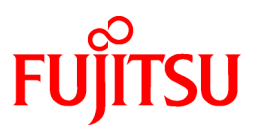

# **FUJITSU Software Interstage Information Integrator V11.0.0**

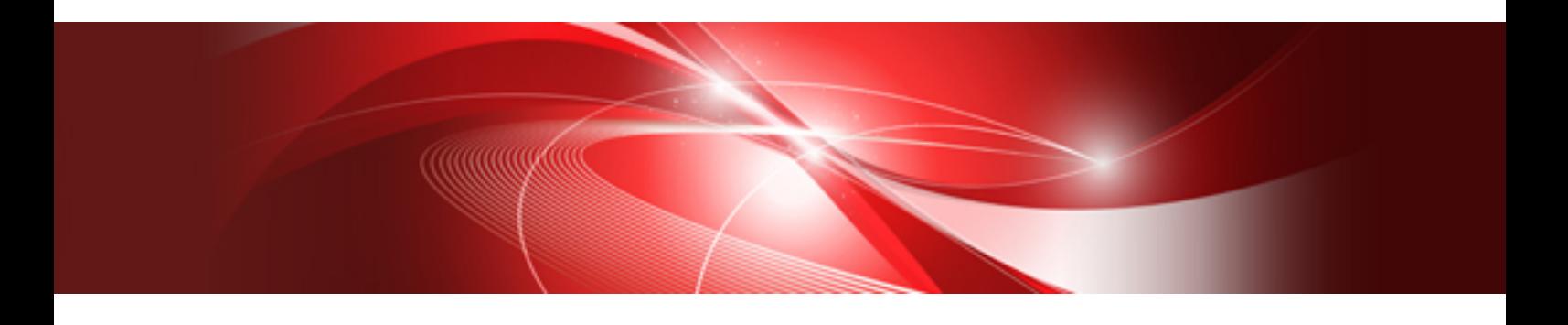

# Transfer Accelerator Setup Guide

Windows/Solaris/Linux

B1X1-0297-02ENZ0(00) October 2013

### **Preface**

This document deals with the following products:

- Interstage Information Integrator Standard Edition V11.0.0

Additionally, the optional products listed below are also included.

- Interstage Information Integrator Agent V11.0.0

#### **Purpose of This Document**

This document explains how to set up Interstage Information Integrator Transfer Accelerator (from now on, referred to as "III Transfer Accelerator"). This document also explains the functions and the operation methods of III Transfer Accelerator.

#### **Intended Readers**

This document is intended for the following readers:

- Users who want to learn about III Transfer Accelerator
- Users who will set up III Transfer Accelerator
- Users who will operate III Transfer Accelerator

The following knowledge is required to read this document:

- General knowledge about operating systems
- General knowledge about the internet
- General knowledge about database functions and how to use them
- General knowledge about public clouds
- General knowledge about forms

#### **Structure of This Document**

Chapter 1 Functions of III Transfer Accelerator

This chapter explains the functional overview and each functions of III Transfer Accelerator.

Chapter 2 System configuration

This chapter explains the composition of the data transfer system.

#### Chapter 3 System requirements

This chapter explains a necessary operating environment.

#### Chapter 4 Environment Settings

This chapter explains environment settings after installation.

Chapter 5 Start and stop III Transfer Accelerator

This chapter explains how to start and stop III Transfer Accelerator.

#### Chapter 6 Operation

This chapter explains how to handle trouble, and log or message output by III Transfer Accelerator.

Appendix A Notes concerning usage environment of III Transfer Accelerator

This appendix explains the notes concerning usage environment of III Transfer Accelerator.

Appendix B Android version III Transfer Accelerator operation guide

This appendix explains the manner of operation of the III Transfer Accelerator for Android.

#### Appendix C Speed up transferring file from Information Integrator Server

This appendix explains the method of speeding up the file transfer between Information Integrator Servers by using III Transfer Accelerator.

#### **Positioning of This Document**

#### FUJITSU Software Interstage Information Integrator Structure and Overview of Manuals

This document lists the manual structure for Information Integrator, as well as which manuals should be referred to for different user purposes and objectives.

#### FUJITSU Software Interstage Information Integrator System Design Guide

This document presents an overview of Information Integrator functions, as well as information about system configurations and design issues.

#### FUJITSU Software Interstage Information Integrator Setup Guide

This document explains how to create an environment after Information Integrator has been installed.

FUJITSU Software Interstage Information Integrator Operation Guide

This document explains how to operate Information Integrator.

#### FUJITSU Software Interstage Information Integrator Command Reference

This document explains the commands provided by Information Integrator.

#### FUJITSU Software Interstage Information Integrator Transfer Accelerator Setup Guide [this document]

This document explains the outline, the environmental construction method, and operation procedure of III Transfer Accelerator.

#### FUJITSU Software Interstage Information Integrator Message Guide

This document lists the messages output by Information Integrator.

#### FUJITSU Software Interstage Information Integrator Glossary

This document is a glossary of the terms used in the Information Integrator manuals.

#### FUJITSU Software Symfoware Server Message Guide

This guide explains lists the messages output by Symfoware Server.

#### **Conventions Used in This Document**

#### Manual titles

The manual titles listed in this document are abbreviated as below.

#### Information Integrator manual

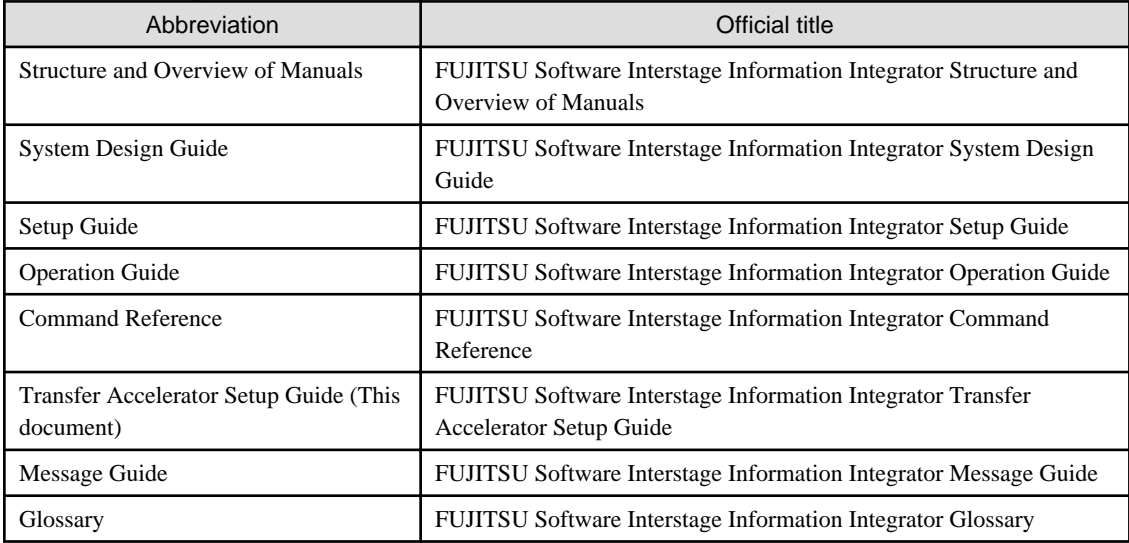

Related manual

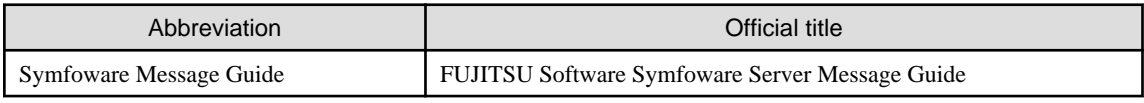

#### Abbreviations

Product names referred to in this document have been abbreviated as shown in the table below.

Note that system names and product names in this document are not accompanied by trademark symbols such as Ô or Ò.

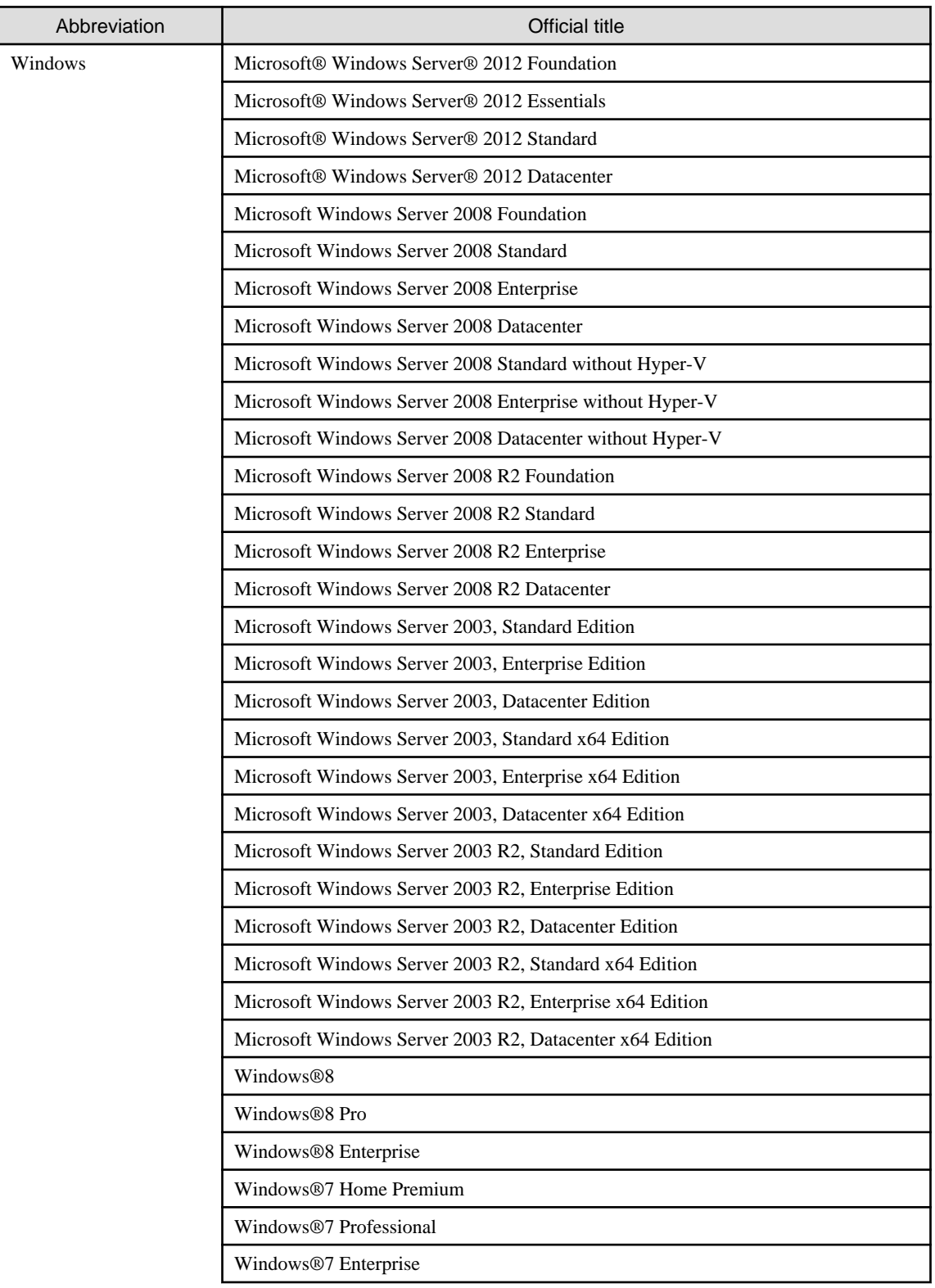

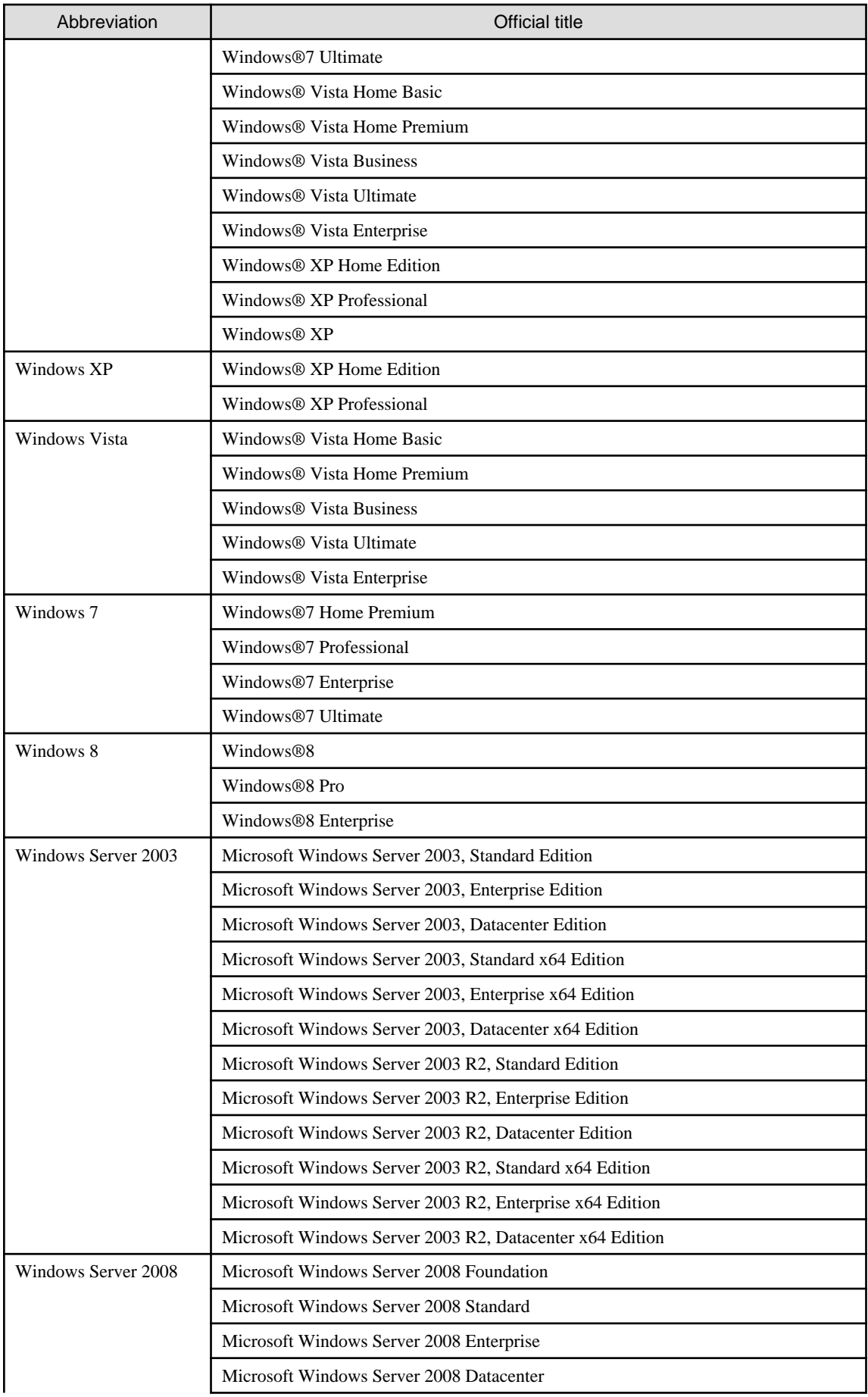

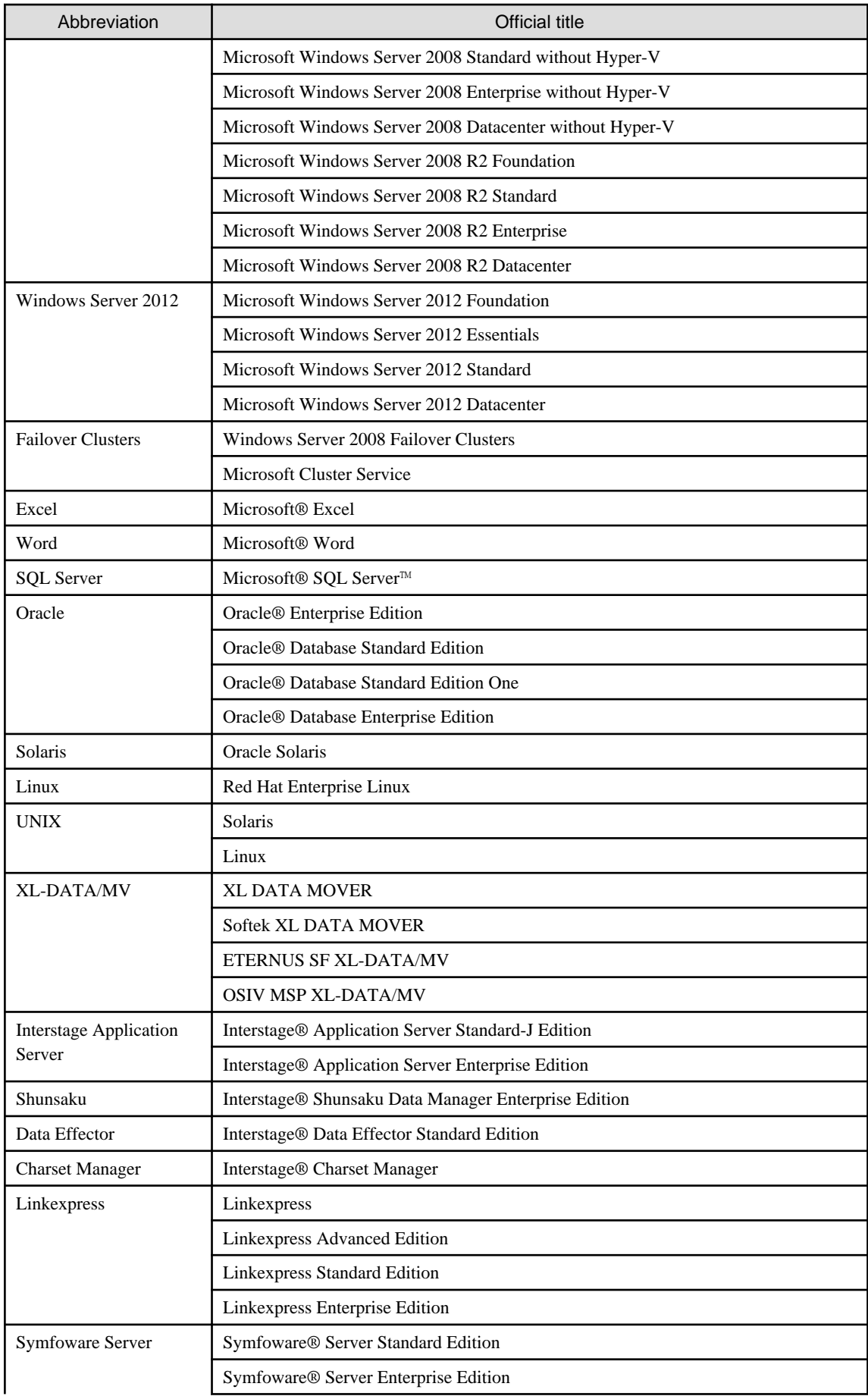

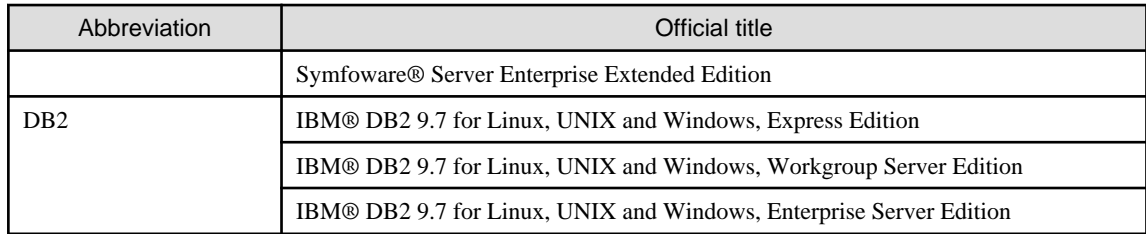

#### **Note**

In this manual, please read **Start** menu of Windows in a different way as **Start** Window or **All Apps** Window when you use Windows 8 or Windows Server 2012.

#### **Export Restriction**

If this document is to be exported or provided overseas, confirm legal requirements for the Foreign Exchange and Foreign Trade Act as well as for other laws and regulations including U.S. Export Administration Regulations, and follow any necessary procedures.

#### **Trademarks**

Microsoft, Windows Azure, Windows, Windows Vista, Windows Server, and Excel are either registered trademarks or trademarks of Microsoft Corporation in the United States and/or other countries.

UNIX is a registered trademark of The Open Group in the United States and other countries.

Oracle and Java are registered trademarks of Oracle and/or its affiliates.

Linux is a registered trademark of Linus Torvalds.

Red Hat, RPM, and all Red Hat-based trademarks and logos are trademarks or registered trademarks of Red Hat, Inc. in the United States and other countries.

HULFT is a registered trademark of Saison Information Systems Co., Ltd.

Salesforce is a registered trademark of salesforce.com, Inc.

DB2 is a trademark of International Business Machines Corp., registered in many jurisdictions worldwide.

PostgreSQL is a trademark of PostgreSQL in the United States and other countries.

Interstage, Linkexpress, Symfoware, Shunsaku, and Systemwalker are registered trademarks of FUJITSU LIMITED.

Other company names and product names used in this document are trademarks or registered trademarks of their respective owners.

#### **Issue Date and Version**

October 2013

October 2013:First edition

#### **Copyright**

- No part of this manual may be reproduced in any form whatsoever without permission of FUJITSU LIMITED.
- The contents of this manual are subject to change without notice.

Copyright FUJITSU LIMITED 2013

### **Contents**

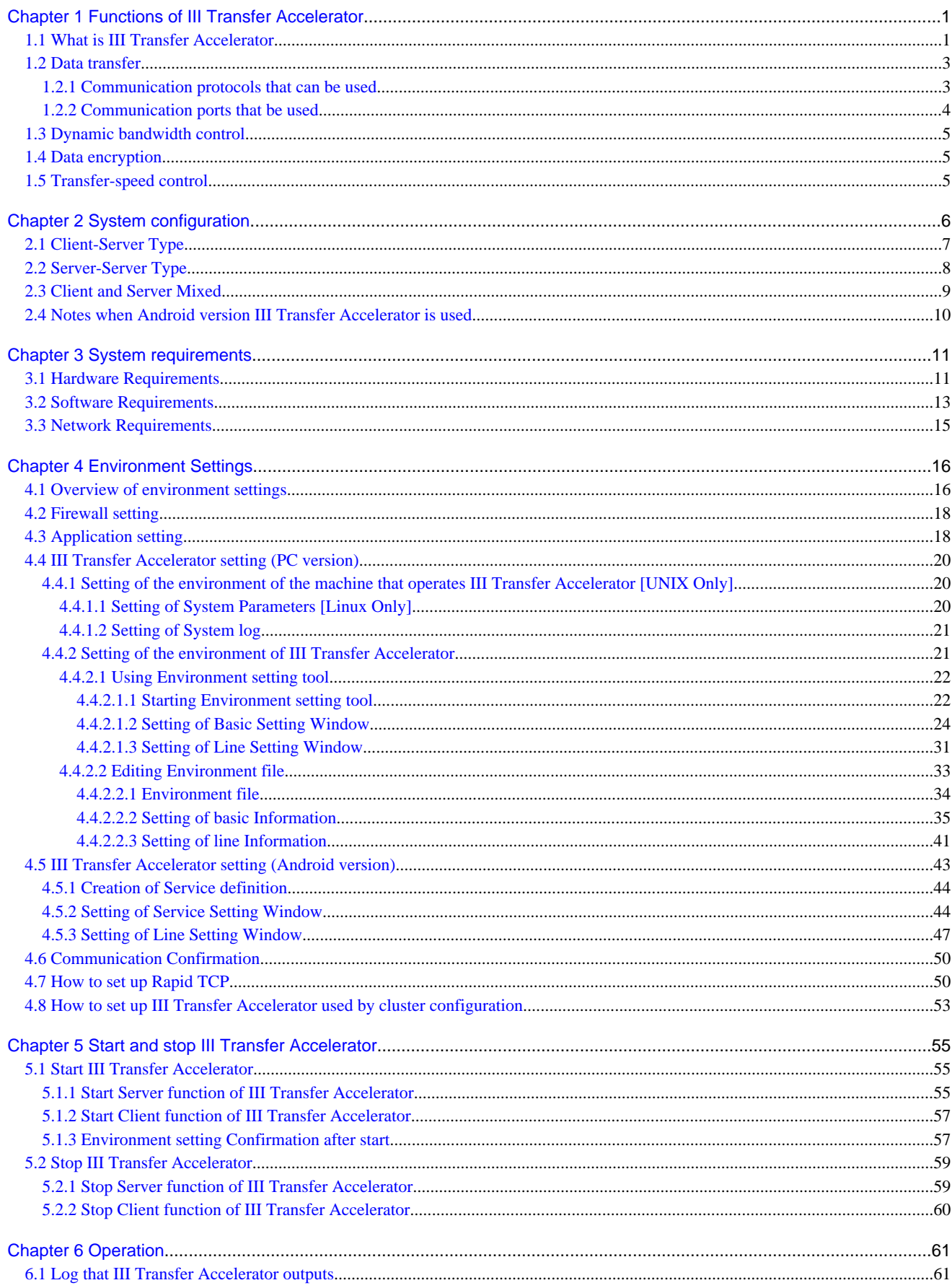

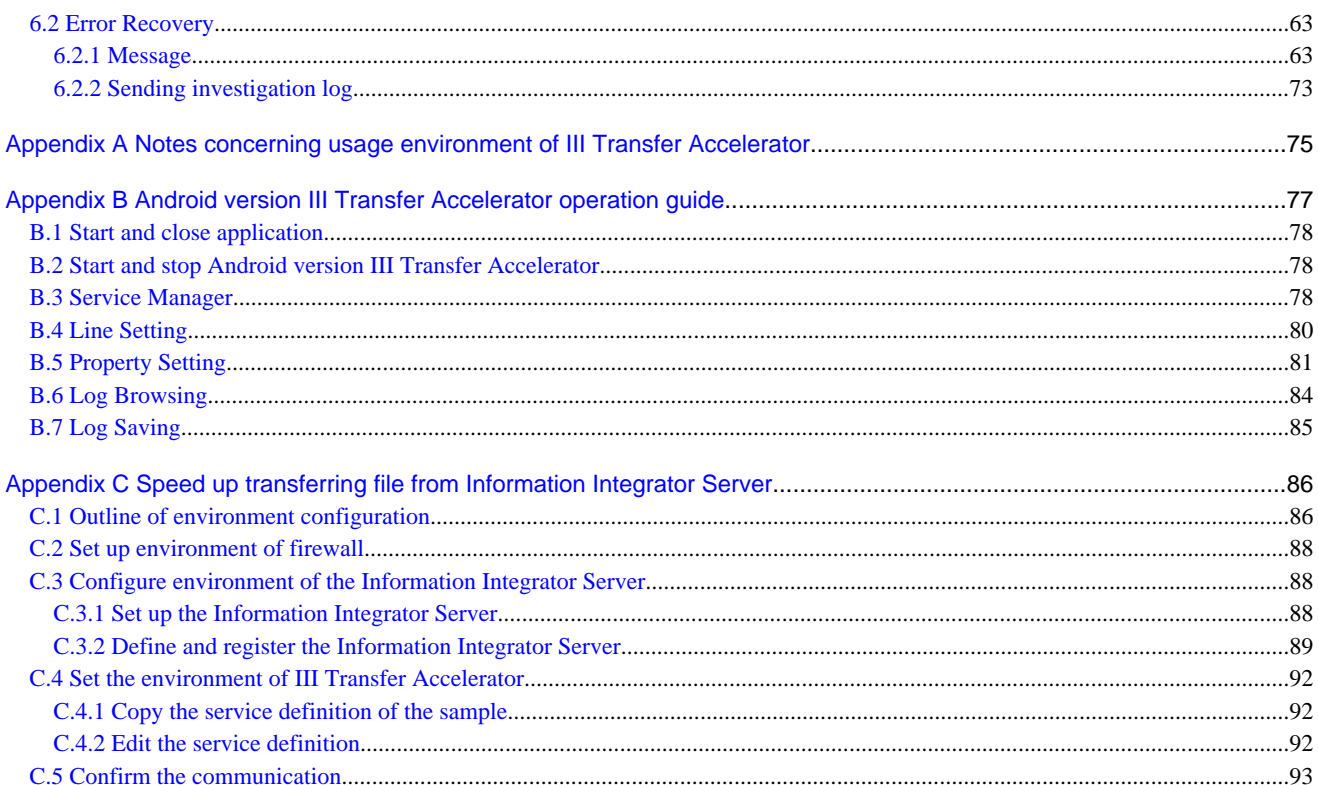

### <span id="page-9-0"></span>**Chapter 1 Functions of III Transfer Accelerator**

This chapter explains the flow of the functions of III Transfer Accelerator.

### **1.1 What is III Transfer Accelerator**

**III Transfer Accelerator is software of data transfer accelerator. It speeds up data communications of the data transfer tool and the user application, etc. that use TCP/IP (from now on, referred to as "application") between remote places. It uses original highspeed transfer protocols based on UDP and the communication bandwidth control technology that use the telecommunication bandwidth to its maximum. As a result, the reliability of the communication is secured achieving the cancellation of communication delay by long distance communication and the fast transfer.**

**Before III Transfer Accelerator is introduced, it is not necessary to adjust the application. In the data source, III Transfer Accelerator can be used only by modifying the configuration of destination of data transfer of the application.**

Figure 1.1 Before and after the introduction of III Transfer Accelerator

#### Before the introduction of III Transfer Accelerator

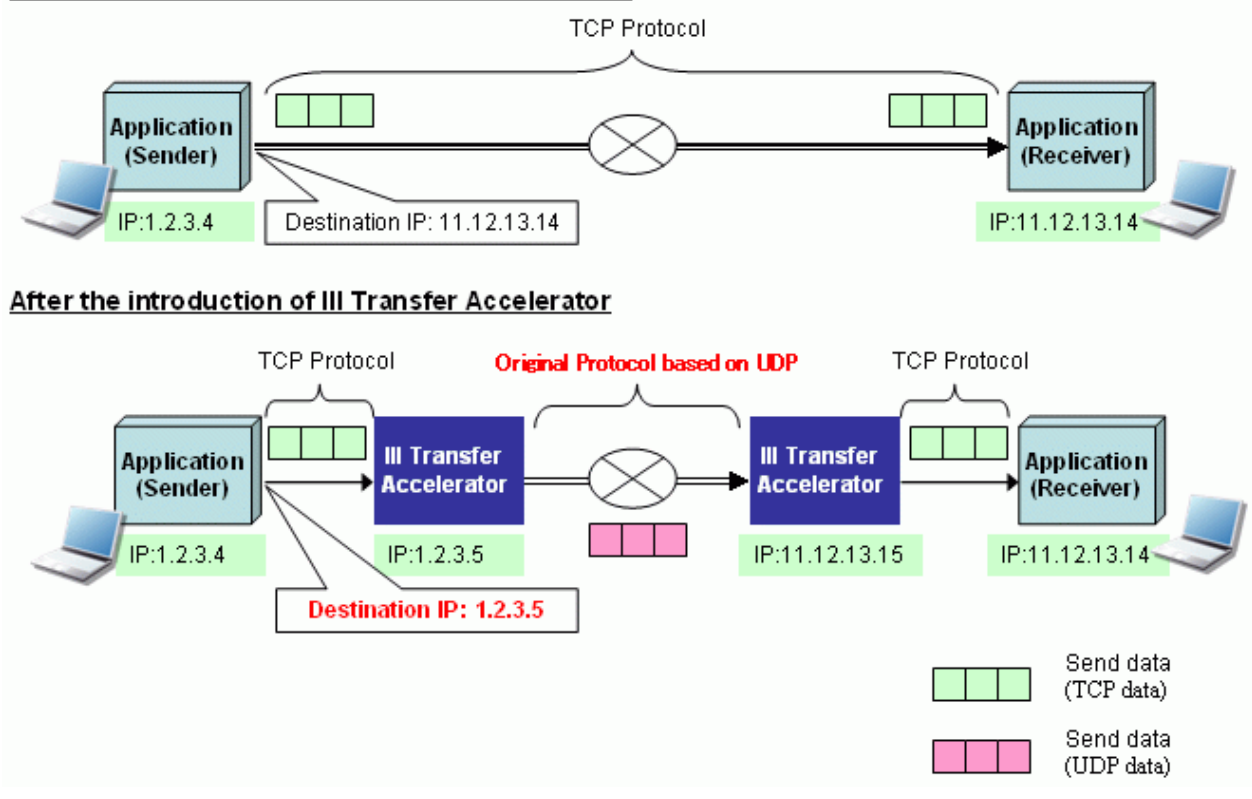

In addition, you do not have to make a file beforehand about transmission data in III Transfer Accelerator. A past data transfer product transmits data reading transmission data made a file beforehand (File Transfer Type). By contrast in III Transfer Accelerator, the immediate data is received from the application, and III Transfer Accelerator is transmitted to the other party side system as it is (Memory Transfer Type).

### Figure 1.2 Comparison between past data transfer product and III Transfer Accelerator

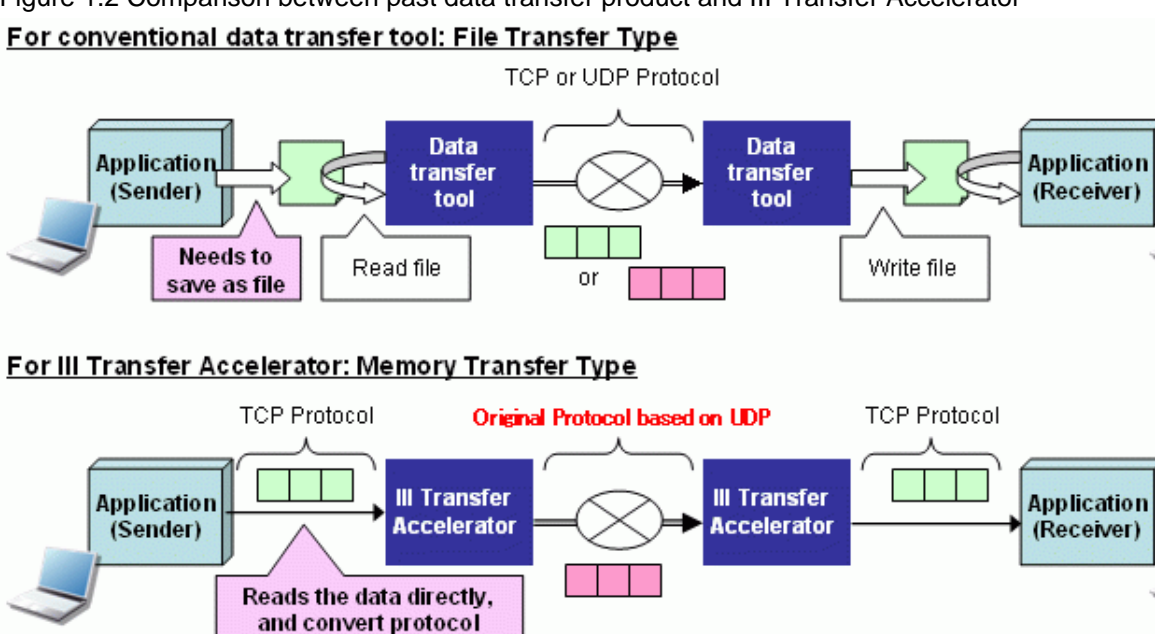

Moreover, III Transfer Accelerator can be used on Android that is smart device in addition to Windows, Linux, and Solaris. You can send and receive data faster than existing TCP communication, in the environment that has communication data wasted at high ratio such as WiMAX, by the introduction of III Transfer Accelerator into the Android device that operates the application that uses TCP/IP.

Send data (TCP data) Send data (UDP data)

## **Note**

Android version III Transfer Accelerator can be used only as a client. It is not possible to use it as a server. Moreover, it is necessary to introduce III Transfer Accelerator into the Android device that operates the application that uses TCP/IP. It is not possible to use III Transfer Accelerator by arranging the application and III Transfer Accelerator that uses TCP/IP in a separate Android device. Refer to ["Chapter 2 System configuration"](#page-14-0) for details. . . . . . . . . . . . . . . . . .

In this manual, III Transfer Accelerator that operates in Windows, Linux, and the Solaris environment is written to Android version III Transfer Accelerator, "PC version III Transfer Accelerator". However, content of both PC version and the Android version, and which is indicated writes in case of the clear situation, "III Transfer Accelerator".

Refer to "[Appendix A Notes concerning usage environment of III Transfer Accelerator"](#page-83-0) when you use III Transfer Accelerator.

The function of III Transfer Accelerator is shown below.

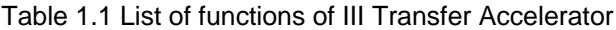

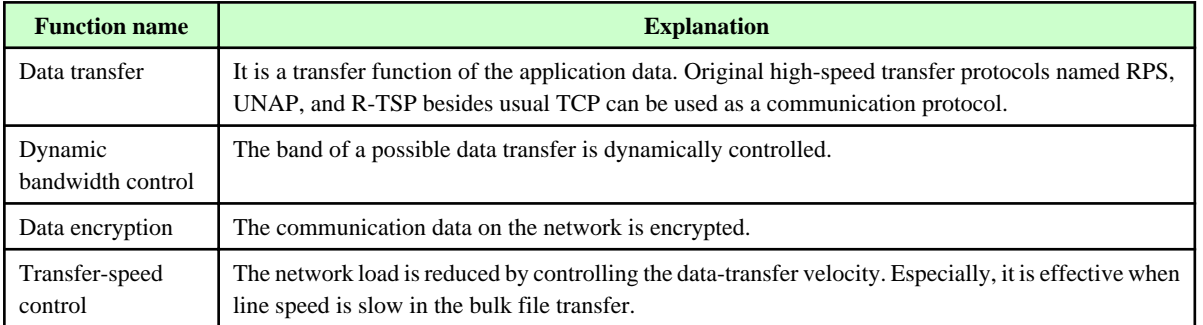

### <span id="page-11-0"></span>**1.2 Data transfer**

In this section, it explains the communication protocols and the communication ports used to send and receive data using III Transfer Accelerator.

### **1.2.1 Communication protocols that can be used**

The following communication protocols can be used in III Transfer Accelerator.

#### Table 1.2 Communication protocols that can be used

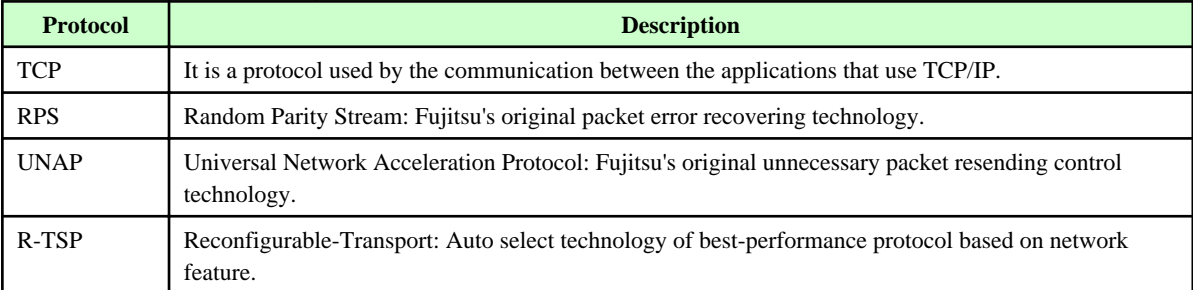

**RPS and UNAP are the protocols based on UDP. In general, UDP is faster than TCP, but not as reliable as TCP. In other hand, an original technology to improve reliability has been added to RPS and UNAP respectively. As a result, a high reliability communication can be achieved taking advantage of the advantage of UDP whose communication speed is fast.**

It explains details of RPS, UNAP, and R-TSP at the following.

#### **RPS**

It is a communication method to which sink enables RPS (Random Parity Stream: disappearance correction technology) to restore data even if the redundant data encoded beforehand is transmitted, and the packet loss is generated, and retransmission of packets are assumed to be unnecessary.

RPS is useful in the environment that packet loss rate is high, because RPS does not need retransmission of packets even if the packet is lost. As a result the load is never applied to the network. However, the overhead is generated, because in the sending side, the redundant data (coded data) are made to unnecessary retransmission, on the other hand in the receiving side, the coded data are decoded.

#### Figure 1.3 Mechanism of RPS

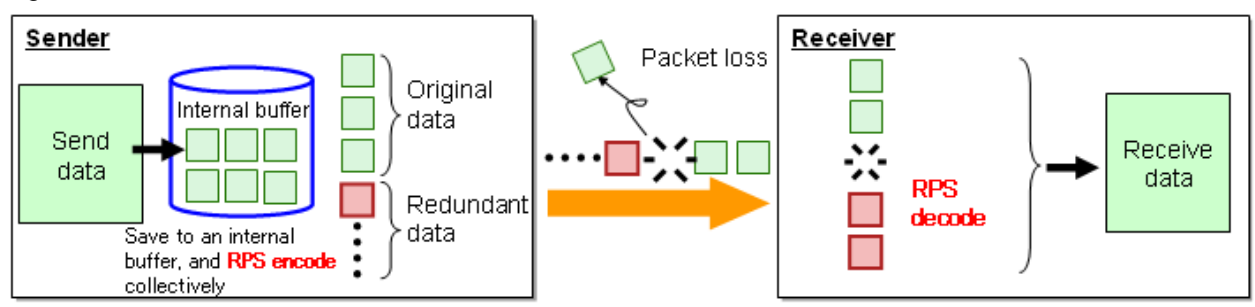

#### **UNAP**

UNAP (Universal Network Acceleration Protocol: communication high speed technology) judges why the delivery delay are generated for the request packet sending again from the receiving side, either by temporary congestion on the network or by the packet loss.

UNAP is a communication method to which an unnecessary sending again is controlled by sending the packet again only when judged the generation of the packet loss.

UNAP is useful in the environment that packet loss rate is low. CPU utilization can be suppressed to overheads few because UNAP is different from RPS in that UNAP do not encode/decode.

<span id="page-12-0"></span>Figure 1.4 Mechanism of UNAP

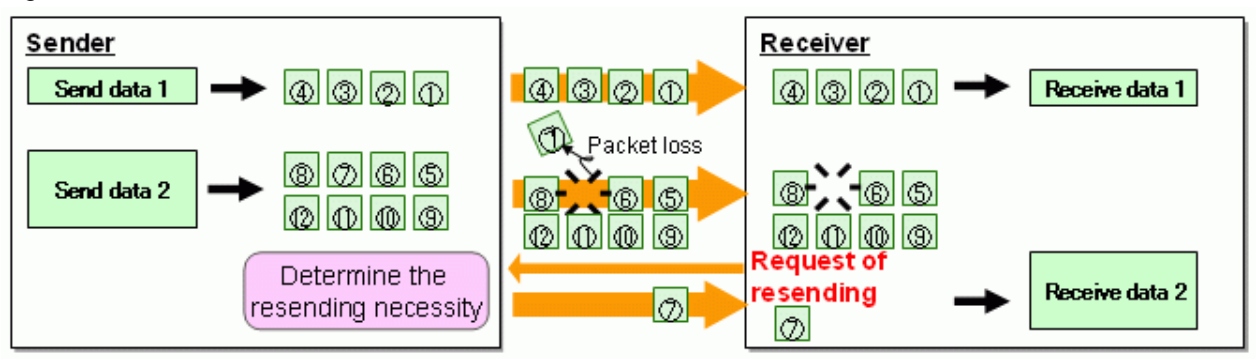

#### **R-TSP**

R-TSP (Reconfigurable-Transport: optimizing communication technology) selects best transmission mode from TCP, RPS, and UNAP by the automatic operation according to the characteristic of the network characteristic.

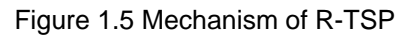

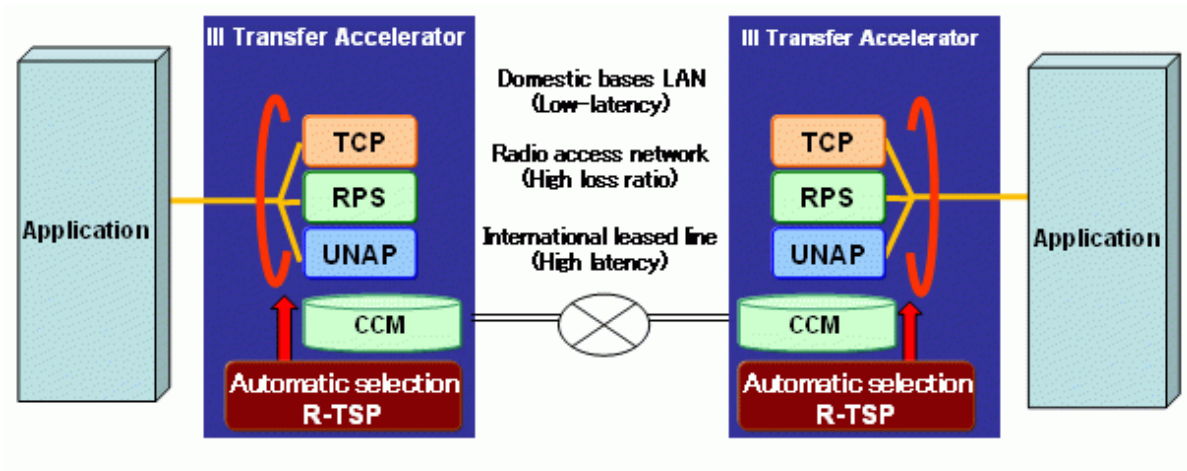

#### CCM: Communication characteristics model

### **1.2.2 Communication ports that be used**

In III Transfer Accelerator, three communication ports are used to do data transfer.

- TCP port for data transfer control
- TCP port for data receiving
- UDP port for data transfer

<span id="page-13-0"></span>Figure 1.6 Communication ports that be used by III Transfer Accelerator

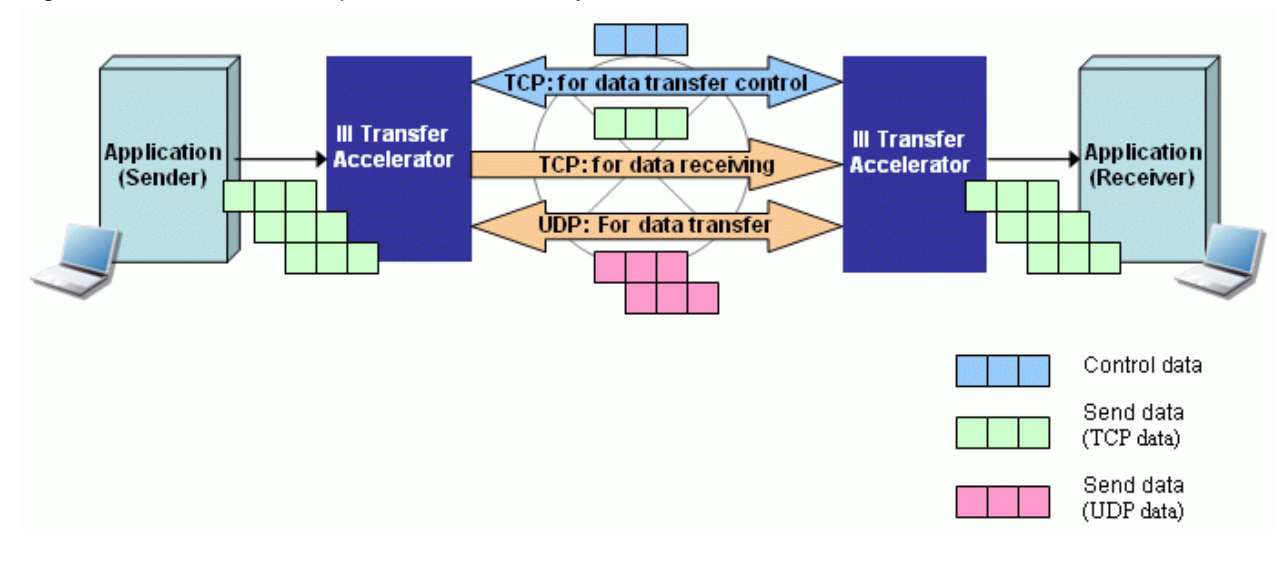

### **1.3 Dynamic bandwidth control**

Using a previous bandwidth control, data that exceeds bandwidth set beforehand cannot be transfer, even if the telecommunication line has empty bandwidth. In the other hand, III Transfer Accelerator regularly confirms an empty bandwidth on the telecommunication line and controls the bandwidth dynamically. Thus, Data can be sent and received speedy by that the empty bandwidth is used to its maximum while the influence on other communications is made a minimum.

Figure 1.7 Usual bandwidth control and dynamic bandwidth control

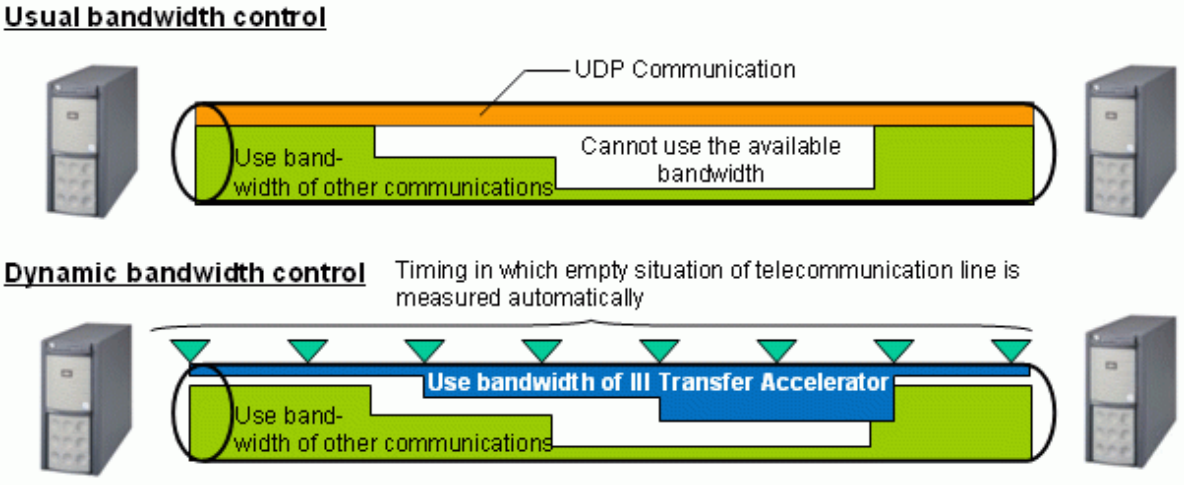

### **1.4 Data encryption**

The user data is encrypted while that flows over the network and is decoded when the data is received automatically operation with the environmental configuration on III Transfer Accelerator. III Transfer Accelerator encrypts user data by using AES that is the encryption algorithm. AES encrypts user data by the common key of 128-bit strength.

### **1.5 Transfer-speed control**

The upper limit and the lower limit of the transfer-speed can be specified with the environment configuration of III Transfer Accelerator. Thus, it can be prevented from influencing other communications occupying the network band when a large file transfers in the environment that the line speed is slow.

### <span id="page-14-0"></span>**Chapter 2 System configuration**

This chapter explains the composition of the data transfer system using III Transfer Accelerator.

In the data transfer system, the function of III Transfer Accelerator is divided into the following three.

- Client function

The client function receives the event that becomes the source of the data transfer, and demands data transfer from the server.

- Server function

The server function transfers data according to the demand from the client function.

It is possible to operate as the client function, because the server function contains the client function.

- Gateway function

It was installed in server OS machine besides the machine into which the application is introduced among the client functions. The function is the same as the client function. Therefore, the description of the client function contains the one of the gateway function as long as there is especially not describing clearly.

In the data transfer system using III Transfer Accelerator, three compositions that exist in the following table are possible.

However, when you use Android version III Transfer Accelerator as the client function, refer to ["2.4 Notes when Android version III](#page-18-0) [Transfer Accelerator is used](#page-18-0)".

In the configuration in the table the following, the following terms are used.

- "APP.": Application
- "IIITA.C.": Machine that installed client function of III Transfer Accelerator
- "IIITA.S.": Machine that installed server function of III Transfer Accelerator
- "Client.F.": Client function of III Transfer Accelerator
- "Server.F.": Server function of III Transfer Accelerator
- "Gateway.F.": Gateway function of III Transfer Accelerator

#### Table 2.1 Three compositions of data transfer system using III Transfer Accelerator

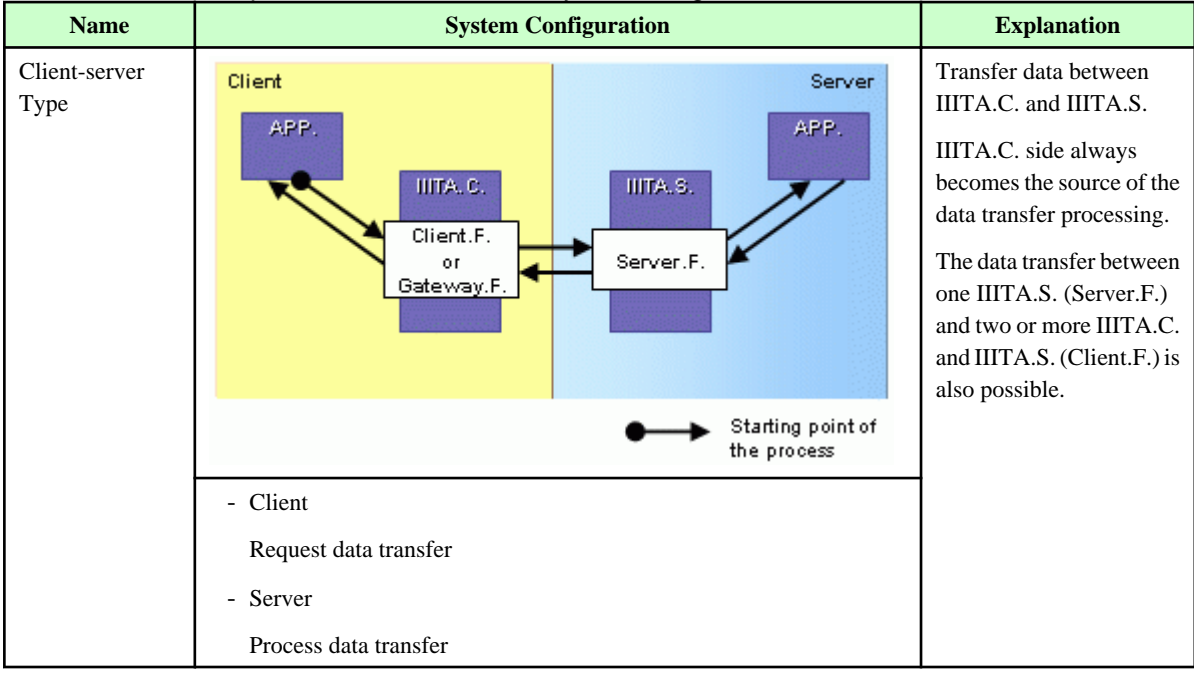

<span id="page-15-0"></span>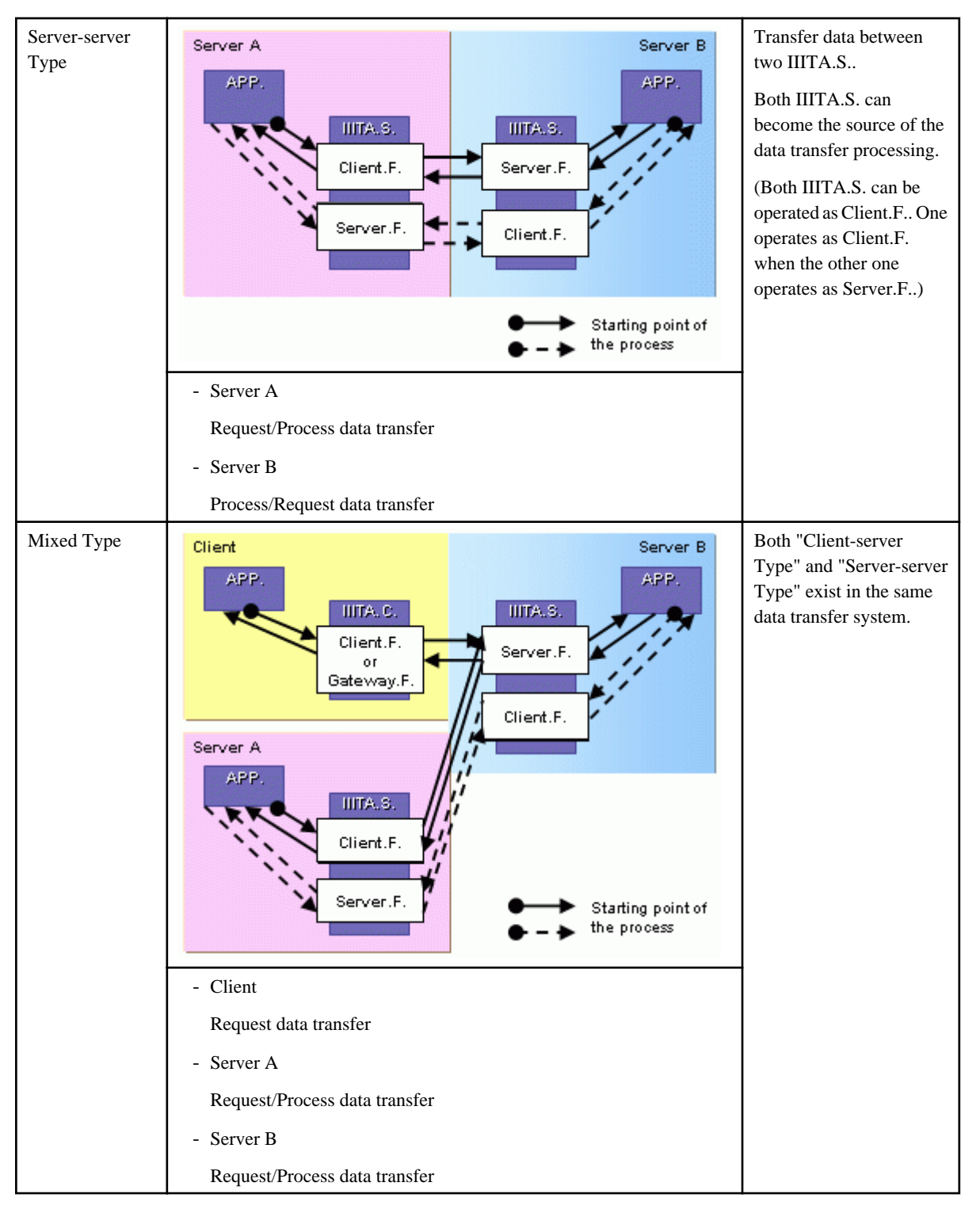

The following explains configuration details of each system.

### **2.1 Client-Server Type**

According to the server and client function of III Transfer Accelerator, and the way it arranges applications, Client-Server Type can be divided into four types.

Table 2.2 Composition pattern of client-server type

| No | Class | <b>System Configuration</b> | <b>Explanation</b> |
|----|-------|-----------------------------|--------------------|

<span id="page-16-0"></span>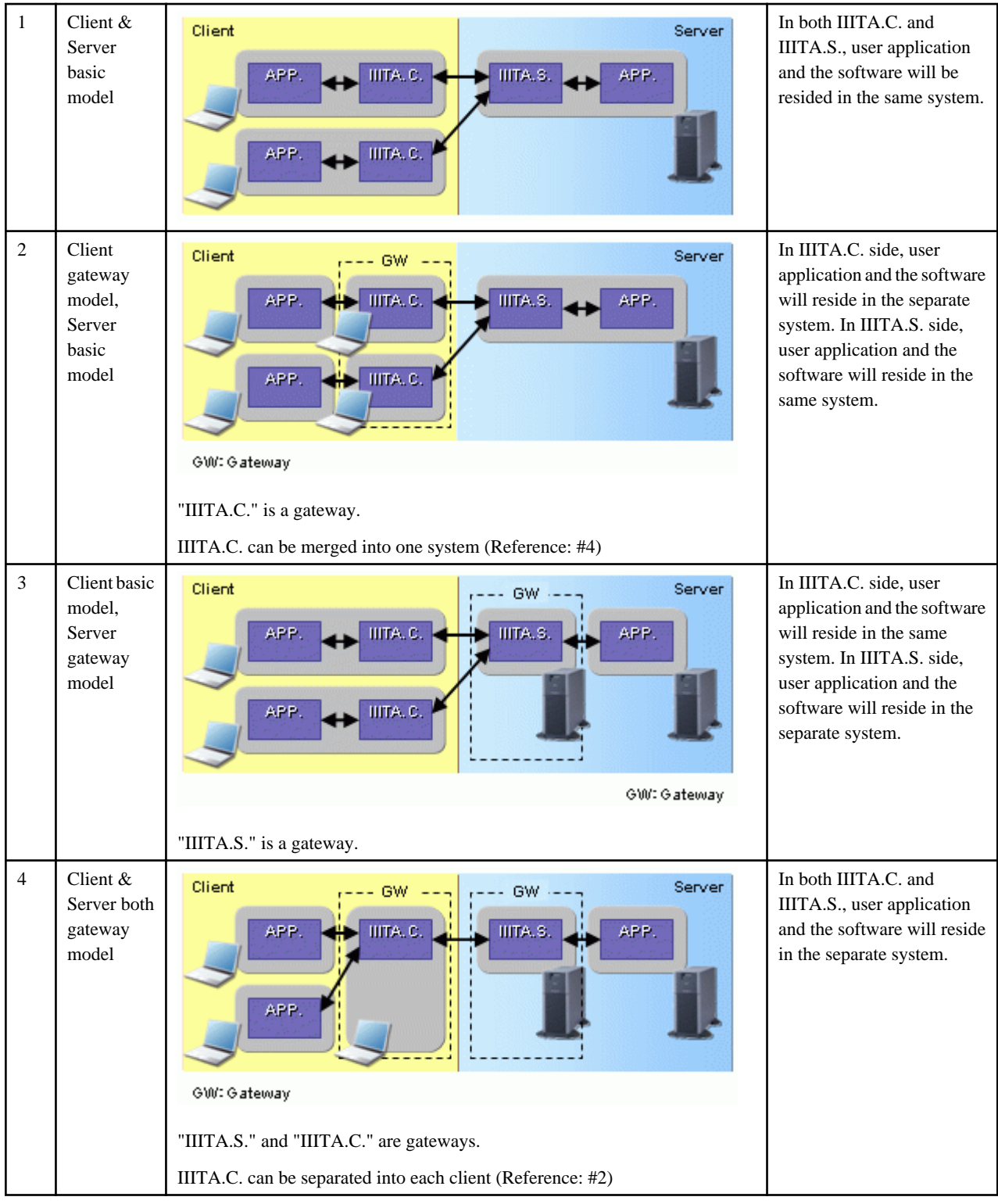

### **2.2 Server-Server Type**

According to the server function of III Transfer Accelerator, and the way it arranges applications, Server-Server Type can be divided into four types.

Table 2.3 Composition pattern of Server-Server type

| <b>No</b><br><b>Class</b><br>n.<br><b>System Configuration</b><br><b>Explanation</b> |  |  |  |  |
|--------------------------------------------------------------------------------------|--|--|--|--|
|--------------------------------------------------------------------------------------|--|--|--|--|

<span id="page-17-0"></span>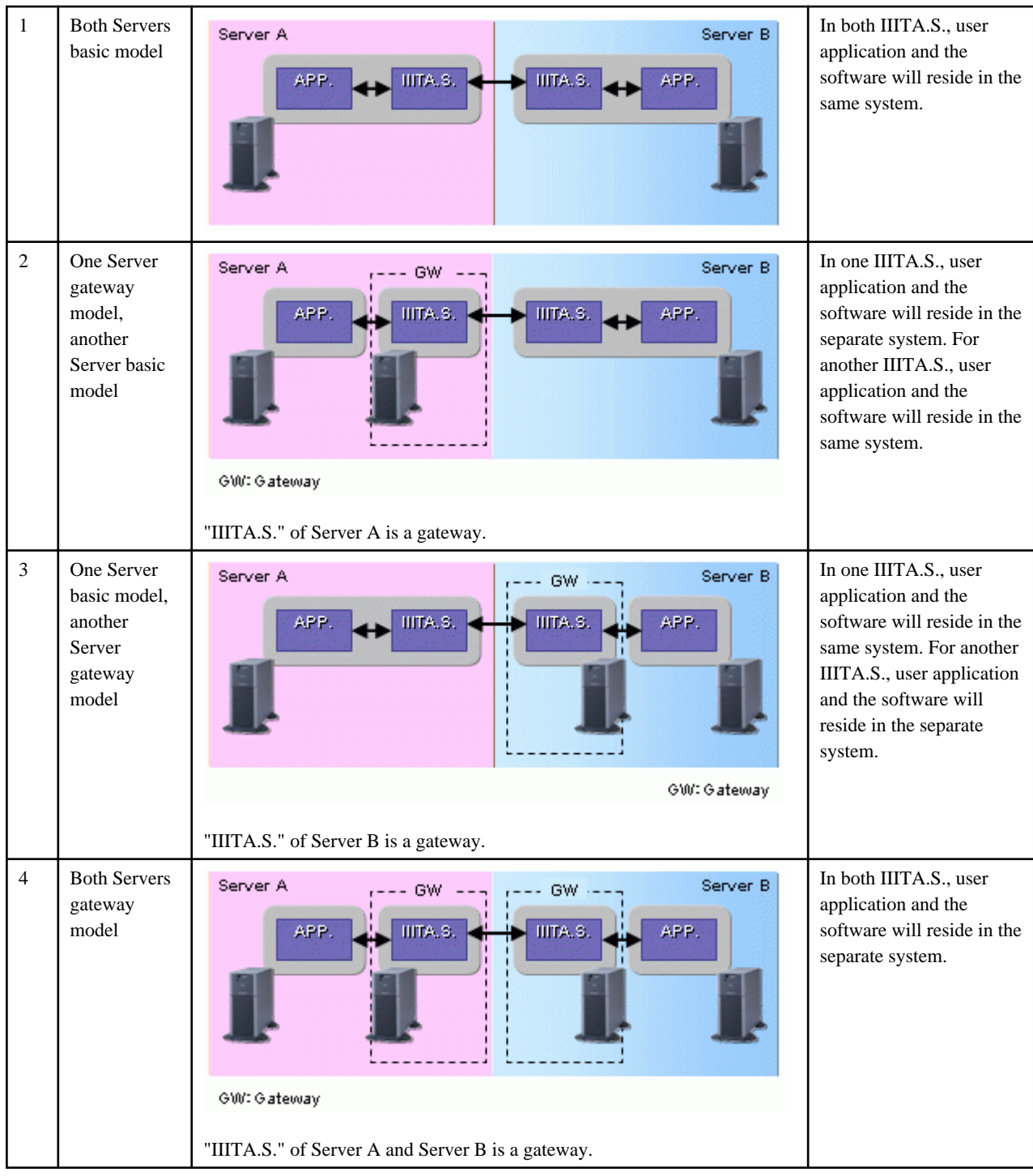

### **2.3 Client and Server Mixed**

Configuration can be made by mixing aforementioned Client-Server Type and Server-Server Type. The following shows one example of possible configurations.

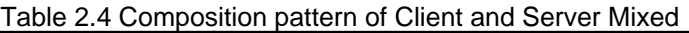

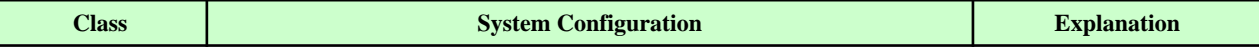

<span id="page-18-0"></span>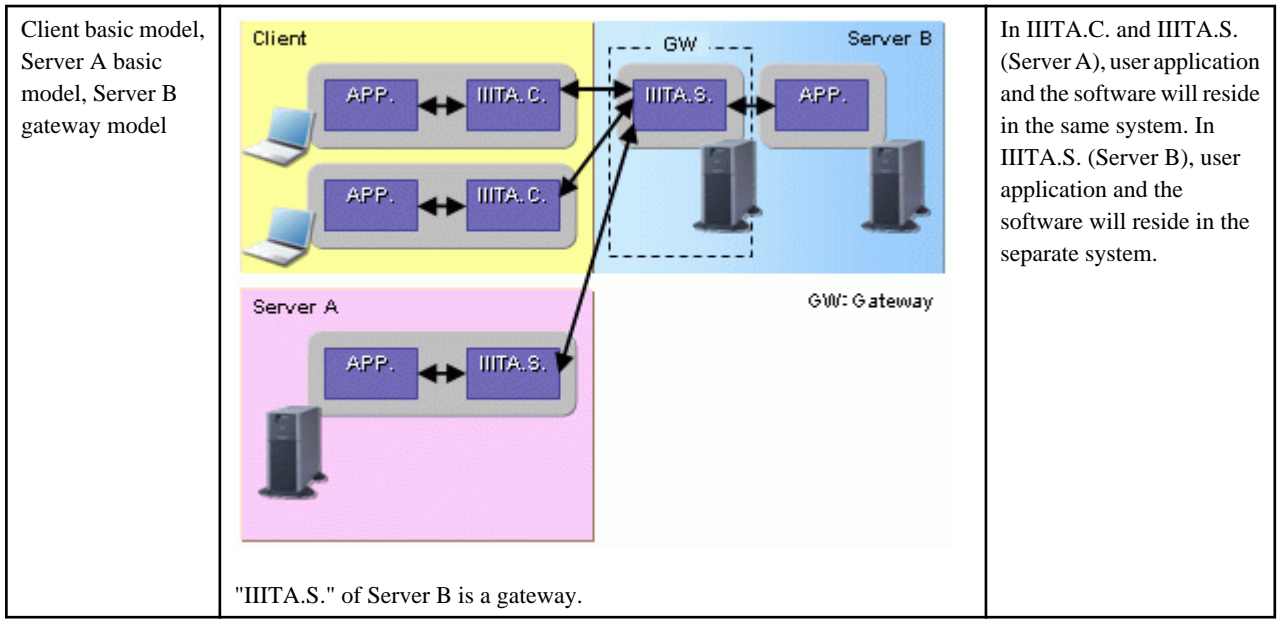

### **2.4 Notes when Android version III Transfer Accelerator is used**

In this section, it explains notes when Android version III Transfer Accelerator is used.

Android version III Transfer Accelerator can be used only as a client. It is not possible to use it as a server. Moreover, it is necessary to introduce Android version III Transfer Accelerator into the Android device that operates the application. Therefore, the arrangement of Android version III Transfer Accelerator and the application becomes only a basic model.

The composition pattern that can be executed by the data transfer system using Android version III Transfer Accelerator is shown among system configurations presented by this chapter below.

| <b>System Configuration</b>    | <b>Composition pattern</b>                              | <b>Right or wrong of</b><br>execution |
|--------------------------------|---------------------------------------------------------|---------------------------------------|
| Client-Server Type             | Client & Server both basic model                        | Y                                     |
|                                | Client gateway model, Server basic model                | N                                     |
|                                | Client basic model, Server gateway model                | Y                                     |
|                                | Client & Server both gateway model                      | N                                     |
| Server-Server Type             | Both Servers basic model                                | N                                     |
|                                | One Server gateway model, another Server<br>basic model | N                                     |
|                                | One Server basic model, another Server<br>gateway model | N                                     |
|                                | Both Servers gateway model                              | N                                     |
| <b>Client and Server Mixed</b> | Type that mixes the above-mentioned each<br>composition | P                                     |

Table 2.5 System configuration possible by Android version III Transfer Accelerator

Y: It is possible to execute it.

N: It is not possible to execute it.

P: Only when only the composition pattern that can be executed mixes it, it is possible.

## <span id="page-19-0"></span>**Chapter 3 System requirements**

When III Transfer Accelerator is used, this chapter explains necessary system requirements.

### **3.1 Hardware Requirements**

In both the server and client function of III Transfer Accelerator, the following hardware resources are necessary.

#### **For Windows**

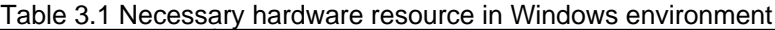

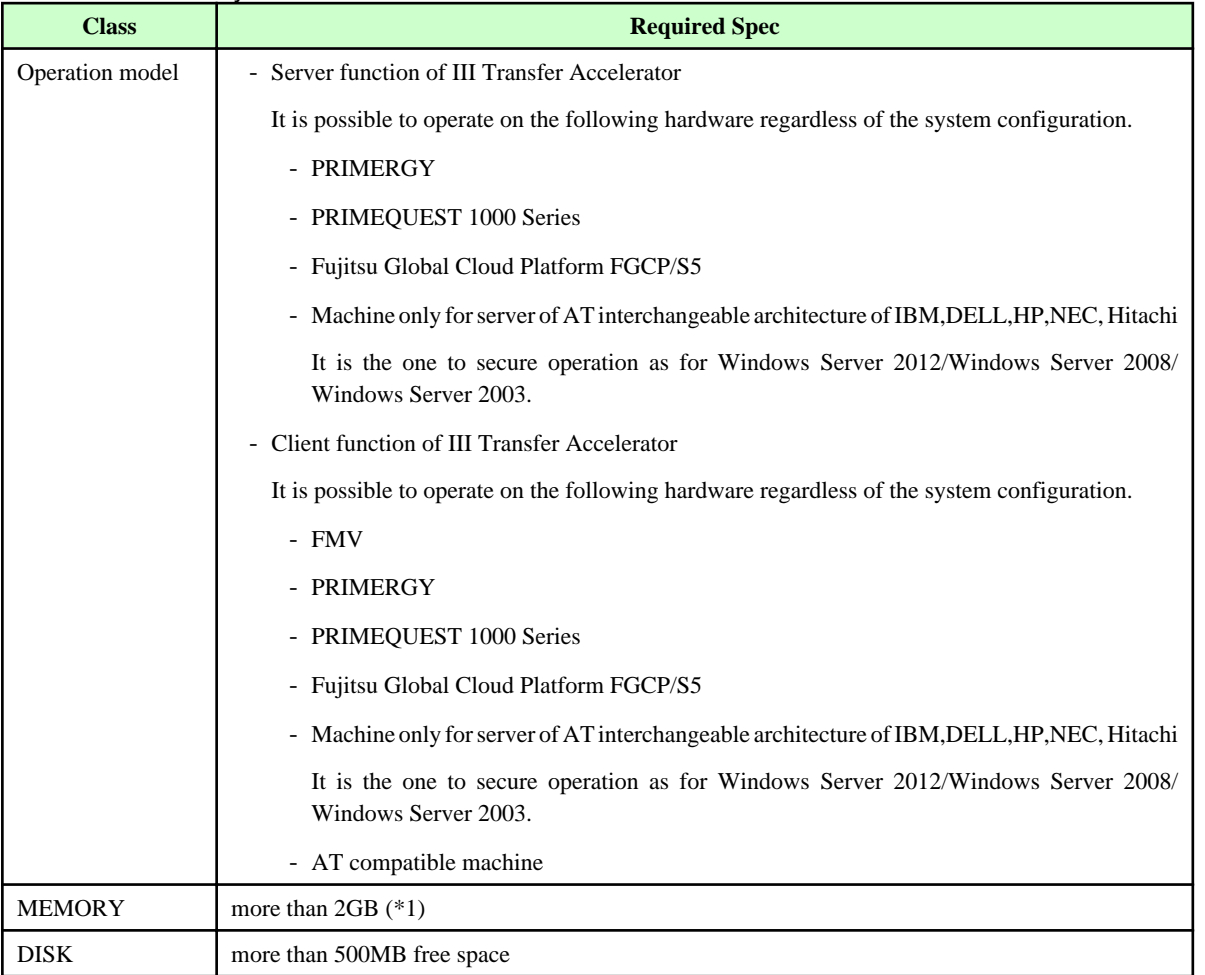

(\*1) III Transfer Accelerator needs usable memory for Java (default 512MB) when it starts.

#### **For Linux**

Table 3.2 Necessary hardware resource in Linux environment

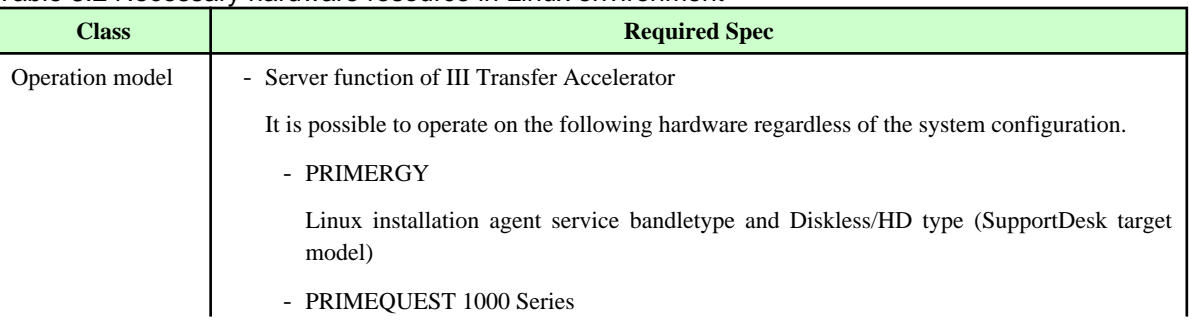

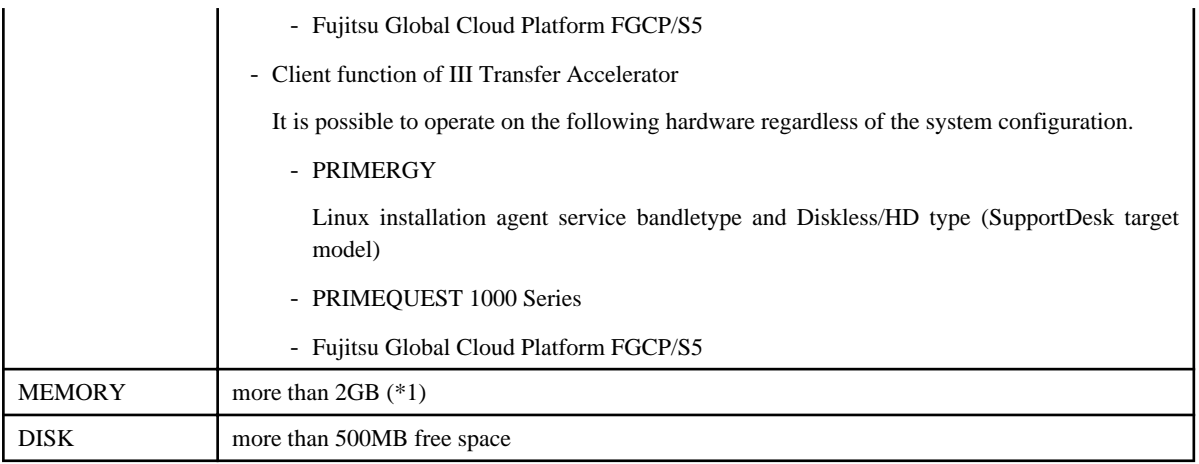

(\*1) III Transfer Accelerator needs usable memory for Java (default 512MB) when it starts.

#### **For Solaris**

#### Table 3.3 Necessary hardware resource in Solaris environment

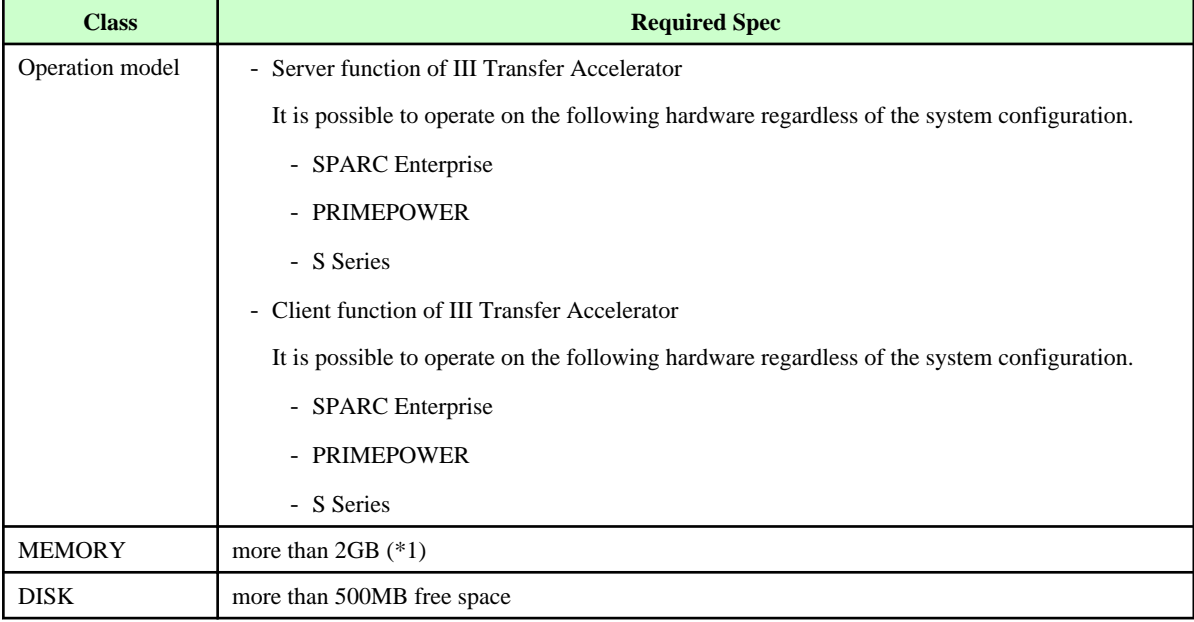

(\*1) III Transfer Accelerator needs usable memory for Java (default 512MB) when it starts.

#### **For Android**

#### Table 3.4 Necessary hardware resource in Android environment

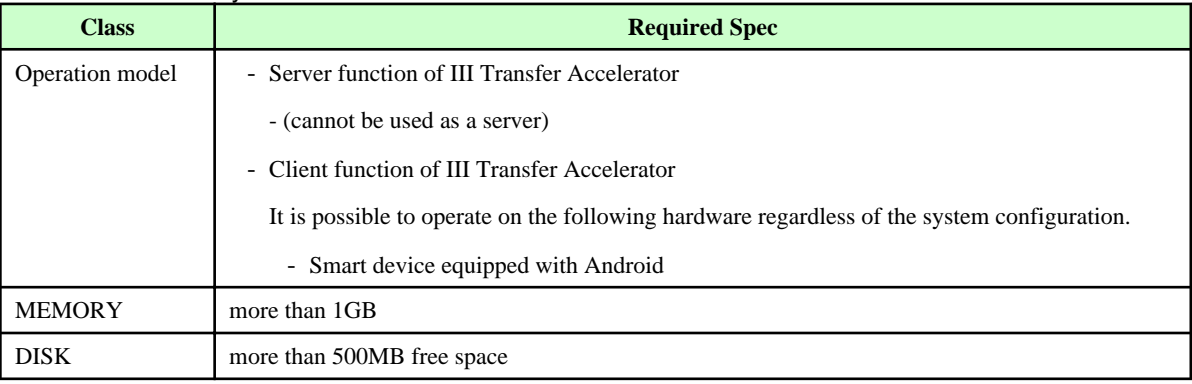

### <span id="page-21-0"></span>**3.2 Software Requirements**

In both the server and client function of III Transfer Accelerator, the following software resources are necessary.

#### **For Windows**

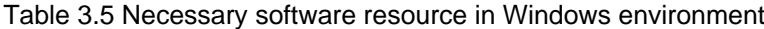

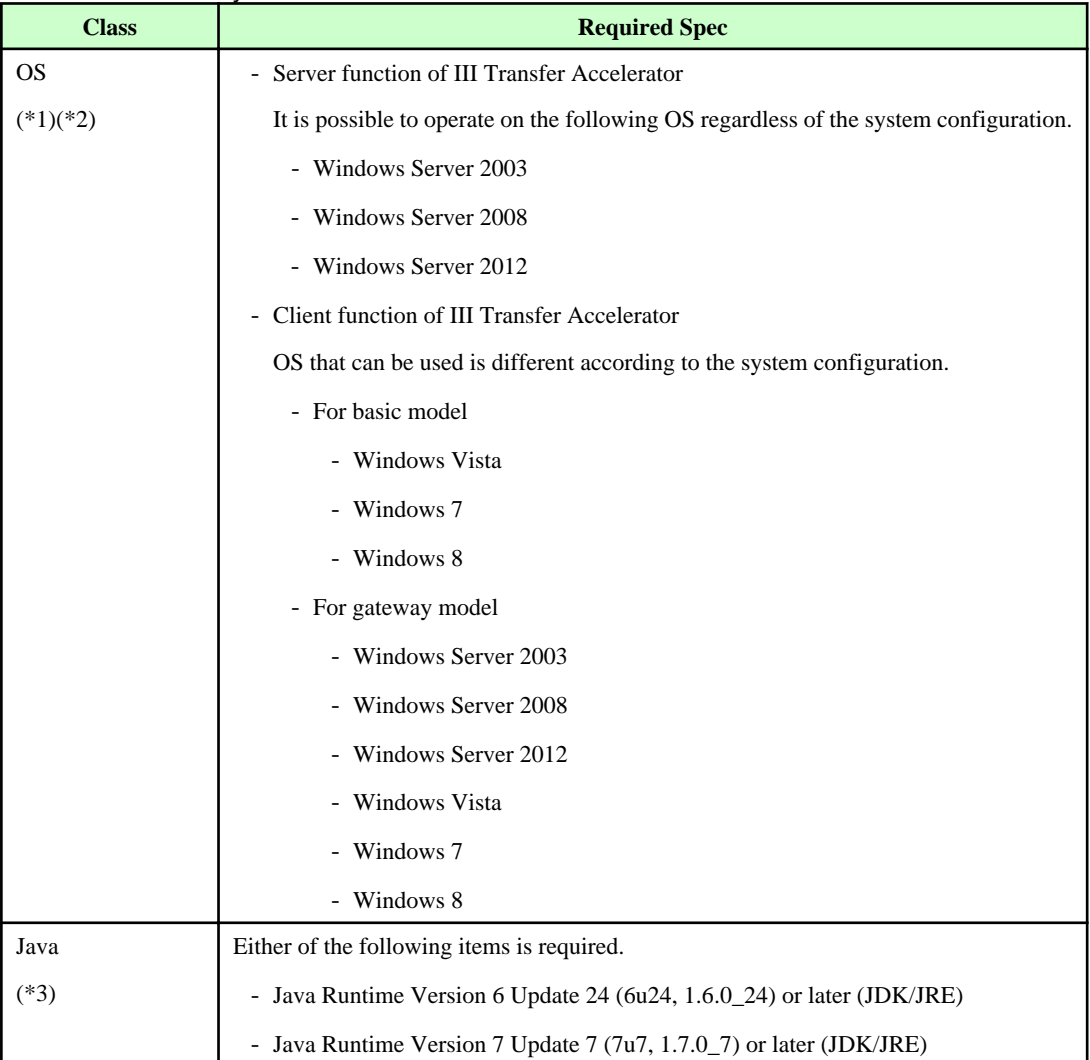

(\*1) Operate in 32bit mode, even on 64bit machine.

(\*2) When the IPv6 address is used, Windows7, Windows Vista, Windows Server 2008 or Windows Server 2012 is necessary.

(\*3) When the IPv6 address is used, Java Runtime Version 7 Update 7 or later is necessary.

#### **For Linux**

#### Table 3.6 Necessary software resource in Linux environment

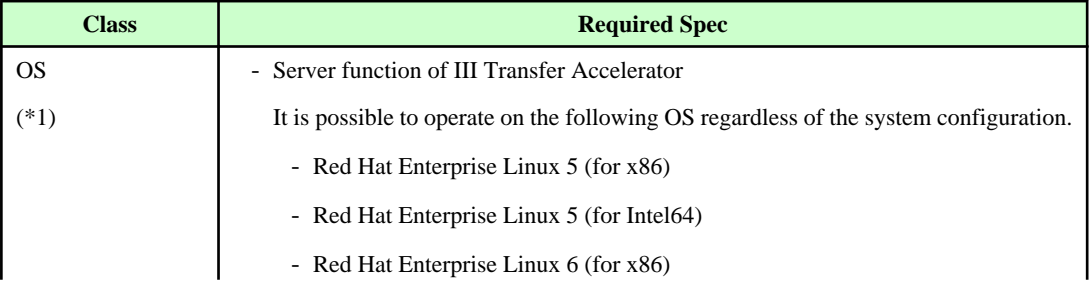

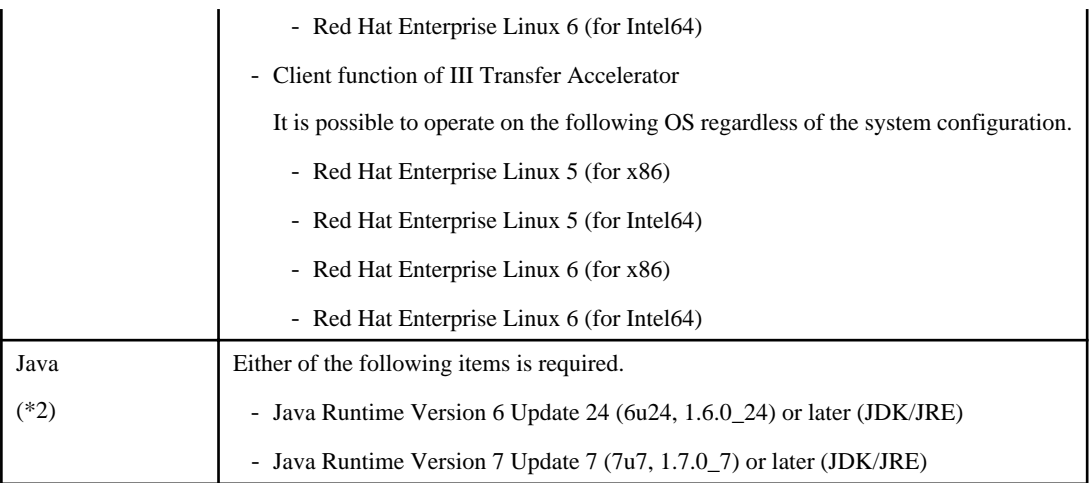

(\*1) Operate in 32bit mode, even on 64bit machine.

(\*2) When the IPv6 address is used, Java Runtime Version 7 Update 7 or later is necessary.

#### **For Solaris**

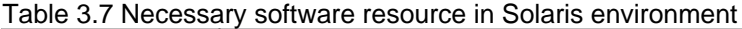

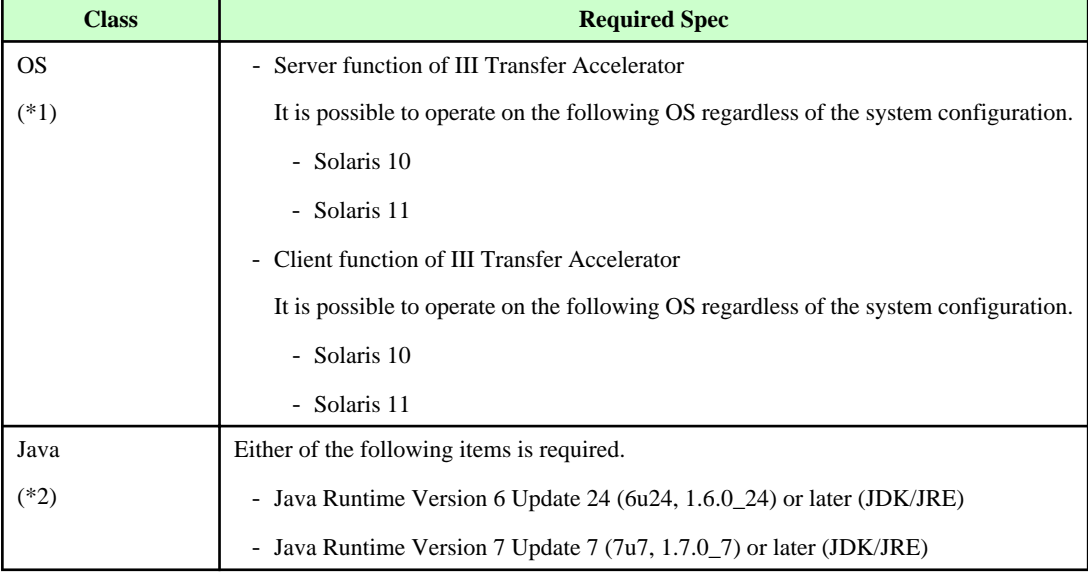

(\*1) Operate in 32bit mode, even on 64bit machine.

(\*2) When the IPv6 address is used, Java Runtime Version 7 Update 7 or later is necessary.

#### **For Android**

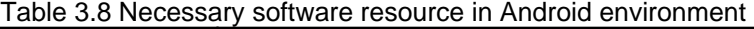

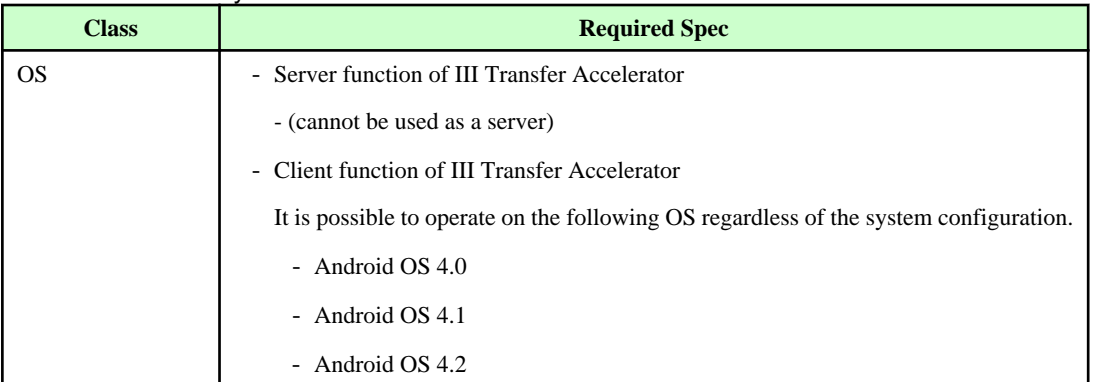

<span id="page-23-0"></span>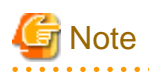

Android version III Transfer Accelerator can be used as the client function, and cannot be used as the server function.

#### . . . . . . . . . . . . . . . . . . . . . . . .  $\ddot{\phantom{a}}$

### **3.3 Network Requirements**

Enable communication between the server and client function of III Transfer Accelerator requires the following network resources.

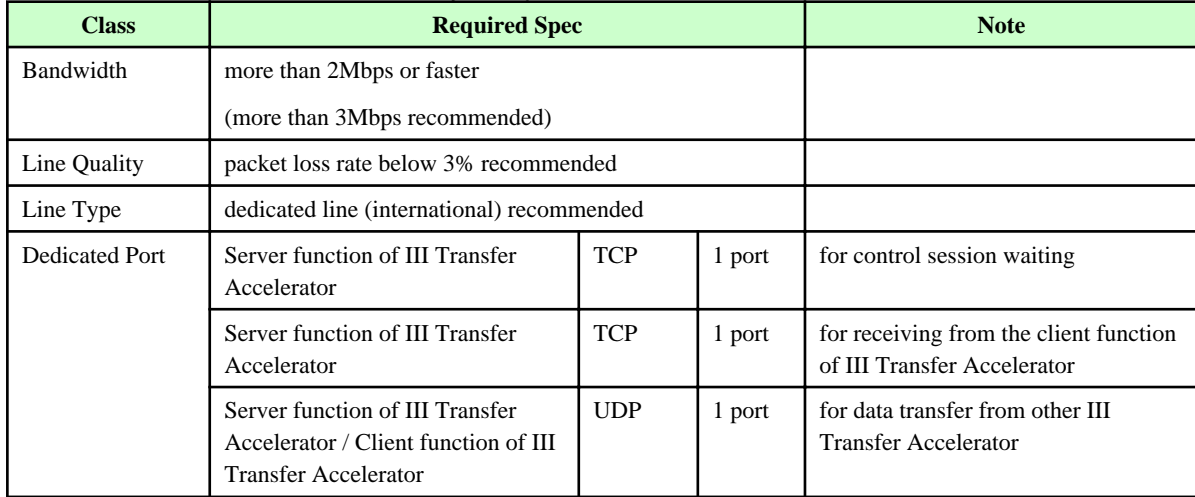

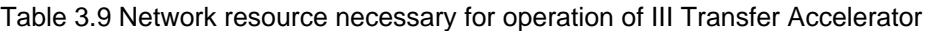

### <span id="page-24-0"></span>**Chapter 4 Environment Settings**

This chapter explains environment settings after installation.

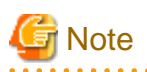

It is required that III Transfer Accelerator has been installed normally. Refer to Function of Transfer Accelerator Software Release Guide for installation method of III Transfer Accelerator.

Moreover, confirm the required version of Java has been installed. Refer to ["Chapter 3 System requirements](#page-19-0)" for information of Java version used by III Transfer Accelerator.

 $\mathbf{L}$  and  $\mathbf{L}$ 

. . . . . . . . . .

### **4.1 Overview of environment settings**

In this section, it explains the outline of environment settings.

#### **Places where environmental setting is necessary**

The environmental setting is necessary for the part of [A-1], [C-1]-[C-3], [S-1]-[S-3], and [F-1] of the following figures. Moreover, the example of the set up information of [A-1], [C-1]-[C-3], and [S-1]-[S-3] is also described in this figure.

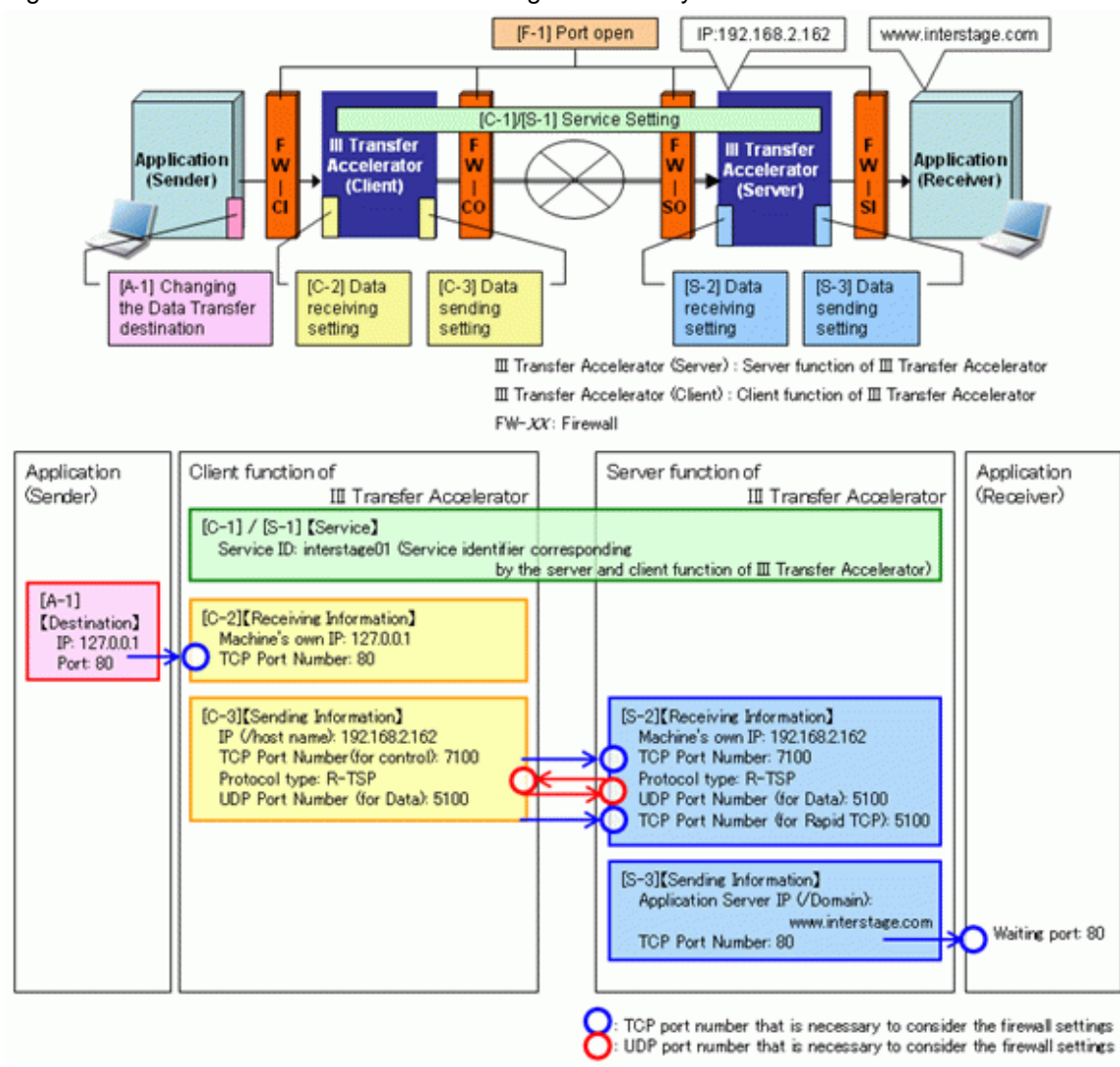

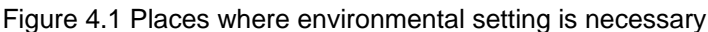

- [A-1]: Client function of III Transfer Accelerator side application

In the client function of III Transfer Accelerator side application, the destination of data transfer needs to be modified from the data receiver application to IP address of the machine in which the client function of III Transfer Accelerator is installed.

- [C-1]-[C-3]: Client function of III Transfer Accelerator

In the client function of III Transfer Accelerator, Service ID, receiving information from the client function of III Transfer Accelerator side application, sending information to the server function of III Transfer Accelerator etc. need to be set.

- [S-1]-[S-3]: Server function of III Transfer Accelerator

In the server function of III Transfer Accelerator, Service ID, receiving information from the client function of III Transfer Accelerator, sending information to the server function of III Transfer Accelerator side application etc. need to be set.

- [F-1]: Firewall

When there is a firewall on the network, the network port needs to be opened.

#### **Procedure of environmental settings**

The environmental setting is executed according to the following procedures.

1. Set the environment of the firewall.

Set [F-1] of "Places where environmental setting is necessary". It is only necessary when there is a firewall in the network. Refer to ["4.2 Firewall setting](#page-26-0)".

<span id="page-26-0"></span>2. Set the environment of the application.

Set [A-1] of "Places where environmental setting is necessary". Refer to "4.3 Application setting".

3. Set the environment of III Transfer Accelerator

Set [C-1]-[C-3] and [S-1]-[S-3] of "Places where environmental setting is necessary". Set [S-1]-[S-3] in the server function of III Transfer Accelerator, then set [C-1]-[C-3] in the client function of III Transfer Accelerator.

Refer to "[4.4 III Transfer Accelerator setting \(PC version\)](#page-28-0)" in case of PC version III Transfer Accelerator, or ["4.5 III Transfer](#page-51-0) [Accelerator setting \(Android version\)"](#page-51-0) in case of Android version III Transfer Accelerator.

4. Confirm the communication.

After completing the above-mentioned settings, confirm the communication to check whether the application operates normally. Refer to "[4.6 Communication Confirmation"](#page-58-0).

### **Note**

#### **For using III Transfer Accelerator by cluster configuration**

For using III Transfer Accelerator by cluster configuration, set "[4.8 How to set up III Transfer Accelerator used by cluster configuration](#page-61-0)" when you set the environment of III Transfer Accelerator. 

### **4.2 Firewall setting**

In this section, it explains the environment setting of firewall.

The environmental setting of the firewall is necessary only when there is a firewall on the network. When the firewall is not used, this setting is unnecessary.

When the firewall is used, set the exception to the following communication ports of III Transfer Accelerator and the server function of III Transfer Accelerator side application. Refer to the manual of each OS for the exception setting method.

The following  $\Diamond$  denote the reference that you set which firewall of "Places where environmental setting is necessary" of "[4.1 Overview](#page-24-0) [of environment settings](#page-24-0)".

- For Server function of III Transfer Accelerator

The exceptions of the following three ports are set regardless of the number of the client function of III Transfer Accelerator that sends and receives data.

However, if R-TSP or TCP is not specified for the protocol, the setting of the TCP port for receiving data is unnecessary.

- <FW-SO> TCP port to control data for the client function of III Transfer Accelerator
- <FW-SO> TCP port to receive data for the client function of III Transfer Accelerator
- <FW-SO> UDP port for send and receive data for the client function of III Transfer Accelerator
- For Client function of III Transfer Accelerator
	- <FW-CO> UDP port to send and receive data for the server function of III Transfer Accelerator
	- <FW-CI> TCP port to receive data for the client function of III Transfer Accelerator side application
- For Server function of III Transfer Accelerator side application
	- <FW-SI> TCP port to receive data for the server function of III Transfer Accelerator

### **4.3 Application setting**

In this section, it explains the environment setting of application.

It is necessary that you change destination IP address of data transfer from the data receiver application to the machine that the client function of III Transfer Accelerator is installed. If the client function of III Transfer Accelerator is installed in the same machine as the application, set its own IP address. Confirm to the system administrator and execute it, because the method to change destination of data transfer is different according to the application.

The setting modification of the server function of III Transfer Accelerator side application is unnecessary.

#### **Note** . . . . . . . . . . . . . . . . . . . . . . . . . . . .

#### **When application (sender) has a time-out monitoring**

Application (sender) will receive an Ack of TCP when the application (sender) outputs (sends) the data to the socket buffer of the machine on which it is installed the client function of III Transfer Accelerator. When the application (sender) monitor the time-out time to receive the acknowledgment from the application (reciever) after receiving the Ack by outputting the final data, the time-out time might be exceeded while III Transfer Accelerator is communicating mutually and error occurs. In that case, increase the timeout value specified in the application (sender).

#### **Change destination of the Web application using HTTP/HTTPS**

The method to change destination of data transfer is different according to the application. However, the destination of data transfer can be changed by editing the HOSTS (hosts) file of OS if the Web application uses HTTP/HTTPS.

In the following operation, it explains how to change HOSTS (hosts) file.

#### **Storage location of HOSTS file**

The HOSTS (hosts) File is stored in the following place.

- For Windows

Windows system Installation directory\SYSTEM32\DRIVERS\ETC\HOSTS

- For UNIX
	- IPv4

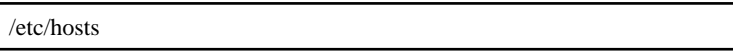

- IPv6
	- For Linux

/etc/hosts For Solaris

/etc/inet/ipnodes

#### **Settings**

In HOSTS (hosts) file, register the domain name of the application server in destination of data transfer by IP address of the machine that operates the client function of III Transfer Accelerator.

#### **Definition example**

The definition example based on "Places where environmental setting is necessary" of "[4.1 Overview of environment settings](#page-24-0)" is shown in following. In this example, the domain name of the application server in destination of data transfer is "www.interstage.com" in the IPv4 environment.

- When the client function of III Transfer Accelerator and the data sender application server are in the same system (System configuration is "basic model")

Specify IP address of the own machine.

127.0.0.1 localhost

<span id="page-28-0"></span>127.0.0.1 www.interstage.com(\*)

(\*)The line feed code is necessary for the end of line.

- When the client function of III Transfer Accelerator and the data sender application server are in the separate system (System configuration is "gateway model")

Specify IP address of the machine that the client function of III Transfer Accelerator is installed (It is assumed "192.0.2.50" in this example).

127.0.0.1 localhost

192.0.2.50 www.interstage.com(\*)

(\*)The line feed code is necessary for the end of line.

### **4.4 III Transfer Accelerator setting (PC version)**

In this section, it explains the environment setting of III Transfer Accelerator (PC version).

Refer to ["4.5 III Transfer Accelerator setting \(Android version\)](#page-51-0)" for the environment setting of Android version III Transfer Accelerator.

III Transfer Accelerator operates by the pair of "Client function of III Transfer Accelerator" and "Server function of III Transfer Accelerator". "Client function of III Transfer Accelerator" receives event that becomes source of data transfer. "Server function of III Transfer Accelerator" responds to the processing. In III Transfer Accelerator, the pair of this "Client function of III Transfer Accelerator" and "Server function of III Transfer Accelerator" is managed as one "Service ID".

In the environmental setting of III Transfer Accelerator, "Service definition" is made by the "Service ID" unit.

Same Service ID is set in both the server and client function of III Transfer Accelerator. Moreover, one III Transfer Accelerator can have two or more Service ID.

### **Note**

After installing III Transfer Accelerator, environment setting of sample (Service ID "interstage01") is arranged. Delete the sample, or overwrite the relevant information in environmental setting of sample.

III Transfer Accelerator may fail to start if the environmental setting of sample is remained as it is after the installation.

Set environment in PC version III Transfer Accelerator according to the following procedures.

1. Set the environment of the machine that operates III Transfer Accelerator [UNIX Only]

When UNIX version III Transfer Accelerator is used, it is necessary to set the machine environment.

Refer to "4.4.1 Setting of the environment of the machine that operates III Transfer Accelerator [UNIX Only]" for settings of the machine environment.

2. Set the environment of III Transfer Accelerator

Service definition to do the data transfer by using III Transfer Accelerator is created.

Refer to "[4.4.2 Setting of the environment of III Transfer Accelerator"](#page-29-0) for method of creating Service Definition.

### **4.4.1 Setting of the environment of the machine that operates III Transfer Accelerator [UNIX Only]**

When UNIX version III Transfer Accelerator is used, set the machine environment.

#### 4.4.1.1 Setting of System Parameters [Linux Only]

For Linux version III Transfer Accelerator, edit /etc/sysctl.conf and set the following system parameters. Refer to the operating system manual for details on how to set up the system parameters.

<span id="page-29-0"></span>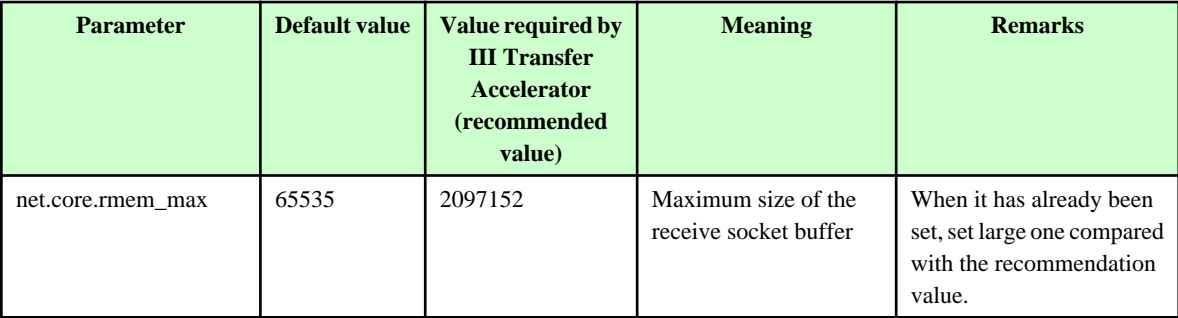

**Note** 

Execute "sysctl -p /etc/sysctl.conf" or reboot a system after setting system parameter.

### 4.4.1.2 Setting of System log

Set to wait for the remote log connection with port number 514/udp in the syslog daemon to output the message of III Transfer Accelerator to the system log. Refer to the operating system manual for details on how to set up the syslogd daemon.

#### **For Linux**

- For RHEL5

Add "-r" to start option of the syslogd daemon.

- For RHEL6

Correct configuration file of the rsyslogd daemon as follows.

# Provides UDP syslog reception \$ModLoad imudp \$UDPServerRun 514 \$EscapeControlCharactersOnReceive off

#### **For Solaris**

1. Correct configuration file of the syslogd daemon as follows.

\*.err;kern.debug;daemon.info;mail.crit /var/adm/messages

2. Execute the following command.

svccfg -s svc:/system/system-log setprop config/log\_from\_remote = true

svcadm refresh system-log

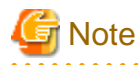

Reboot the syslog daemon after setting the system log.

### **4.4.2 Setting of the environment of III Transfer Accelerator**

Create Service definition to do the data transfer by using III Transfer Accelerator.

The environmental setting of PC version III Transfer Accelerator is set in either following methods.

<span id="page-30-0"></span>- Create Service definition using Environment setting tool.

Service definition is created on the GUI window. Select this method usually.

Refer to "4.4.2.1 Using Environment setting tool" for detail information.

- Create Service definition by editing Environment file.

Service definition is created by editing Environment file directly. Select this method when you cannot use Environment setting tool. Refer to "[4.4.2.2 Editing Environment file"](#page-41-0) for detail information.

### <u>जि</u> Note

- For Windows execute this operation as a user with system administrator permissions.
- For UNIX, execute this command as a superuser.
- Reboot III Transfer Accelerator after modifying setting contents. When III Transfer Accelerator is rebooted, modified setting contents become effective.

#### 4.4.2.1 Using Environment setting tool

Set environment according to the following procedures by using Environment setting tool.

1. Start the server function of III Transfer Accelerator side Environment setting tool.

Refer to "4.4.2.1.1 Starting Environment setting tool" for starting method of Environment setting tool.

2. In **Basic Setting** window of Environment setting tool, set basic Information of data transfer. Refer to "[4.4.2.1.2 Setting of Basic Setting Window"](#page-32-0) for detail information of setting items.

3. In **Line Setting** window of Environment setting tool, set line Information of data transfer.

Refer to "[4.4.2.1.3 Setting of Line Setting Window](#page-39-0)" for detail information of setting items.

4. Reboot the server function of III Transfer Accelerator.

Refer to ["Chapter 5 Start and stop III Transfer Accelerator](#page-63-0)" for rebooting method of the server function of III Transfer Accelerator.

5. Repeat procedure 1-4 to the client function of III Transfer Accelerator.

### जी Note

For UNIX, execute it by the environment for which GUI such as GNOME and CDE can be used. 

### **P** Point

#### **Setting contents of Environment setting tool**

Environment setting tool is composed of the following windows.

- **Basic Setting** window
- **Line Setting** window

In **Basic Setting** window, set [C-1]-[C-3] and [S-1]-[S-3] that appear in "Places where environmental setting is necessary" of "[4.1 Overview](#page-24-0) [of environment settings](#page-24-0)". In **Line Setting** window, set items for efficiently transferring data. 

#### 4.4.2.1.1 Starting Environment setting tool

Starting method of Environment setting tool is different according to the environment using III Transfer Accelerator.

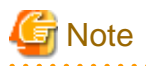

- Do not run two or more Environment setting tool at the same time on a machine. When plural tools run, the definition operation might not be correctly reflected.

- If the character that cannot be used for Service ID or the machine name is used, Environment setting tool does not start. In addition, if Environment file is edited directly and saved by wrong setting contents, the tool does not start, too. In that case, correct Environment file directly referring to the event log (or system log on UNIX).

#### **For Windows**

Select "Environment Tool" in **Start** menu.

Or, open The Command Prompt and execute the following command.

IIITransferAcceleratorInstallDirectory\bin\ifiac.env.bat

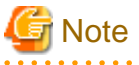

#### - **For Windows Vista or later and Windows Server 2008 or later**

This tool must be executed after promoting the end user to administrator permissions. If you use the Command Prompt to start, select **Run as administrator** when opening it. Refer to the Windows Help and Support Center for information on how to run commands as an administrator.

#### - **When Windows version Environment setting tool cannot start**

When Environment setting tool cannot start, set the absolute path of the Java command to the following File. Then, start Environment setting tool again.

- Edit File

IIITransferAcceleratorInstallDirectory\bin\ifiac.env.bat

- Edit File content

Specify the java command by the absolute path.

Ex)

Before: java -Djava.library.path="..\lib" -jar ifiac.env.jar

After: "C:\Program Files\Java\jre7\bin\java" -Djava.library.path="..\lib" -jar ifiac.env.jar

#### **For Linux**

Execute the following command.

/opt/FJSVifiac/bin/ifiacSetupEnvLx.sh

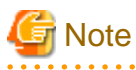

#### **When Linux version Environment setting tool cannot start**

When Environment setting tool cannot start, set the install path of the Java to the following File. Then, start Environment setting tool again.

- Edit File
	- /opt/FJSVifiac/bin/ifiacSetupEnvLx.sh

<span id="page-32-0"></span>- Edit File content

Remove comment sign of "#JAVA\_HOME=" (Head "#"), and specify installation pass of Java.

Ex)

Before: #JAVA\_HOME=/usr/java/jre1.6.0\_33

After: JAVA\_HOME=/usr/java/jre1.7.0\_25

#### **For Solaris**

Execute the following command.

/opt/FJSVifiac/bin/ifiacSetupEnvSO.sh

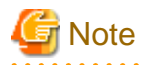

#### **When Solaris version Environment setting tool cannot start**

When Environment setting tool cannot start, set the install path of the Java to the following File. Then, start Environment setting tool again.

- Edit File

/opt/FJSVifiac/bin/ifiacSetupEnvSO.sh

- Edit File content

Remove comment sign of "#JAVA\_HOME=" (Head "#"), and specify installation pass of Java.

Ex)

Before: #JAVA\_HOME=/usr/java/jre1.6.0\_33

After: JAVA\_HOME=/usr/java/jre1.7.0\_25

. . . . . . . . . . . . 

#### 4.4.2.1.2 Setting of Basic Setting Window

The contents on **Basic Setting** window are different in the server and client function of III Transfer Accelerator.

#### **For Server function of III Transfer Accelerator**

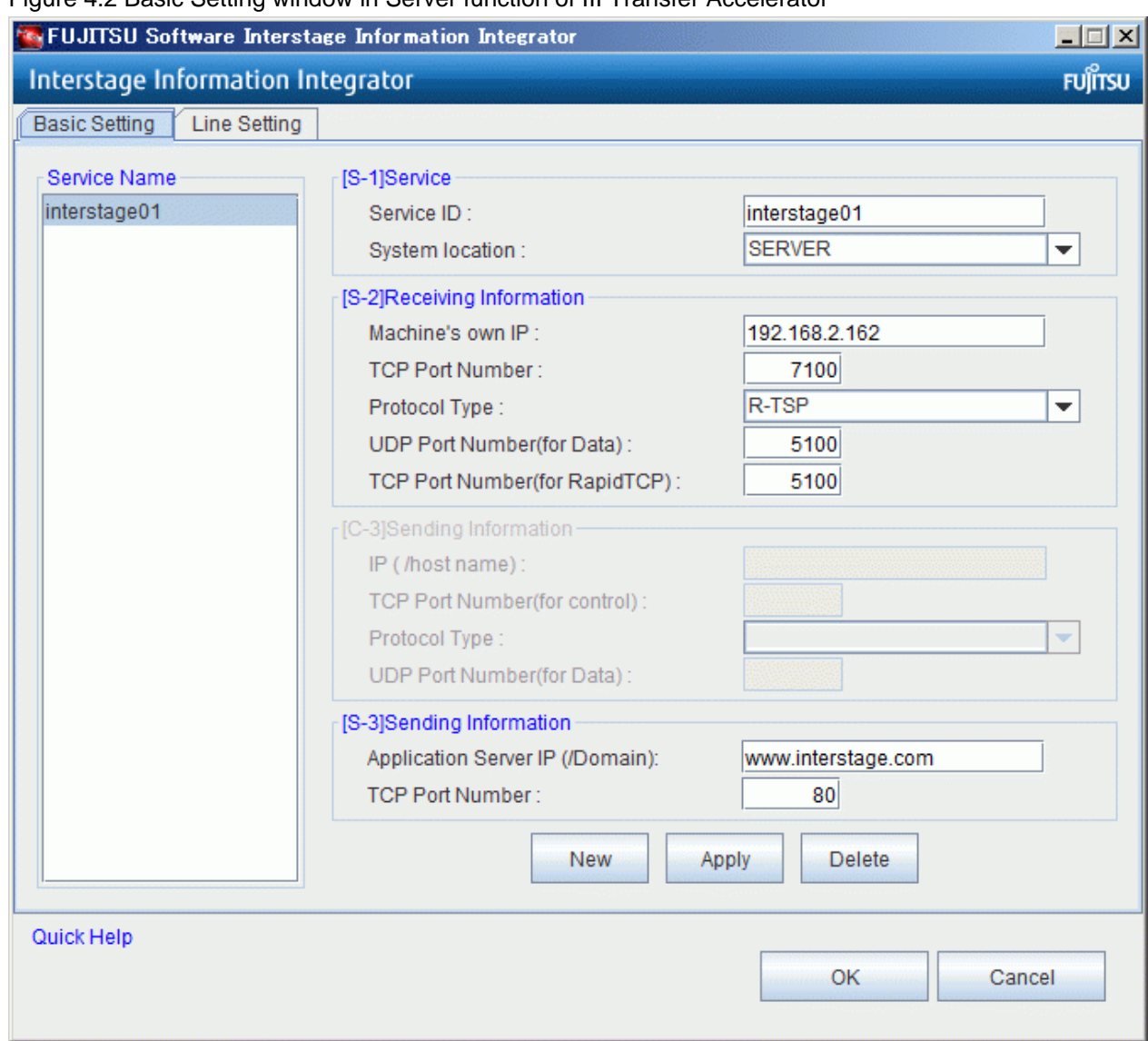

Figure 4.2 Basic Setting window in Server function of III Transfer Accelerator

In the following, how to use each button of **Basic Setting** window is shown.

- New

New Service definition is made after all items are cleared at the right of the window.

- Add/Apply

Setting contents in the right of the window is registered in left **Service Name**.

Displays **Add** when you try to register the information of the Service ID that is not in **Service Name** (Creation). And, displays **Apply** when you try to overwrite the information of the Service ID that exists in **Service Name** (Overwrite existing information).

- Delete

Service definition selected on **Service Name** at the left of the window is deleted.

- OK

Setting contents is saved and Environment setting tool is closed.

- Cancel

Environment setting tool is closed without saving setting contents.

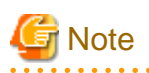

- First, select the value of the System location item when you create Service definition by clicking **New**. **Basic Setting** window corresponding to the selected value is displayed.

- **Service Name** must have one or more Service definition. Therefore even if you save it (click **OK**), deletion processing is not reflected when all Service definitions are deleted.

In the following, the content of each setting item is shown.

The setting example of [S-1]-[S-3] that appear in "Places where environmental setting is necessary" of "[4.1 Overview of environment](#page-24-0) [settings"](#page-24-0) is described in "Setting example".

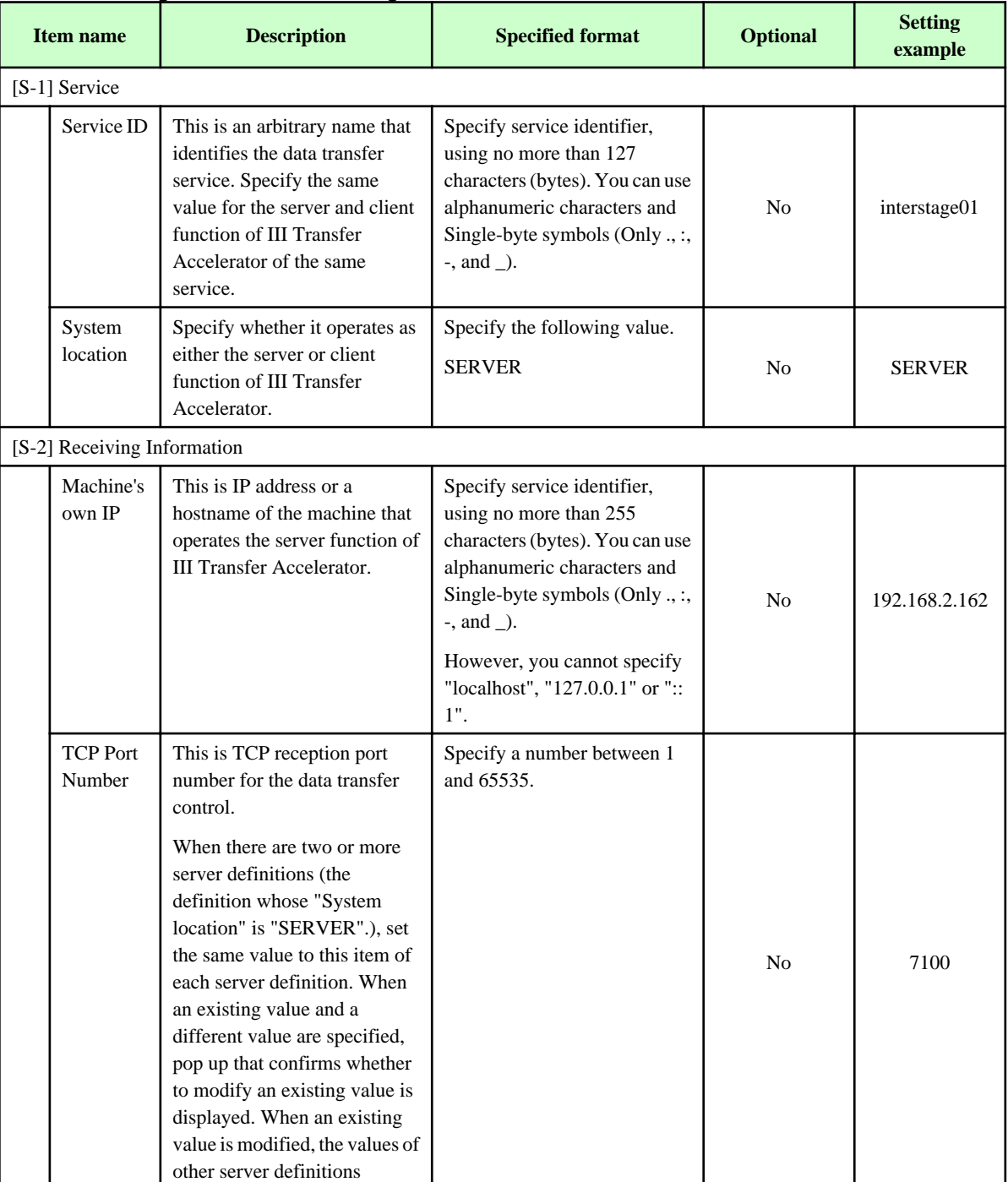

#### Table 4.1 Setting items on Basic Setting window of Server function of III Transfer Accelerator

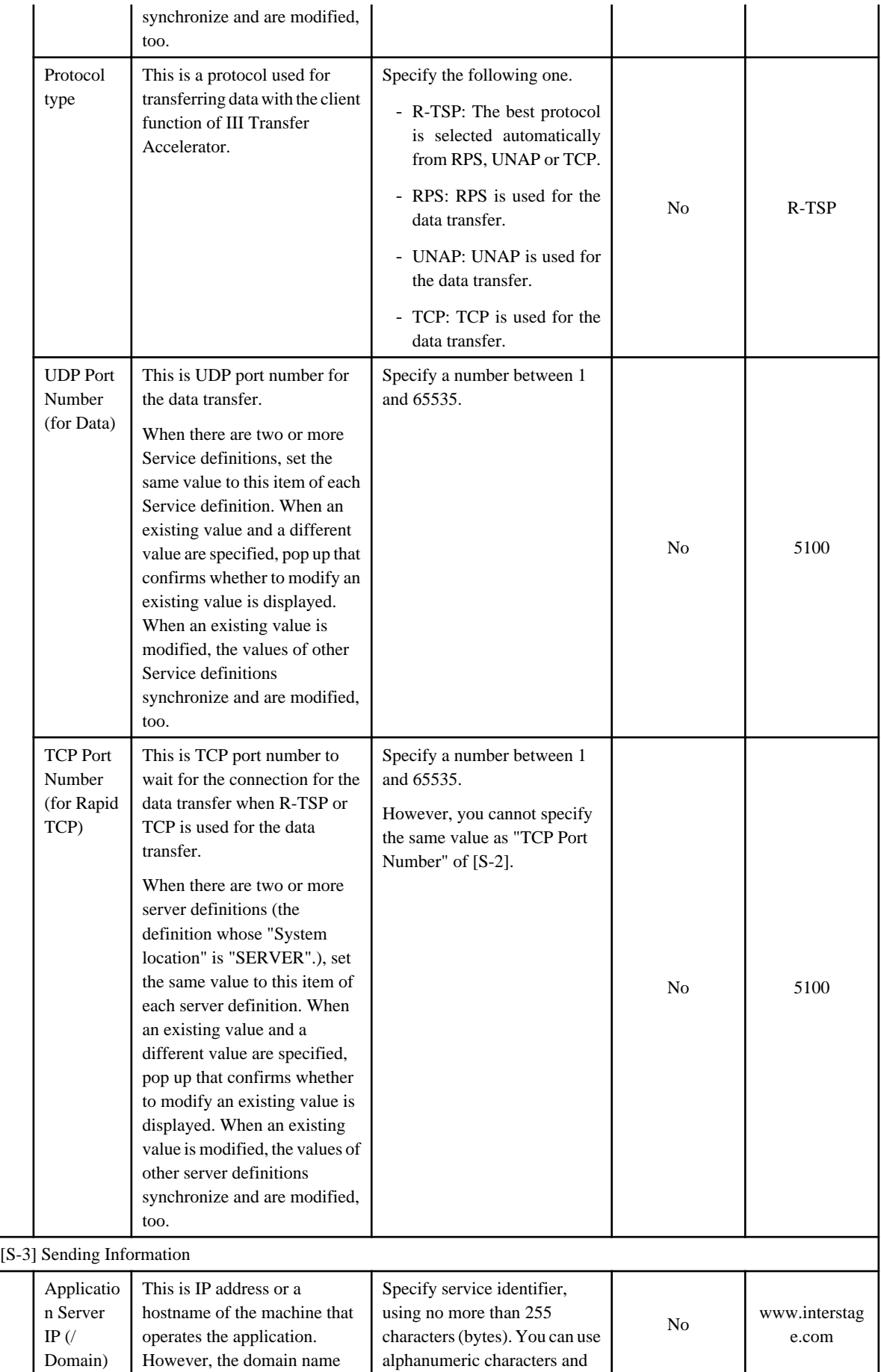
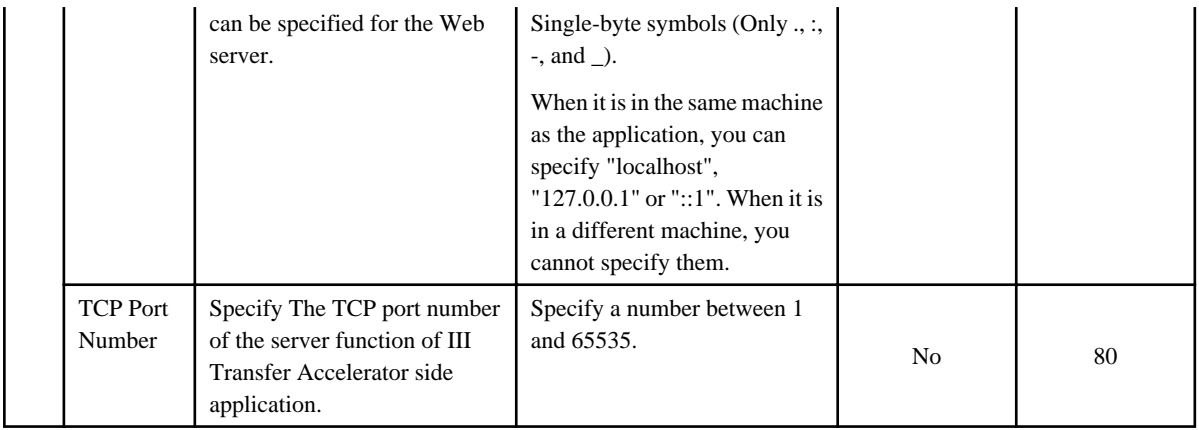

### **For Client function of III Transfer Accelerator**

### Figure 4.3 Basic Setting window in Client function of III Transfer Accelerator

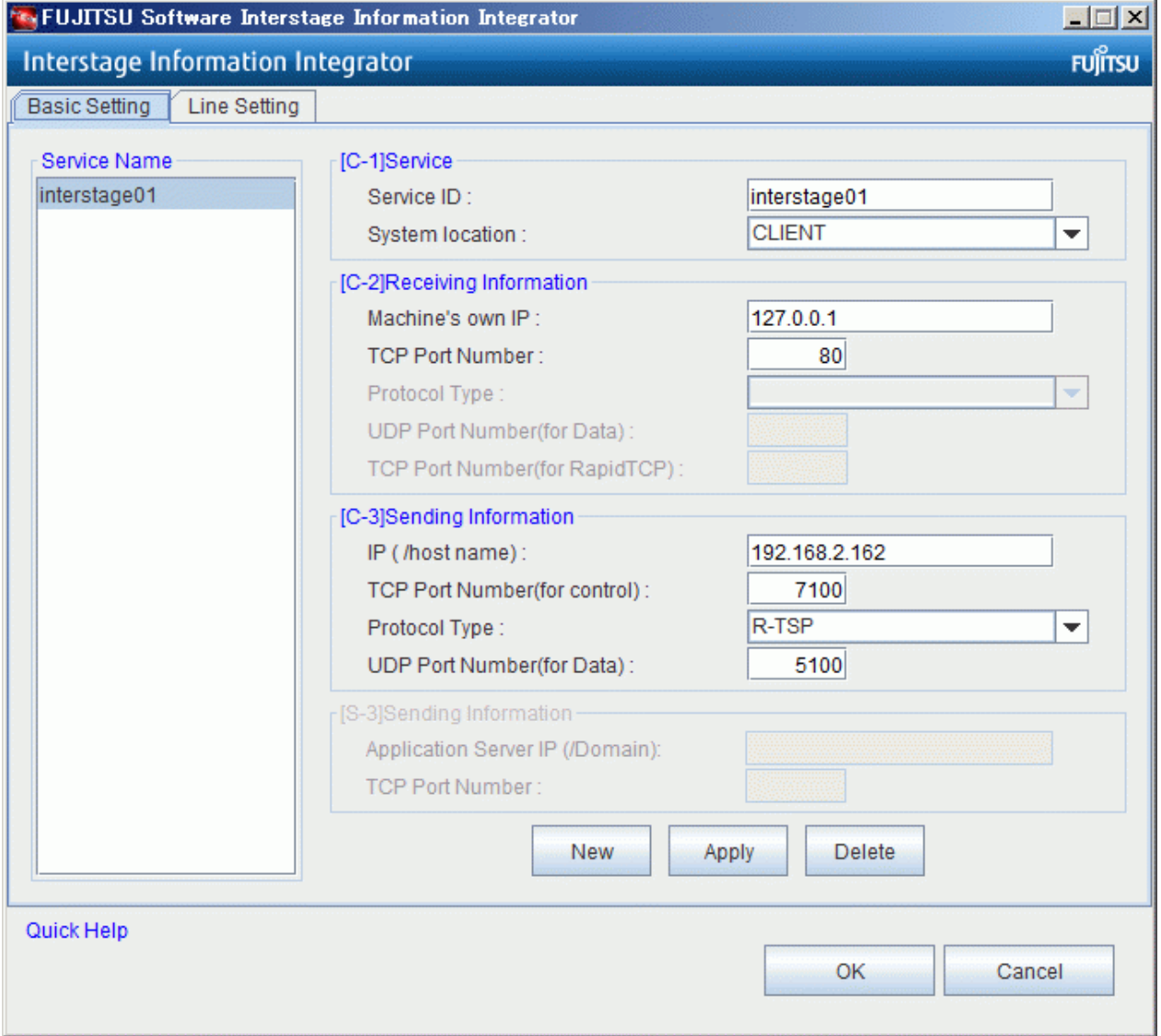

In the following, how to use each button of **Basic Setting** window is shown.

- New

New Service definition is made after all items are cleared at the right of the window.

- Add/Apply

Setting contents in the right of the window is registered in left **Service Name**.

Displays **Add** when you try to register the information of the Service ID that is not in **Service Name** (Creation). And, displays **Apply** when you try to overwrite the information of the Service ID that exists in **Service Name** (Overwrite existing information).

- Delete

Service definition selected on **Service Name** at the left of the window is deleted.

- OK

Setting contents is saved and Environment setting tool is closed.

- Cancel

Environment setting tool is closed without saving setting contents.

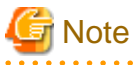

- First, select the value of the System location item when you create Service definition by clicking **New**. **Basic Setting** window corresponding to the selected value is displayed.

. . . . . . . . . . . . . . . . . .

- **Service Name** must have one or more Service definition. Therefore even if you save it (click **OK**), deletion processing is not reflected when all Service definitions are deleted.
- . . . . . . . . . . . . . . . . .

In the following, the content of each setting item is shown.

The setting example of [C-1]-[C-3] that appear in "Places where environmental setting is necessary" of ["4.1 Overview of environment](#page-24-0) [settings"](#page-24-0) is described in "Setting example".

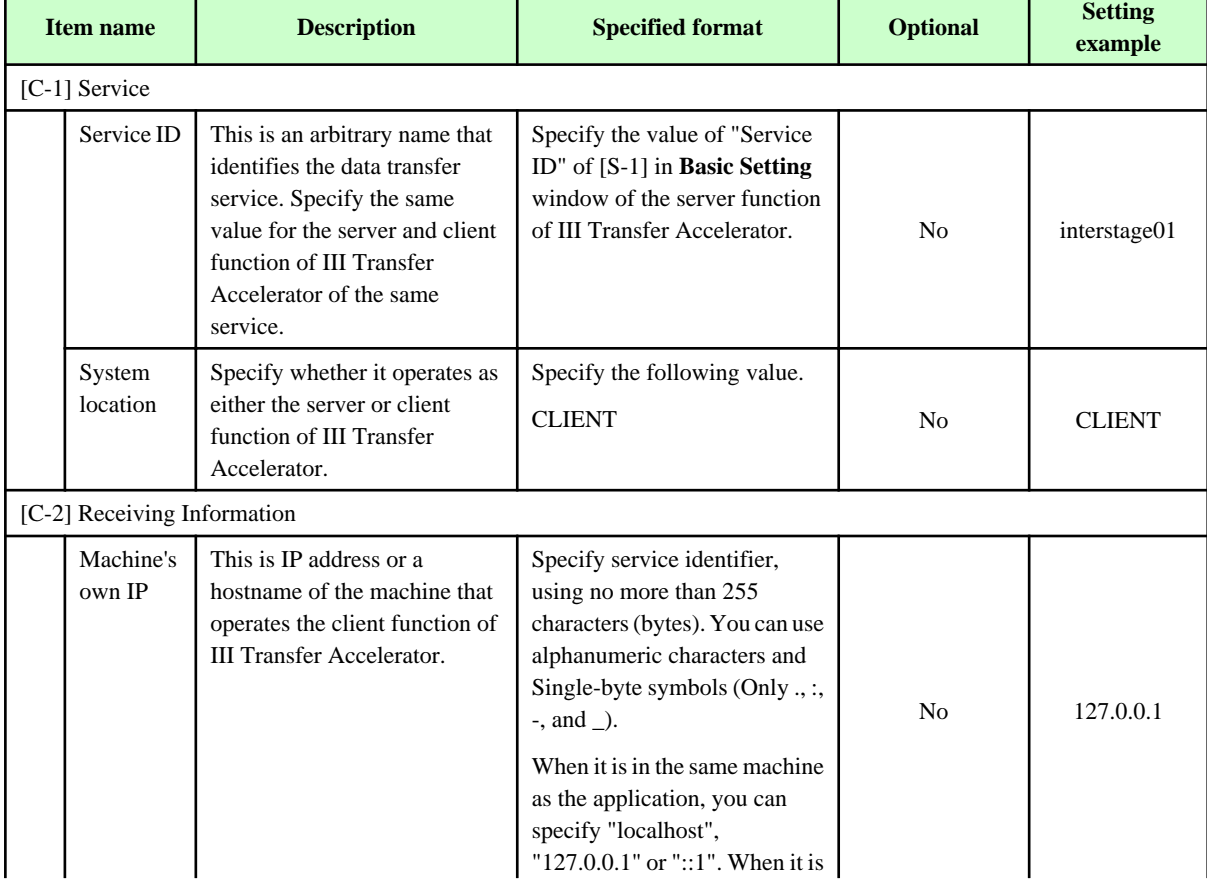

### Table 4.2 Setting items on Basic Setting window of Client function of III Transfer Accelerator

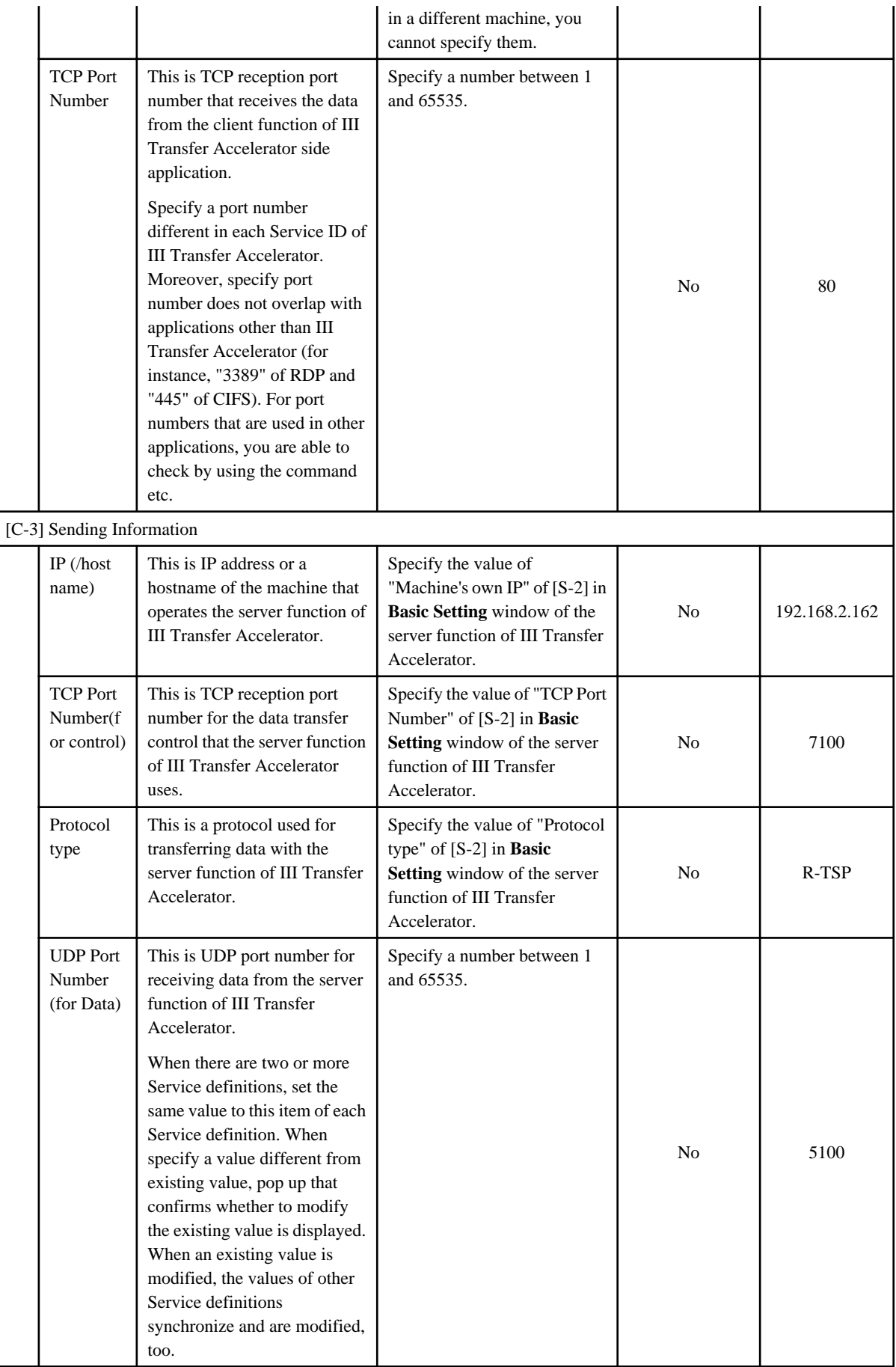

### 4.4.2.1.3 Setting of Line Setting Window

The contents on **Line Setting** window are same in the server and client function of III Transfer Accelerator.

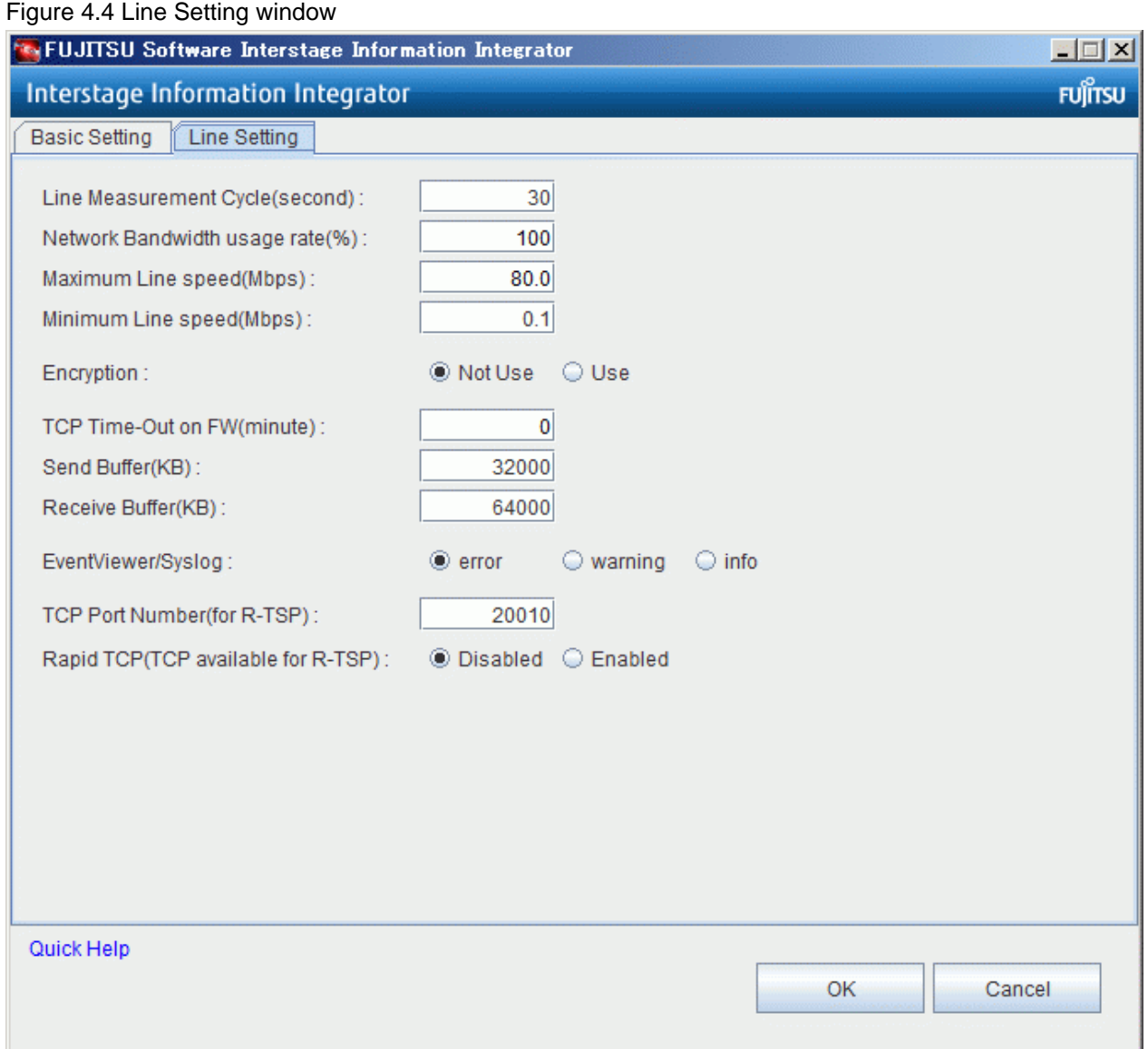

In the following, how to use each button of **Line Setting** window is shown.

- OK

Setting contents is saved and Environment setting tool is closed.

- Cancel

Environment setting tool is closed without saving setting contents.

In the following, the content of each setting item is shown.

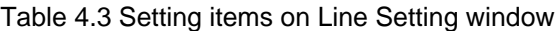

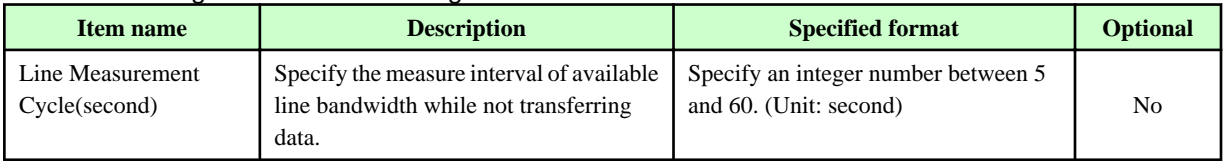

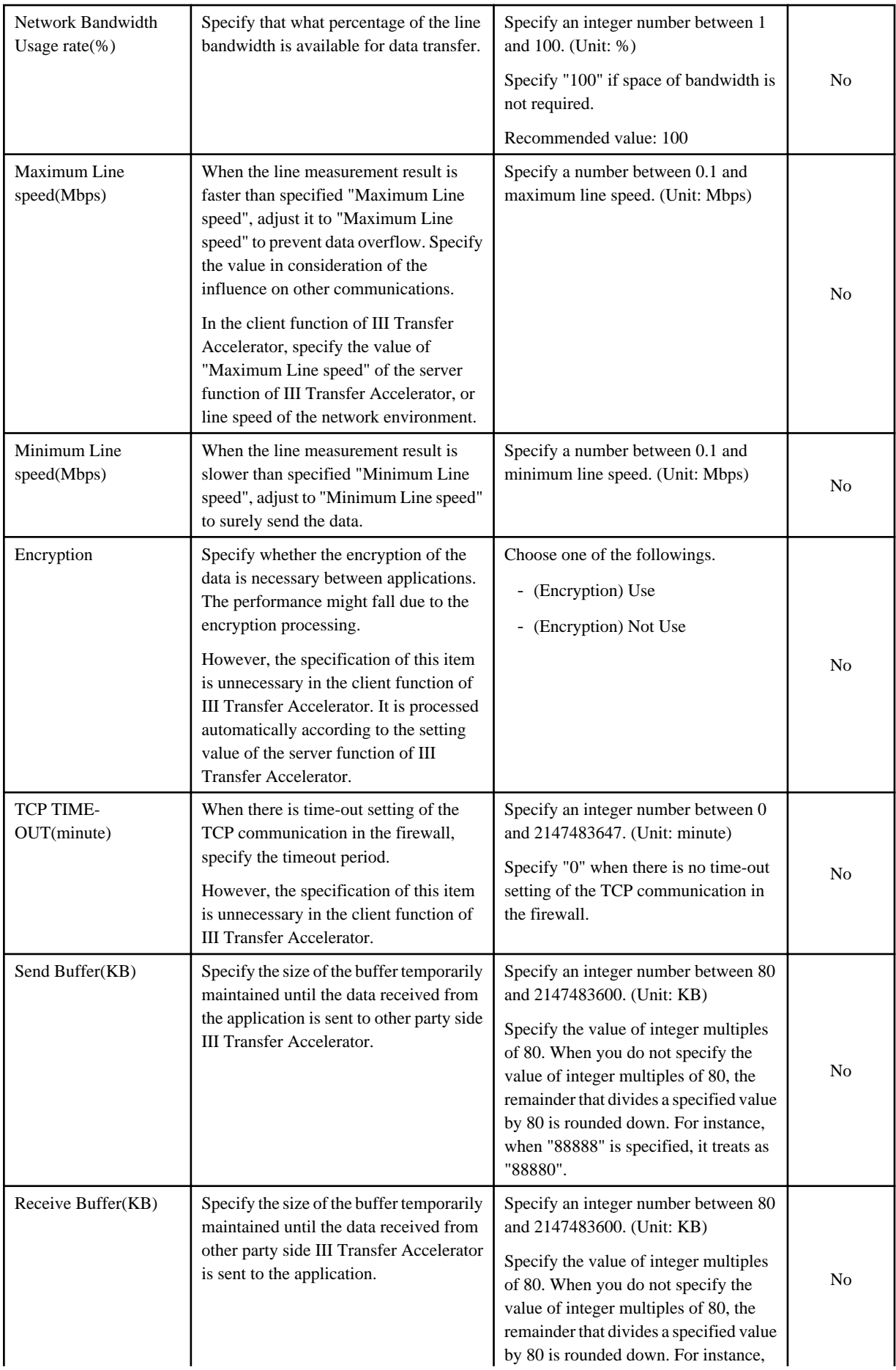

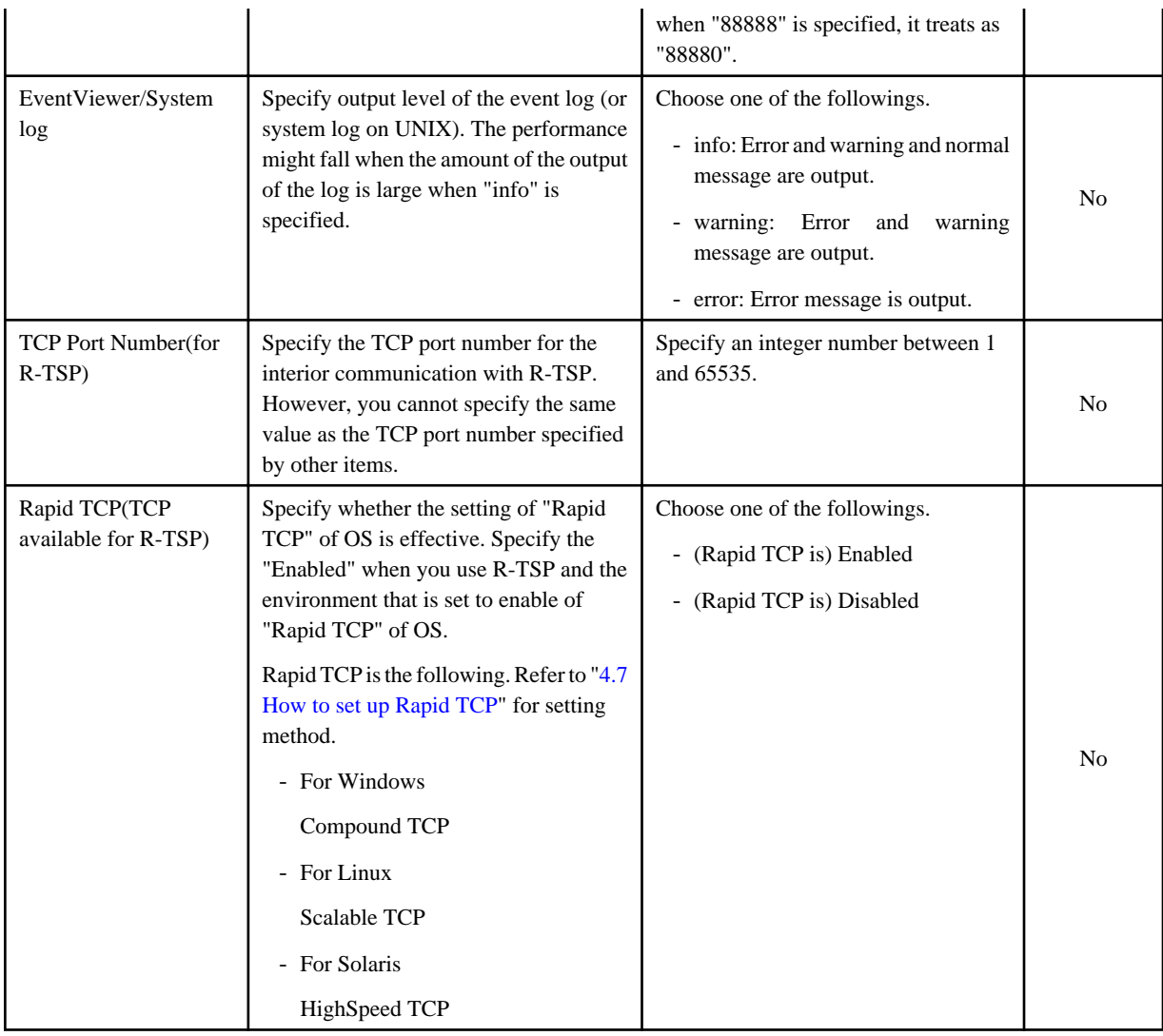

### 4.4.2.2 Editing Environment file

Set environment according to the following procedures by editing the environment file.

- 1. Confirm the storage location and the edit file of Environment file. Refer to "[4.4.2.2.1 Environment file"](#page-42-0) for detail information of Environment file.
- 2. Set basic Information of the server function of III Transfer Accelerator to Environment file. Refer to "[4.4.2.2.2 Setting of basic Information"](#page-43-0) for detail information of setting items.
- 3. Set line Information of the server function of III Transfer Accelerator to Environment file.

Refer to "[4.4.2.2.3 Setting of line Information"](#page-49-0) for detail information of setting items.

4. Reboot the server function of III Transfer Accelerator.

Refer to ["Chapter 5 Start and stop III Transfer Accelerator](#page-63-0)" for rebooting method of the server function of III Transfer Accelerator.

5. Repeat procedure 1-4 to the client function of III Transfer Accelerator.

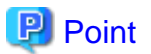

### **Setting contents of Environment file**

Environment file is composed of the following files.

- RepeatInfo.xml

- <span id="page-42-0"></span>- RepeatService.xml
- UdpInfo.xml

In RepeatInfo.xml and RepeatService.xml, set [C-1]-[C-3] and [S-1]-[S-3] that appear in "Places where environmental setting is necessary" of "[4.1 Overview of environment settings](#page-24-0)". In UdpInfo.xml, set items for efficiently transferring data. 

### 4.4.2.2.1 Environment file

In this section, it explains the overview of Environment file.

### **File storage location**

Environment file is stored in the following directory.

- For Windows

IIITransferAcceleratorInstallDirectory\config

- For UNIX

/opt/FJSVifiac/config

### **Edit file**

Environment file is composed of the following files.

- RepeatInfo.xml
- RepeatService.xml
- UdpInfo.xml

Basic information for III Transfer Accelerator to operate is set to RepeatInfo.xml and RepeatService.xml. Moreover, line Information necessary for more efficient data transfer is set to UdpInfo.xml.

In the server and client function of III Transfer Accelerator, the edited file is different.

#### Table 4.4 Environment files to be edited

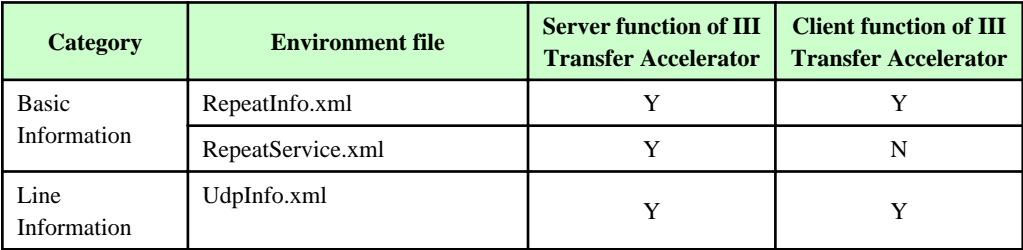

Y: Edit possible.

N: Edit impossible.

### **Edit method**

Format of Environment file is XML. It is configured of tag ID and value which means the setting items.

<tag ID>value</tag ID>

Modify only the value of necessary items. For instance, if you modify <serviceName> items from "interstage01" to "service001", only the "interstage01" part is corrected as follows.

- Before

<serviceName>interstage01</serviceName>

<span id="page-43-0"></span>- After

<serviceName>service001</serviceName>

## **Note**

Do not modify the value of the irrelevant items. (For example, tag ID is modified, the line is added, etc.) Otherwise III Transfer Accelerator cannot operate normally.

. . . . . . . . . . . . . .

### 4.4.2.2.2 Setting of basic Information

For the setting of basic Information, edit the following Environment file.

- RepeatInfo.xml
- RepeatService.xml (only the server function of III Transfer Accelerator)

The setting contents of basic Information are different in the server and client function of III Transfer Accelerator.

- For Server function of III Transfer Accelerator
- [For Client function of III Transfer Accelerator](#page-46-0)

### **For Server function of III Transfer Accelerator**

The content of each setting item is shown below.

The setting example of [S-1]-[S-3] that appear in "Places where environmental setting is necessary" of "[4.1 Overview of environment](#page-24-0) [settings"](#page-24-0) is described in "Setting example".

## **Note**

- Do not modify the items that are not described in the table.
- When you want to modify the following settings, for the definition of all of RepeatInfo.xml, modify the corresponding item to new value. When the value is different for each definition, Displays the item of the first definition of RepeatInfo.xml on Environment setting tool. And, the value of the first definition of RepeatInfo.xml is used for the data transfer.

<u>. . . . . . . . . . . . . .</u>

- Send Buffer(KB)
- Receive Buffer(KB)

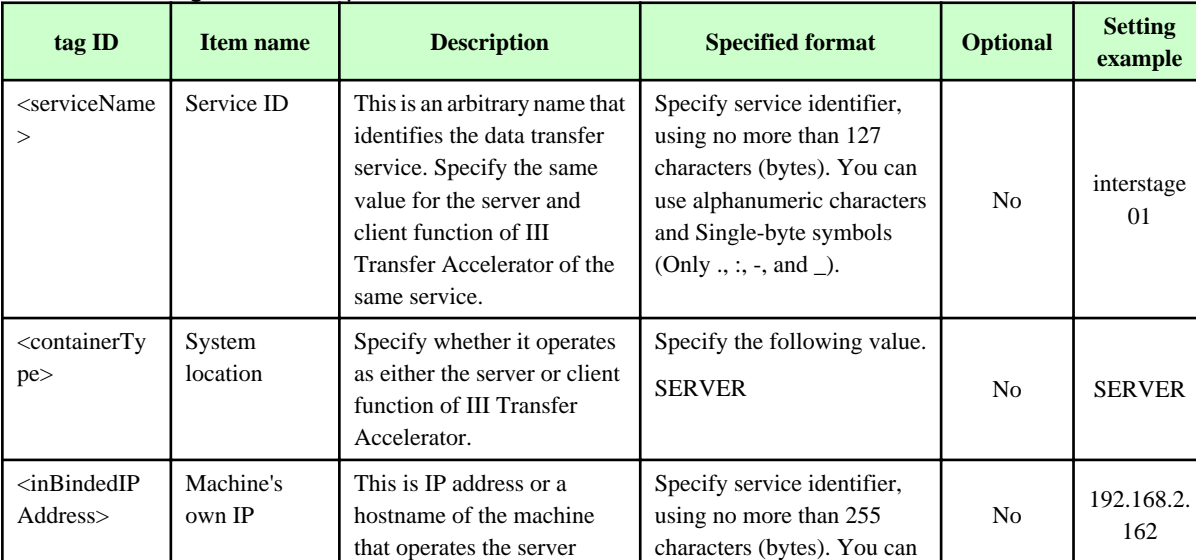

#### Table 4.5 Setting items of RepeatInfo.xml

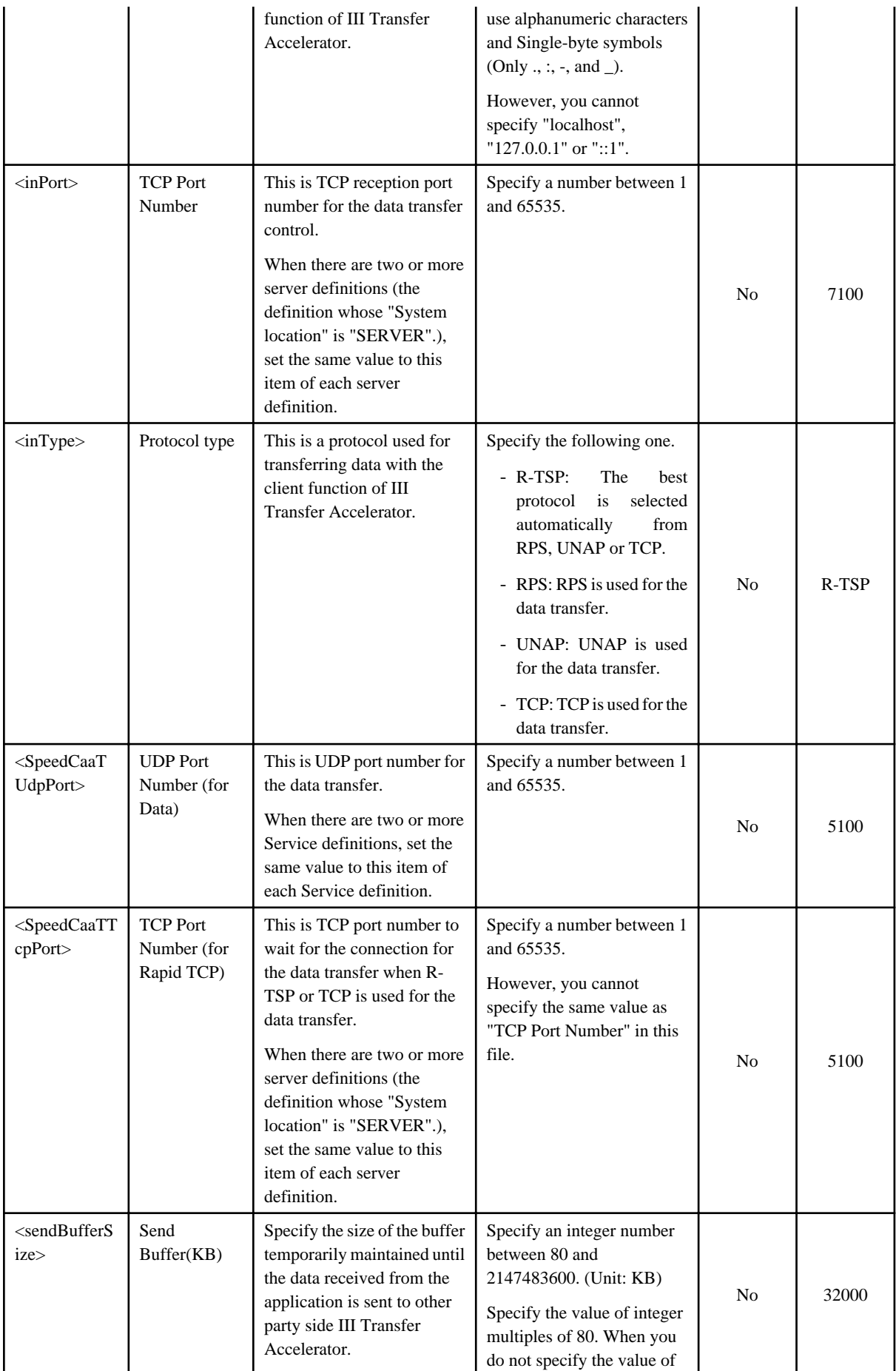

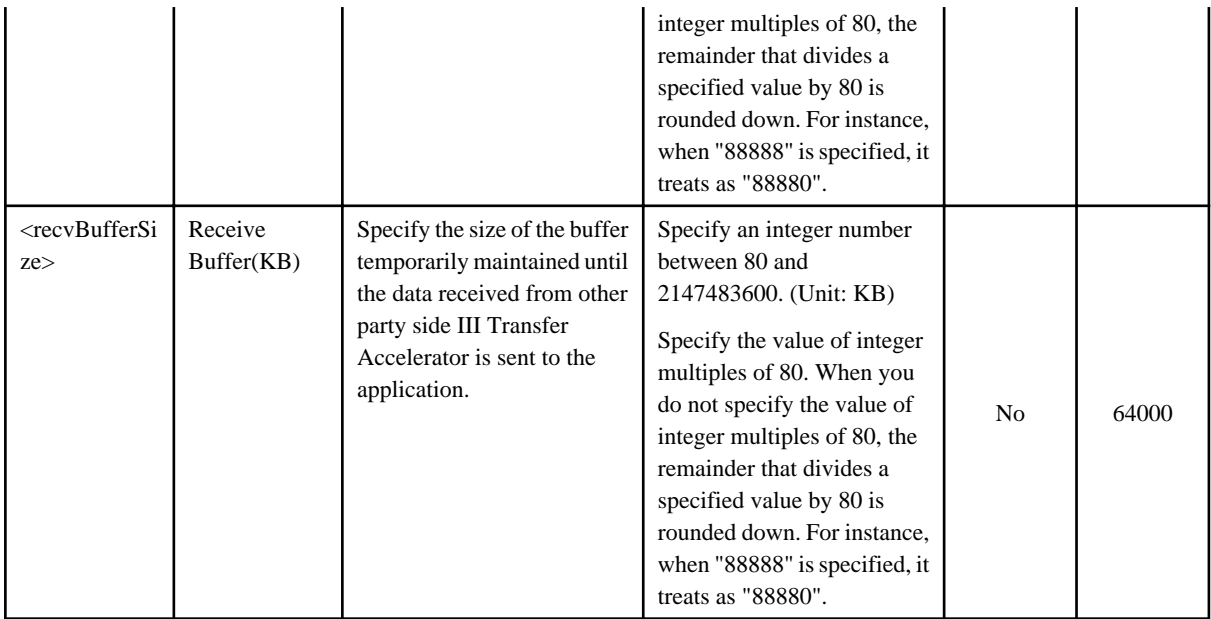

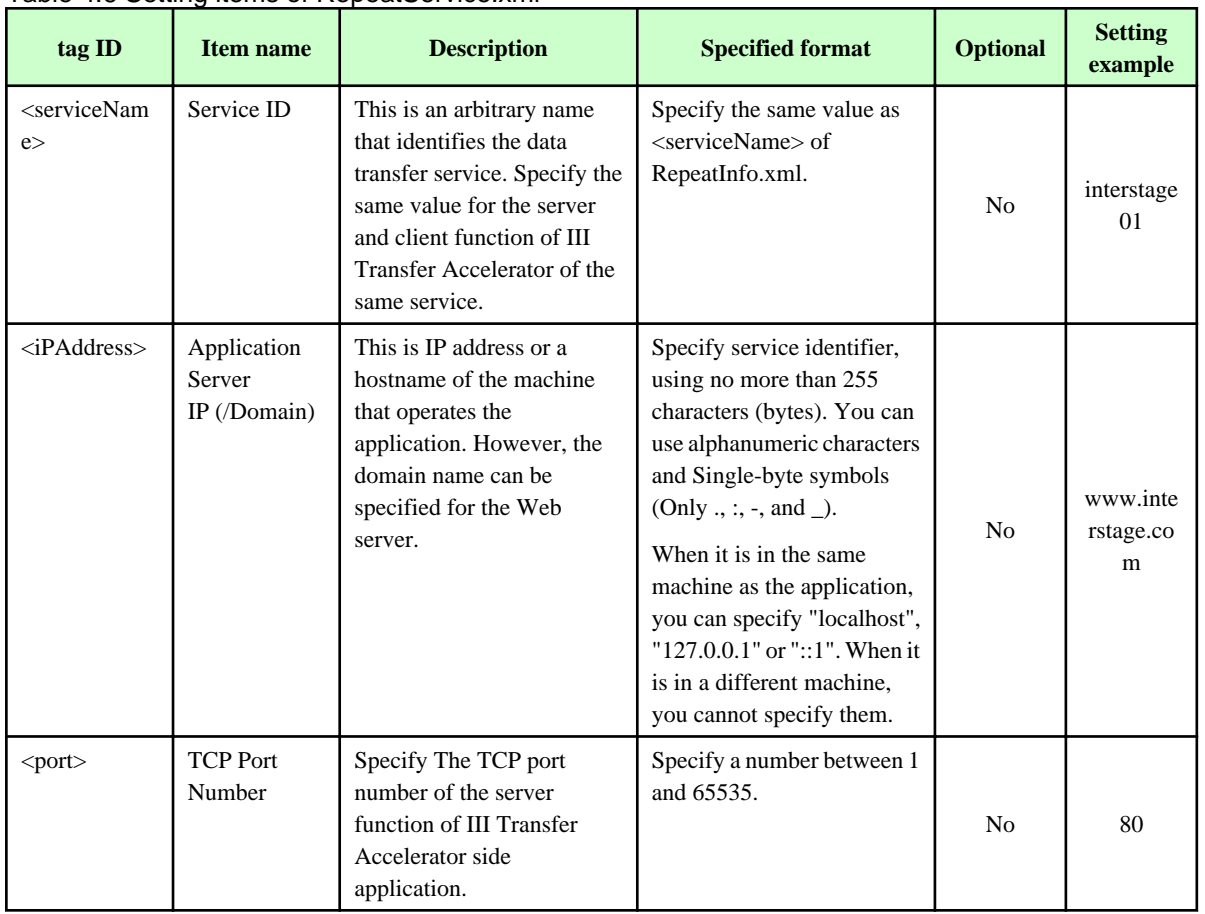

### Table 4.6 Setting items of RepeatService.xml

In the following, the example of describing the Environment file is shown.

- RepeatInfo.xml

<RepeatInfo>

<RepeatInfoData>

<sup>&</sup>lt;?xml version="1.0" encoding="UTF-8"?>

<span id="page-46-0"></span><serviceName>interstage01</serviceName>

<containerType>SERVER</containerType>

<inBindedIPAddress>192.168.2.162</inBindedIPAddress>

<inPort>7100</inPort>

<inType>R-TSP</inType>

<outServiceName>null</outServiceName>

<repeatIPAddress>null</repeatIPAddress>

<repeatPort>0</repeatPort>

<repeatType>null</repeatType>

<SpeedCaaTUdpPort>5100</SpeedCaaTUdpPort>

<SpeedCaaTTcpPort>5100</SpeedCaaTTcpPort>

<lineMargin>100</lineMargin>

<sendBufferSize>32000</sendBufferSize>

<recvBufferSize>64000</recvBufferSize>

<nagle>false</nagle>

</RepeatInfoData>

</RepeatInfo>

- RepeatService.xml

<?xml version="1.0" encoding="UTF-8"?> <RepeatService> <RepeatServiceData> <serviceName>interstage01</serviceName> <iPAddress>www.interstage.com</iPAddress> <port>80</port> <type>TCP</type> </RepeatServiceData> </RepeatService>

### **For Client function of III Transfer Accelerator**

The content of each setting item is shown below.

The setting example of [C-1]-[C-3] that appear in "Places where environmental setting is necessary" of ["4.1 Overview of environment](#page-24-0) [settings"](#page-24-0) is described in "Setting example".

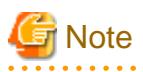

- Do not modify the items that are not described in the table.

- When you want to modify the following settings, for the definition of all of RepeatInfo.xml, modify the corresponding item to new value. When the value is different for each definition, Displays the item of the first definition of RepeatInfo.xml on Environment setting tool. And, the value of the first definition of RepeatInfo.xml is used for the data transfer.

- Send Buffer(KB)
- Receive Buffer(KB)

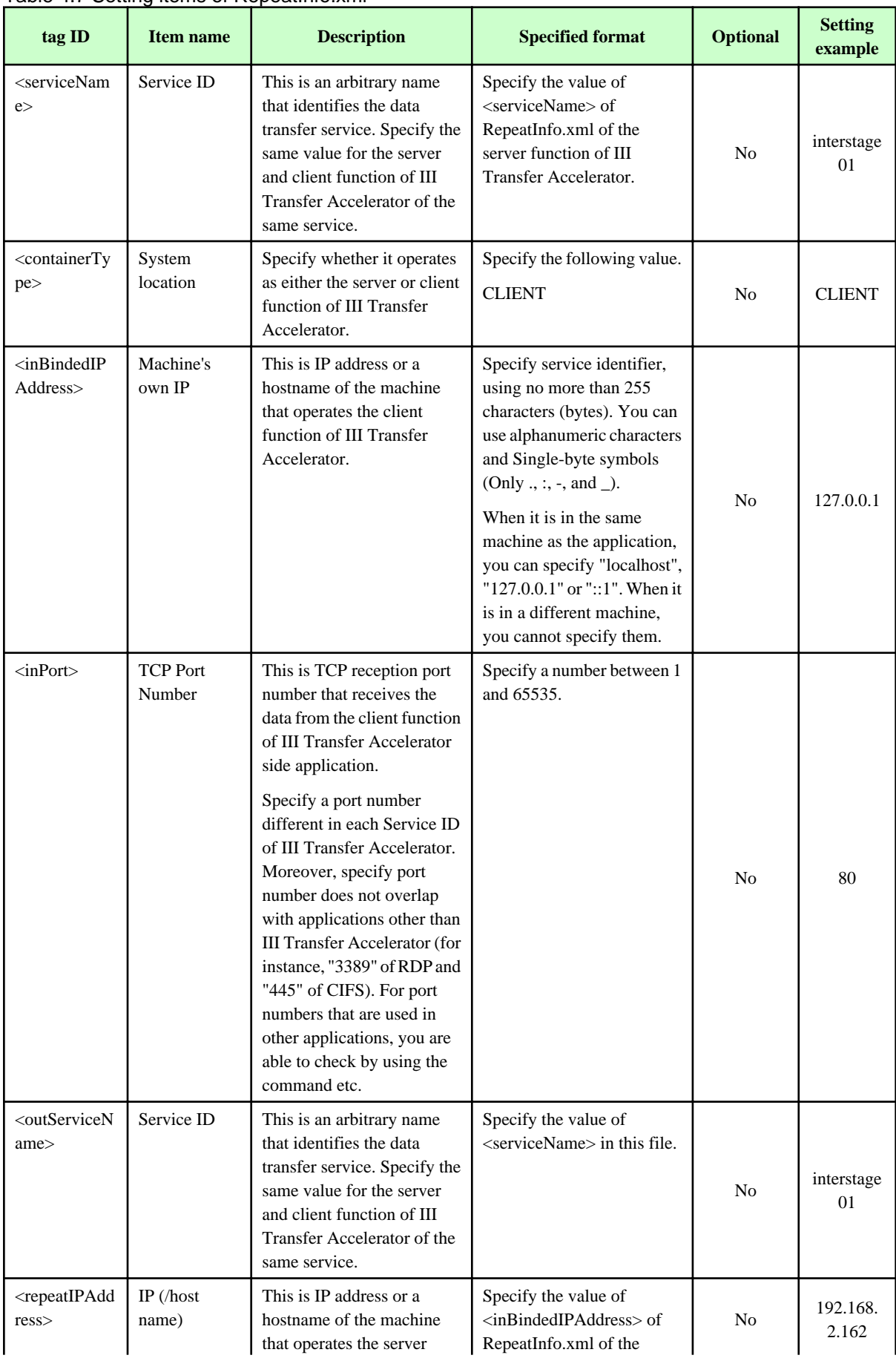

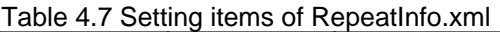

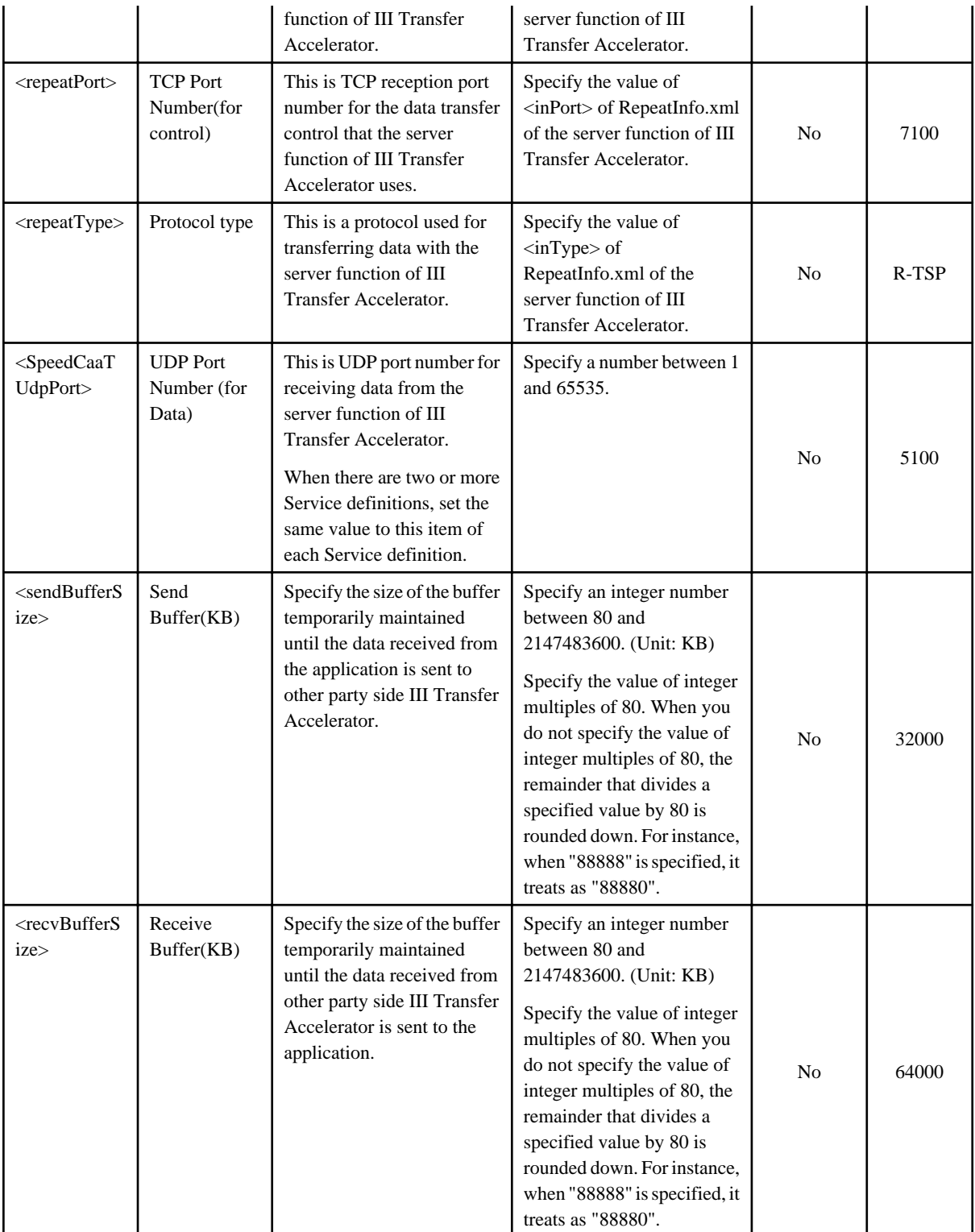

In the following, the example of describing the Environment file is shown.

- RepeatInfo.xml

<?xml version="1.0" encoding="UTF-8"?>

<RepeatInfo>

<RepeatInfoData>

<serviceName>interstage01</serviceName>

<span id="page-49-0"></span>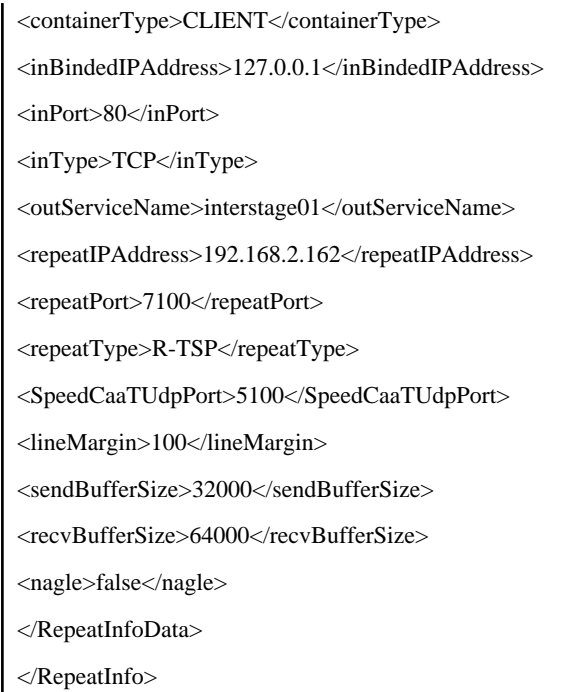

### 4.4.2.2.3 Setting of line Information

For the setting of line Information, edit the following Environment file.

- UdpInfo.xml

The setting contents are same in the server and client function of III Transfer Accelerator.

In the following, the content of each setting item is shown.

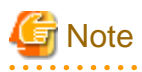

Do not modify the items that are not described in the table.

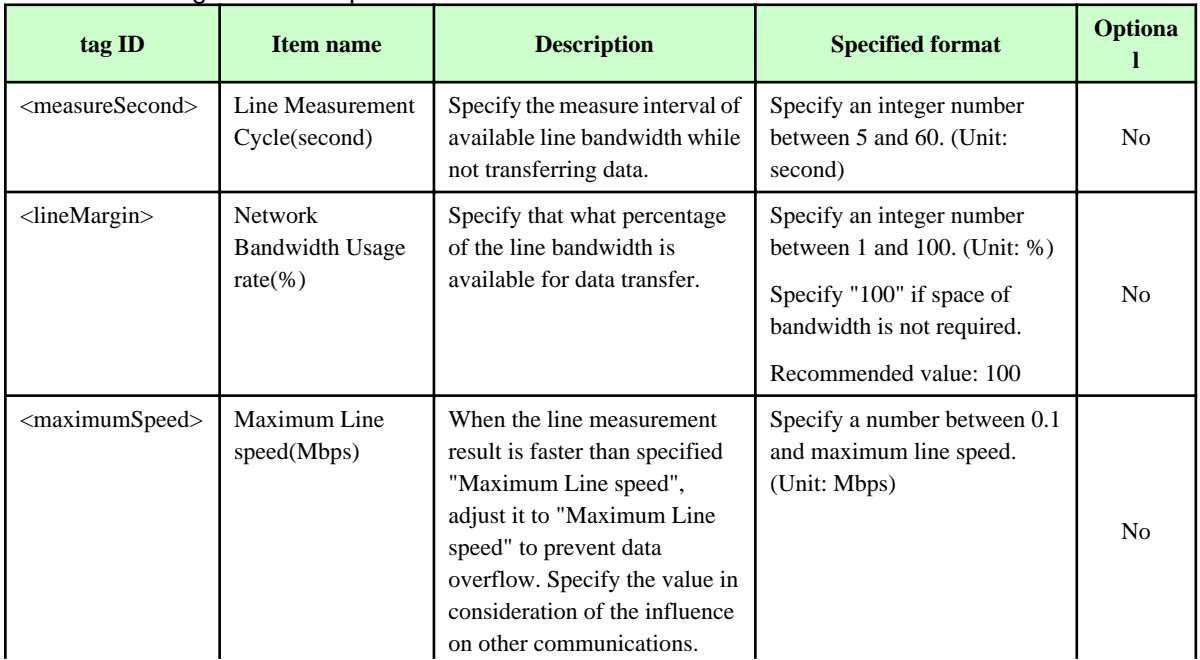

### Table 4.8 Setting items of UdpInfo.xml

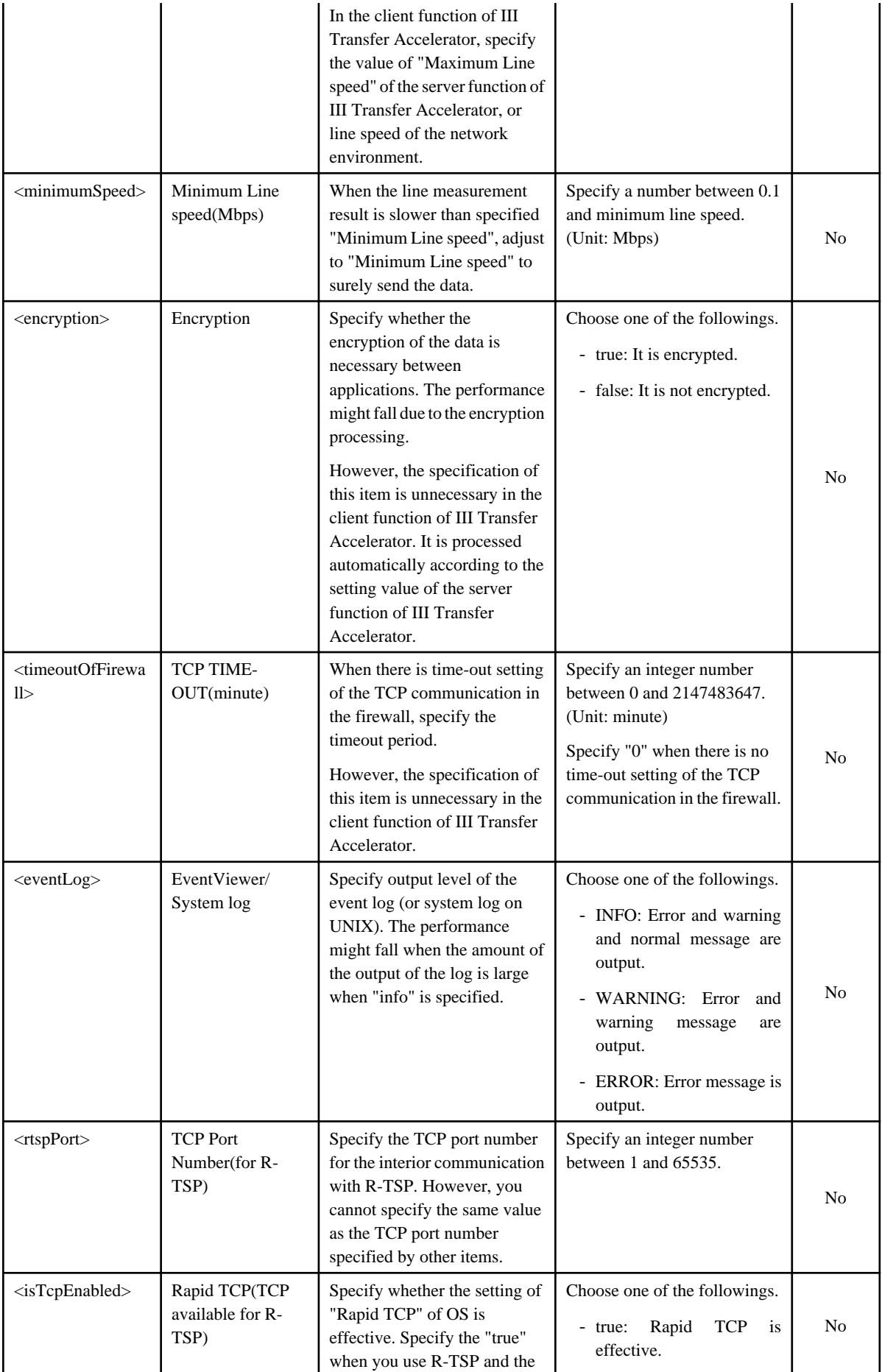

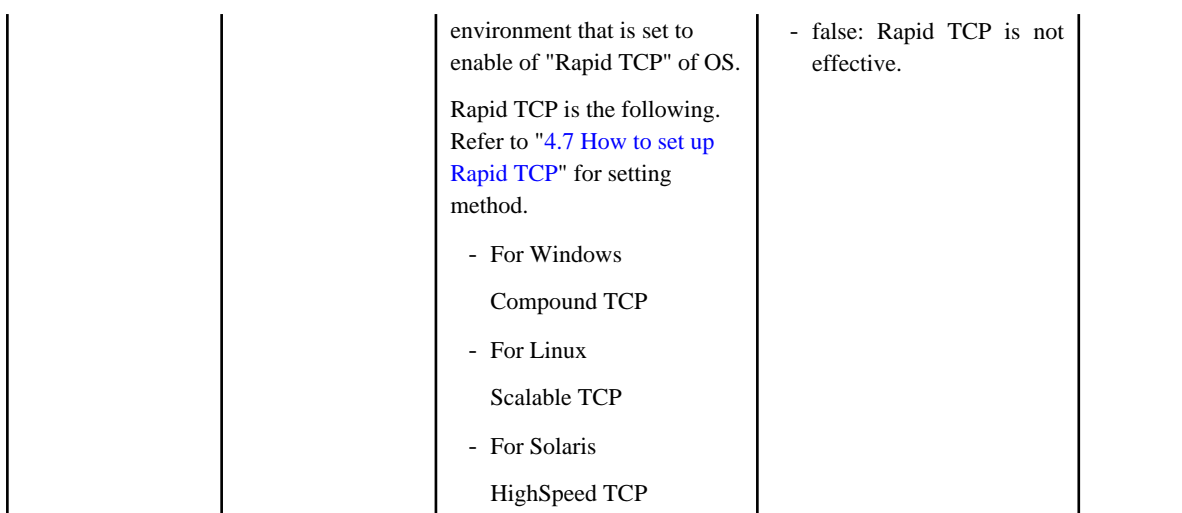

In the following, the example of describing the Environment file is shown.

- UdpInfo.xml

<?xml version="1.0" encoding="UTF-8"?> <UdpInfo> <bandWidthCtrl>true</bandWidthCtrl> <minimumSpeed>20.0</minimumSpeed> <maximumSpeed>80.0</maximumSpeed> <lineMargin>100</lineMargin> <measureSecond>5</measureSecond> <encryption>false</encryption> <timeoutOfFirewall>0</timeoutOfFirewall> <eventLog>ERROR</eventLog> <rtspPort>20010</rtspPort> <isTcpEnabled>true</isTcpEnabled> </UdpInfo>

## **4.5 III Transfer Accelerator setting (Android version)**

In this section, it explains the environment setting of III Transfer Accelerator (Android version).

Refer to "[4.4 III Transfer Accelerator setting \(PC version\)](#page-28-0)" for the environment setting of Android version III Transfer Accelerator.

In Android version III Transfer Accelerator, "Service definition" is also made by the "Service ID" unit just like PC version III Transfer Accelerator.

Same Service ID is set in both the server function of III Transfer Accelerator and Android version III Transfer Accelerator. Moreover, one Android version III Transfer Accelerator can have two or more Service ID.

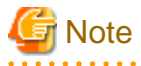

After installing III Transfer Accelerator, environment setting of sample (Service ID "interstage01") is arranged. Delete the sample, or overwrite the relevant information in environmental setting of sample.

III Transfer Accelerator may fail to start if the environmental setting of sample is remained as it is after the installation.

Set environment in Android version III Transfer Accelerator according to the following procedures.

1. In **Service manager** window, create service definition.

Refer to "4.5.1 Creation of Service definition" for creation method of Service definition.

2. In **Service Setting** window, set basic Information of data transfer.

Refer to "4.5.2 Setting of Service Setting Window" for detail information of setting items.

3. In **Line Setting** window, set line Information of data transfer.

Refer to "[4.5.3 Setting of Line Setting Window"](#page-55-0) for detail information of setting items.

4. Reboot Android version III Transfer Accelerator.

Refer to "[B.2 Start and stop Android version III Transfer Accelerator](#page-86-0)" for rebooting method of Android version III Transfer Accelerator.

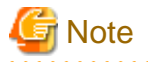

Reboot III Transfer Accelerator after modifying setting contents. When III Transfer Accelerator is rebooted, modified setting contents become effective.

## **P** Point

#### **Setting contents of Android version III Transfer Accelerator**

The environment setting of Android version III Transfer Accelerator can be set on the following windows.

- **Service Setting** window
- **Line Setting** window

In **Service Setting** window, set [C-1]-[C-3] that appear in "Places where environmental setting is necessary" of ["4.1 Overview of](#page-24-0) [environment settings"](#page-24-0). In **Line Setting** window, set items for efficiently transferring data.

### **4.5.1 Creation of Service definition**

Refer to "New service definition" of "[B.3 Service Manager](#page-86-0)" for creation method of Service definition.

## **P** Point

Registered Service definition can be edited. Refer to "Edit service definition" of ["B.3 Service Manager](#page-86-0)" for editing method of registered Service definition.

### **4.5.2 Setting of Service Setting Window**

When "4.5.1 Creation of Service definition" is executed, **Service Setting** window is displayed.

### Figure 4.5 Service Setting window

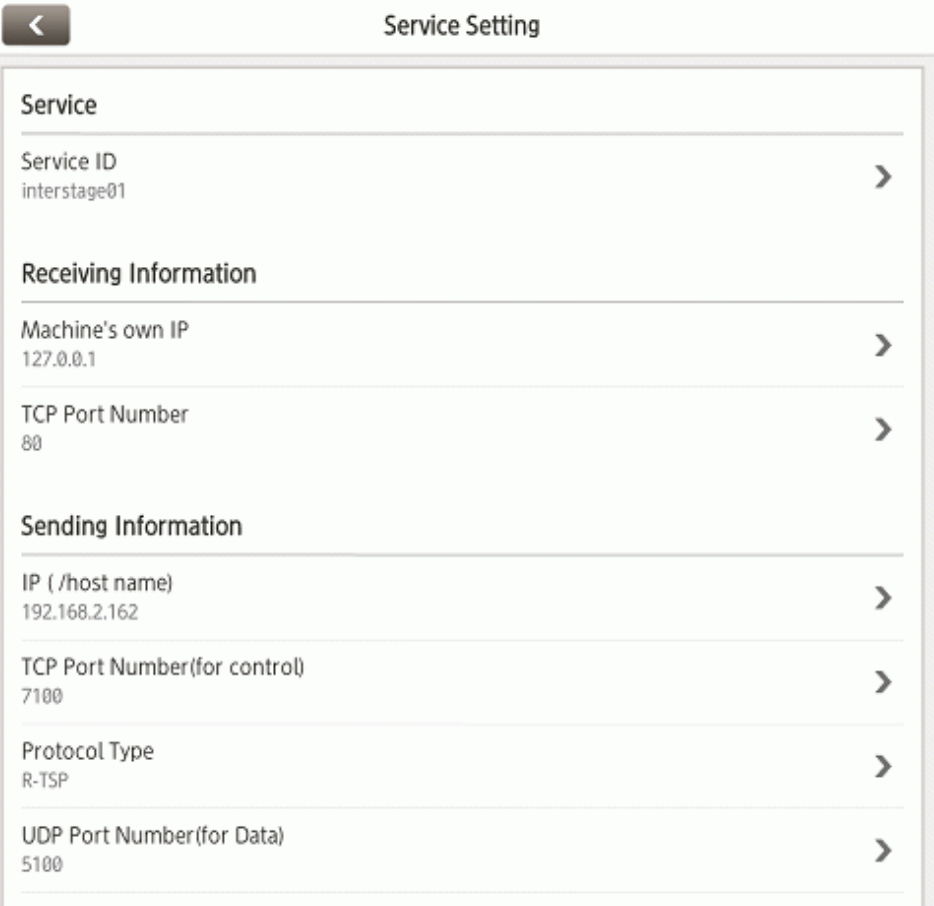

### In the following, the content of each setting item is shown.

The setting example of [C-1]-[C-3] that appear in "Places where environmental setting is necessary" of ["4.1 Overview of environment](#page-24-0) [settings"](#page-24-0) is described in "Setting example".

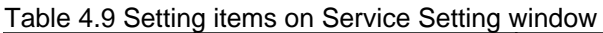

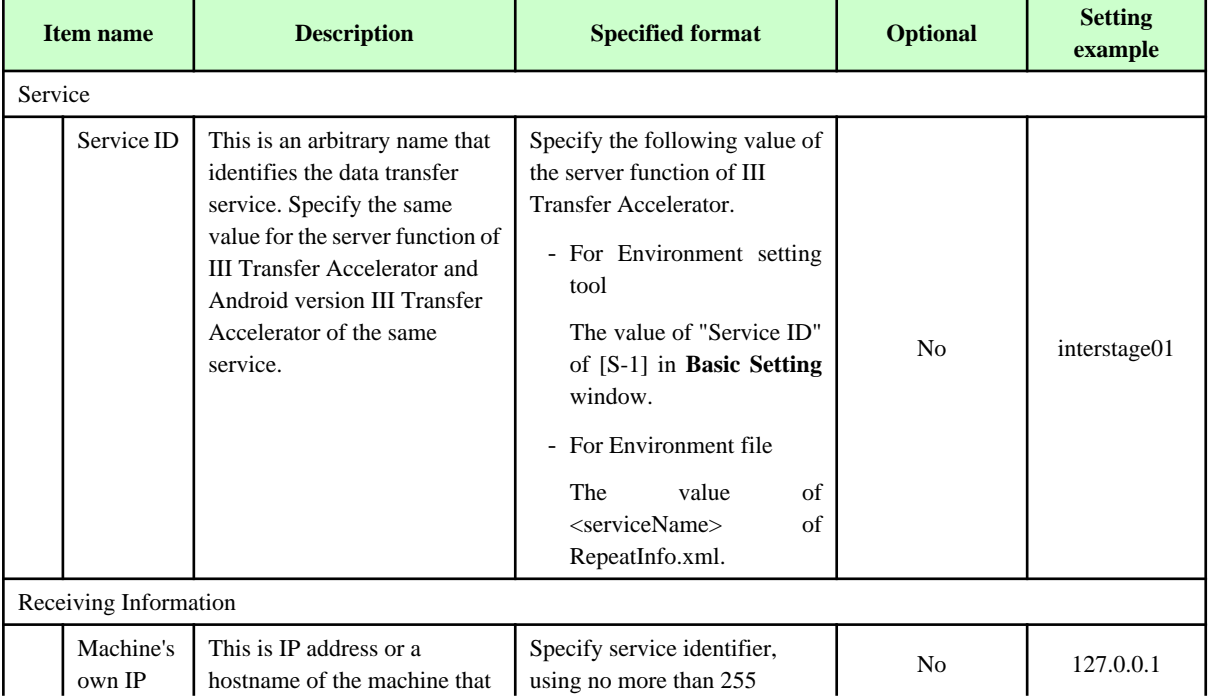

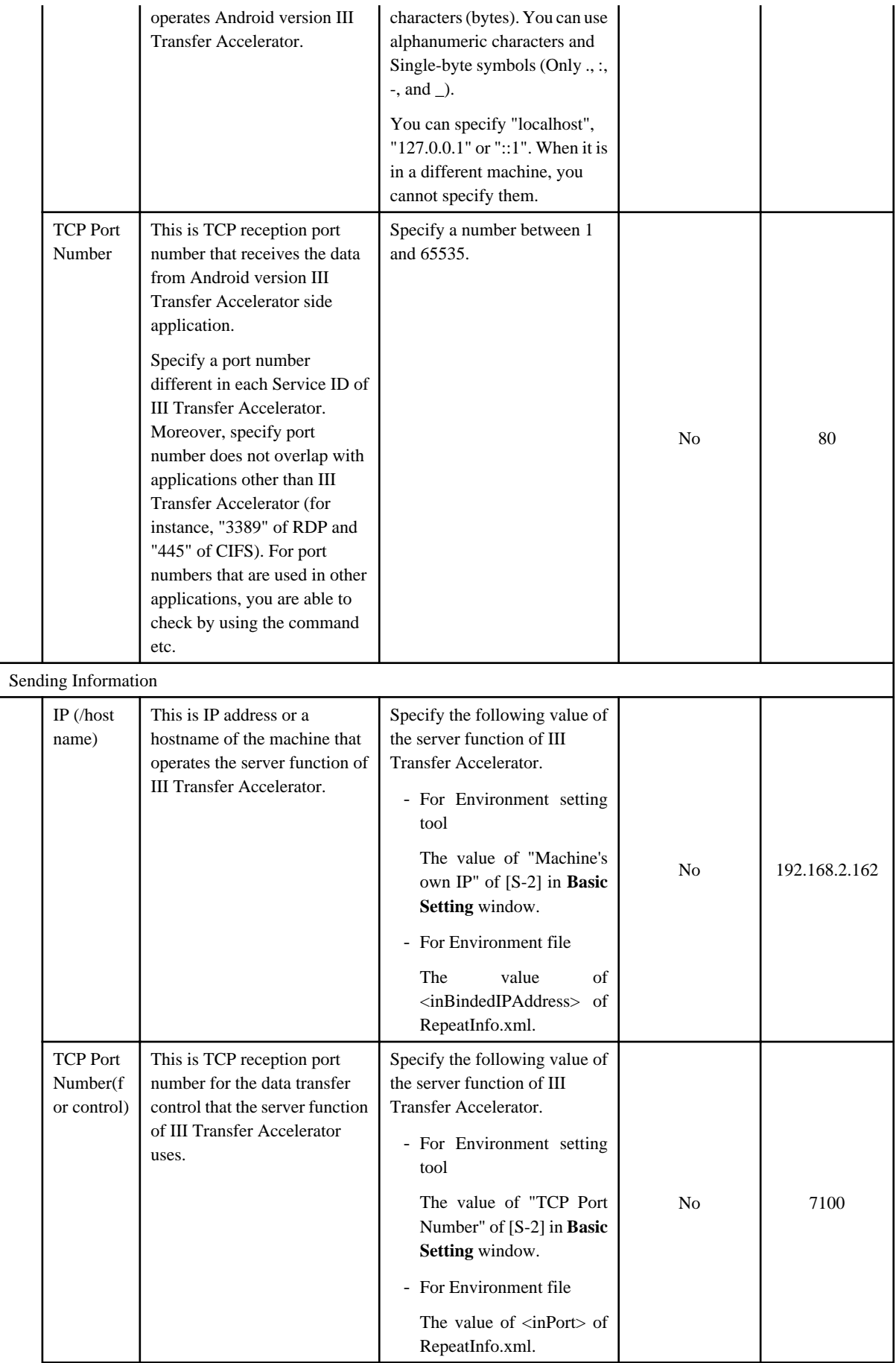

<span id="page-55-0"></span>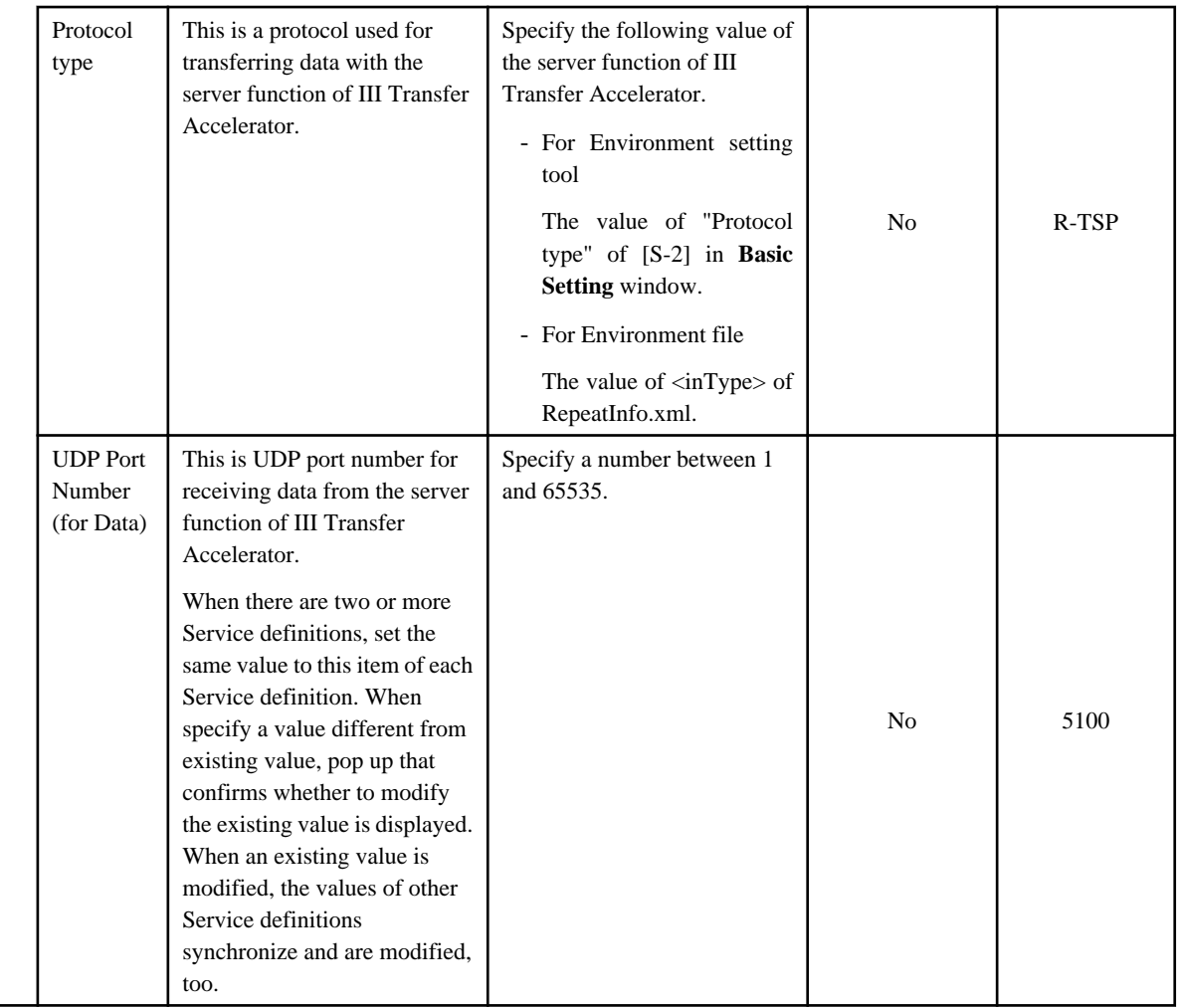

## **4.5.3 Setting of Line Setting Window**

Refer to "[B.4 Line Setting"](#page-88-0) for the operating instruction of **Line Setting** window.

### Figure 4.6 Line Setting window

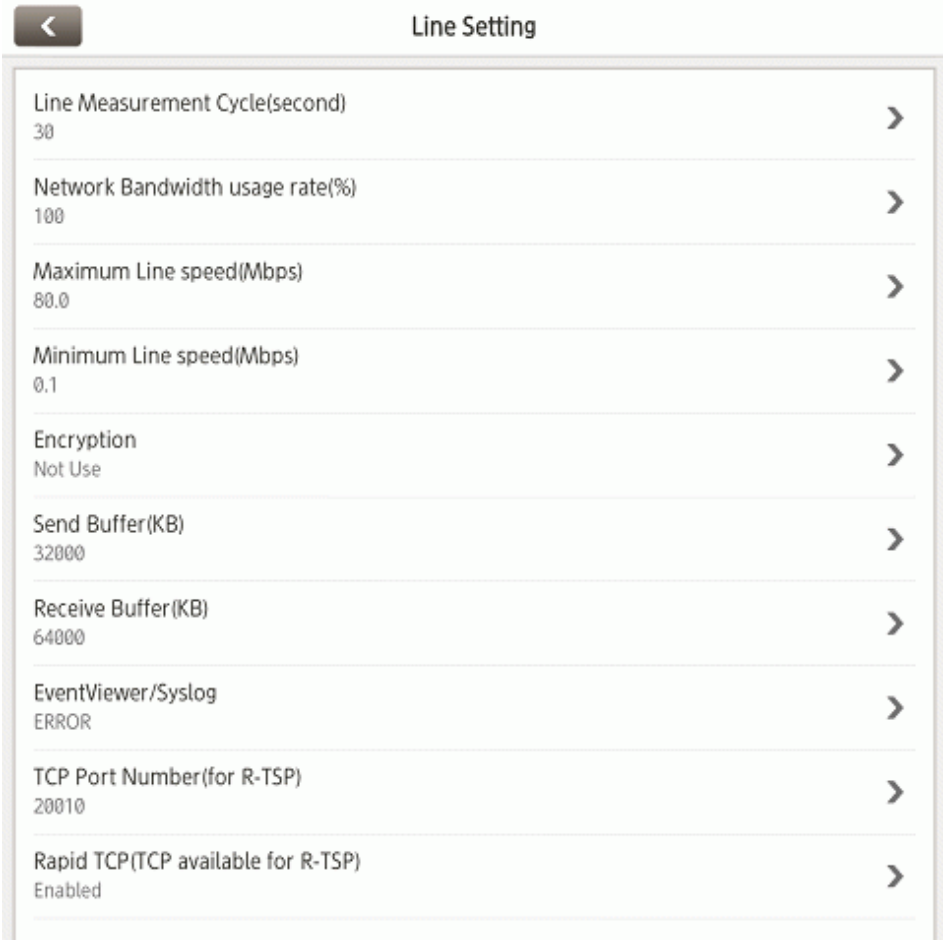

In the following, the content of each setting item is shown.

### Table 4.10 Setting items on Line Setting window

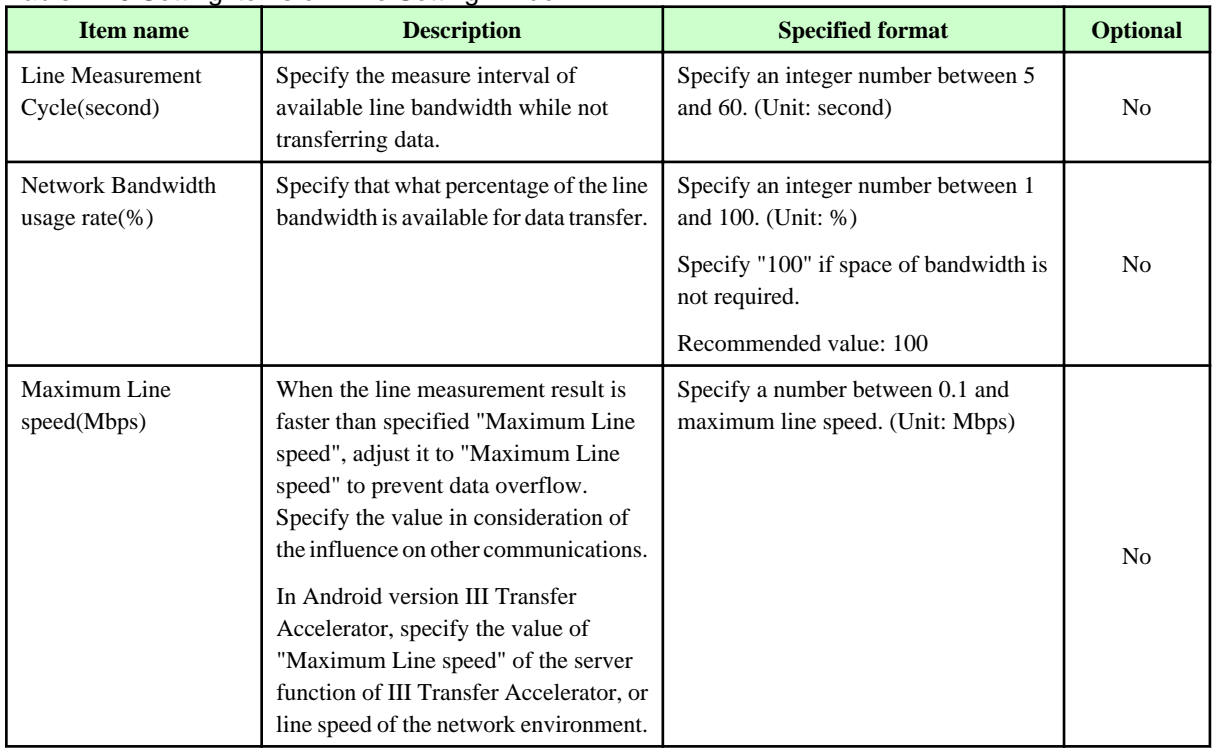

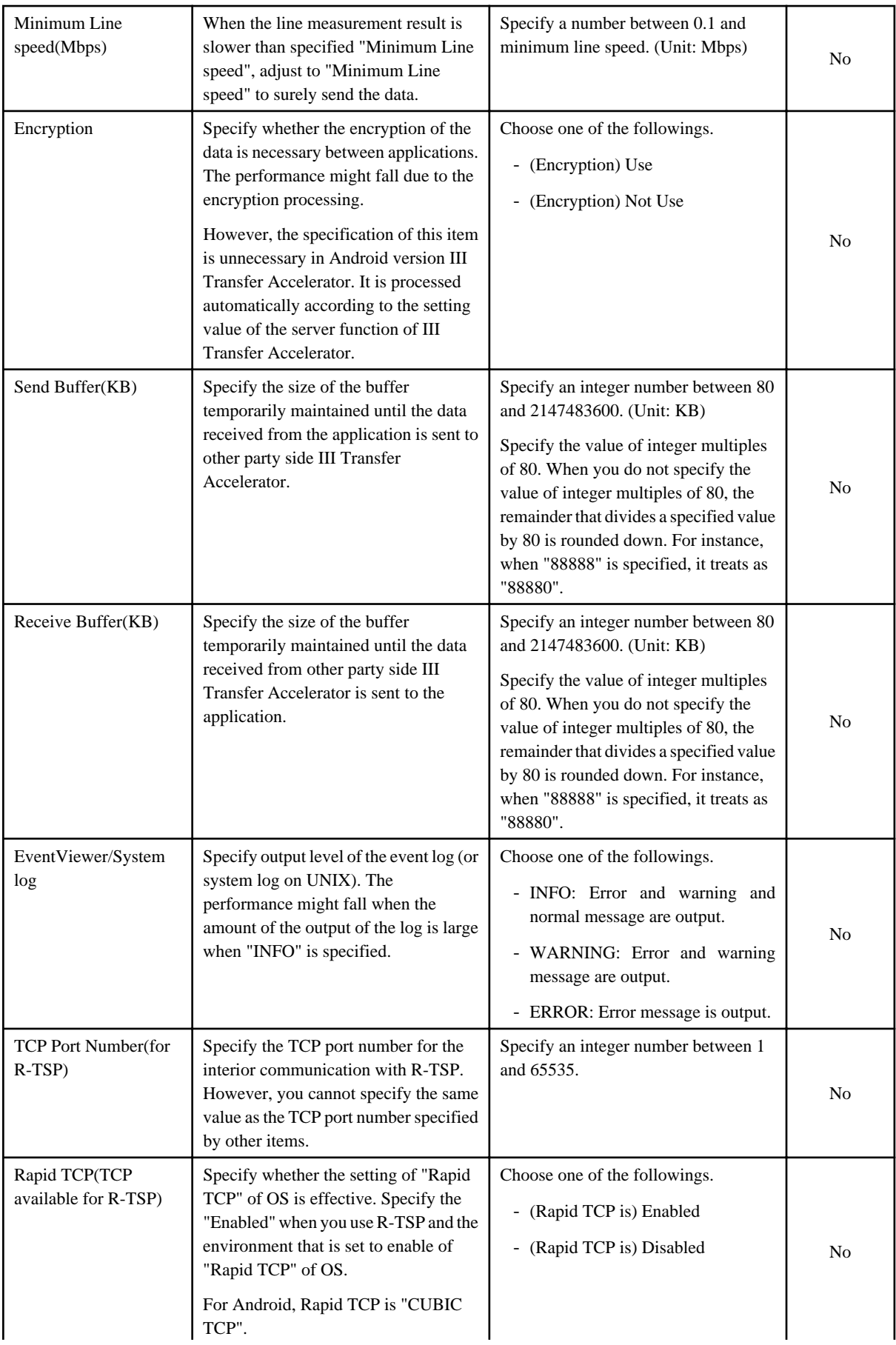

## <span id="page-58-0"></span>**4.6 Communication Confirmation**

After completing the environmental settings, confirm whether the application operates normally.

Confirm the following items when the application does not operate normally.

- Check whether the server and client function of III Transfer Accelerator start normally.

Refer to "[Chapter 5 Start and stop III Transfer Accelerator"](#page-63-0) for detail information of confirming method.

- Check whether the environment set up information that is output to each start log of the server and client function of III Transfer Accelerator is correct. Moreover, check consistency of environmental setting between the server and client function of III Transfer Accelerator.

Refer to "[5.1.3 Environment setting Confirmation after start](#page-65-0)" for detail information of confirming method.

- Check whether the communication port necessary for the data transfer is opened in the server function of III Transfer Accelerator, the client function of III Transfer Accelerator, and the server function of III Transfer Accelerator side application.

Refer to ["4.2 Firewall setting"](#page-26-0) for information on communication port that should be opened. When the communication port is not opened, confirm the setting of the firewall of OS.

- When there is a firewall on the network, the above-mentioned UDP port and the TCP port are opened.

Inquire of the network administrator.

Moreover, when the application operates normally, refer to the network log both the server and client function of III Transfer Accelerator to confirm whether to do the data transfer via III Transfer Accelerator. If the log displayed to the third row as "APL" is output to each Network log, the data transfer is done via III Transfer Accelerator. When the log is not output, confirm the following.

- For Client function of III Transfer Accelerator

When "APL" is not displayed in the network log of the client function of III Transfer Accelerator, there is a mistake in the IP address or the port number specified as the destination of data transfer of the application. Confirm whether IP address and port number specified as the destination of data transfer of the application coincide with IP address ("Machine's own IP") and port number ("TCP Port Number") specified in the client function of III Transfer Accelerator.

- For Server function of III Transfer Accelerator

When "APL" is not displayed in the network log of the server function of III Transfer Accelerator, there is a mistake in the environmental setting. Confirm whether sending Information ("Application Server IP (/Domain)" and "TCP Port Number") to the application in the server function of III Transfer Accelerator is correct.

Refer to "[6.1 Log that III Transfer Accelerator outputs](#page-69-0)" for output place of the network log.

### **4.7 How to set up Rapid TCP**

In the environmental setting of III Transfer Accelerator, the setting status of Rapid TCP is specified for Service definition.

In this section, it explains the setting and unsetting method of Rapid TCP.

In this manual, Rapid TCP indicates the following TCP congestion control algorithm.

- For Windows: Compound TCP
- For Linux: Scalable TCP
- For Solaris: HighSpeed TCP
- For Android: CUBIC TCP

#### **For Windows**

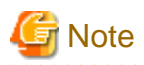

For Windows Vista or later, or Windows Server 2008 or later, this command must be executed after promoting the end user to administrator permissions. Select **Run as administrator** when opening the Command Prompt. Refer to the Windows Help and Support Center for information on how to run commands as an administrator.

- Windows Server 2012
	- Setting method
		- 1. Open the PowerShell and execute the following command.

set-nettcpsetting -Settingname Custom -CongestionProvider CTCP

2. To confirm the setting status of Rapid TCP, execute the following command.

If "CongestionProvider" is "CTCP", Rapid TCP is enabled.

get-nettcpsetting -Settingname Custom

- Unsetting method
	- 1. Open The Command Prompt and execute the following command.

set-nettcpsetting -Settingname Custom -CongestionProvider DCTCP

2. To confirm the setting status of Rapid TCP, execute the following command.

If "CongestionProvider" is "DCTCP", Rapid TCP is disabled.

get-nettcpsetting -Settingname Custom

#### - Windows 8

- Setting method
	- 1. Open The Command Prompt and execute the following command.

set supplemental congestionprovider=ctcp

2. To confirm the setting status of Rapid TCP, execute the following command.

If it is displayed as "supplemental congestionprovider=ctcp", Rapid TCP is enabled.

set supplemental congestion provider

- Unsetting method
	- 1. Open The Command Prompt and execute the following command.

set supplemental congestionprovider=none

2. To confirm the setting status of Rapid TCP, execute the following command.

If it is displayed as "supplemental congestionprovider=none", Rapid TCP is enabled.

set supplemental congestion provider

- Windows Vista/7 and Windows Server 2008
	- Setting method
		- 1. Open The Command Prompt and execute the following command.

netsh interface tcp set global congestionprovider=ctcp

2. To confirm the setting status of Rapid TCP, execute the following command.

If "Add-On Congestion Control Provider" is "ctcp", Rapid TCP is enabled.

netsh interface tcp show global

- Unsetting method
	- 1. Open The Command Prompt and execute the following command.

netsh interface tcp set global congestionprovider=none

2. To confirm the setting status of Rapid TCP, execute the following command.

If "Add-On Congestion Control Provider" is "none", Rapid TCP is disabled.

netsh interface tcp show global

- Windows Server 2003 (Only 64bit version corresponds)
	- Setting method

Open the Registry Editor and modify the value of the following registry key to "1". When this value is "1", Rapid TCP is enabled.

HKEY\_LOCAL\_MACHINE\SYSTEM\CurrentControlSet\Services\Tcpip\Parameters\TCPCongestionControl

- Unsetting method

Open the Registry Editor and modify the value of the following registry key to "0". When this value is "0", Rapid TCP is disabled.

HKEY\_LOCAL\_MACHINE\SYSTEM\CurrentControlSet\Services\Tcpip\Parameters\TCPCongestionControl

### **For Linux**

- Setting method
	- 1. Execute the following command.

sysctl -w net.ipv4.tcp\_congestion\_control=scalable

2. To confirm the setting status of Rapid TCP, execute the following command.

If "net.ipv4.tcp\_congestion\_control" is "scalable", Rapid TCP is enabled.

sysctl -a | grep tcp\_congestion\_control

- Unsetting method
	- 1. To return it to default state of default, execute the following command.
		- For RHEL5 (Red Hat Enterprise Linux 5)

sysctl -w net.ipv4.tcp\_congestion\_control=bic

- For RHEL6 (Red Hat Enterprise Linux 6)

sysctl -w net.ipv4.tcp\_congestion\_control=cubic

2. To confirm the setting status of Rapid TCP, execute the following command.

If "net.ipv4.tcp\_congestion\_control" is the value set in procedure 1, it is the state of default (Rapid TCP is disabled).

### **For Solaris**

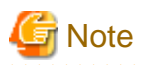

The setting method described here is the one for Solaris 11. Solaris 10 cannot make Rapid TCP effective.

When Solaris 10 is used, specify the following when you set the environment of III Transfer Accelerator.

- For Environment setting tool

Make the "Rapid TCP(TCP available for R-TSP)" on **Line Setting** Window "Disabled".

- For Environment file

Make the value of <isTcpEnabled> tag of UdpInfo.xml "false".

- Setting method
	- 1. Execute the following command.

ipadm set-prop -p cong\_default=highspeed

2. To confirm the setting status of Rapid TCP, execute the following command.

If "CURRENT" is "highspeed", Rapid TCP is enabled.

ipadm show-prop -p cong\_default tcp

- Unsetting method

1. To return it to default state of default, execute the following command.

ipadm set-prop -p cong\_default=newreno tcp

2. To confirm the setting status of Rapid TCP, execute the following command.

If "CURRENT" is "newreno", it is the state of default (Rapid TCP is disabled).

ipadm show-prop -p cong\_default tcp

### **For Android**

Rapid TCP is "CUBIC TCP" fixation.

## **4.8 How to set up III Transfer Accelerator used by cluster configuration**

In this section, it explains the setting method of III Transfer Accelerator used by cluster configuration.

For III Transfer Accelerator used by cluster configuration, edit the following file.

- Edit File
	- For Windows

III Transfer Accelerator operation resources directory(\*)\config\SCTConfig.properties

(\*)This is the directory where operation resources of III Transfer Accelerator are stored. You are able to specify it when III Transfer Accelerator is installed.

- For UNIX

/etc/opt/FJSVifiac/config/SCTConfig.properties

### - Edit File content

Add the following line.

bind.udp=true

## <span id="page-63-0"></span>**Chapter 5 Start and stop III Transfer Accelerator**

This chapter explains how to start and stop III Transfer Accelerator.

## **5.1 Start III Transfer Accelerator**

To start III Transfer Accelerator, you should start the server and client function of III Transfer Accelerator. Moreover, after the start, confirm the correspondence of environmental setting between the server and client function of III Transfer Accelerator.

## **Note**

- For Windows execute this operation as a user with system administrator permissions.
- For UNIX, execute this command as a superuser.

# Information

#### **Observer service**

Transfer data requires III Transfer Accelerator is working. Therefore, Observer service is offered in preparation for stop service by System reboot and other causes.

III Transfer Accelerator is composed of main application which handles data transfer (main body of III Transfer Accelerator) and observer service program which monitors the start processing and running status of the main application.

The observer service is registered in OS as a service application. Start or stop III Transfer Accelerator can be operated by starting or stopping the observer service.

The following shows the roles of Observer service.

Start and stop III Transfer Accelerator main application.

When the machine is rebooted, automatically start III Transfer Accelerator main application.

Monitor III Transfer Accelerator main application, and if in case application has been stopped due to trouble, automatically restart the application.

. . . . . . . .

### **5.1.1 Start Server function of III Transfer Accelerator**

Starting method of the server function of III Transfer Accelerator is different according to the environment that the server function of III Transfer Accelerator operates.

#### **For Windows**

Open the **Windows Service Console** and execute the following operations.

1. Click "Interstage Information Integrator III Transfer Accelerator" in services list, and select **Properties** from Right-Click menu.

-> **Interstage Information Integrator III Transfer Accelerator Properties** window is displayed.

- 2. Modify **Startup Type** to "Automatic", and Click **Start**.
- 3. Click **OK**.

Confirm the service moves into the "Running" state after executing the operations.

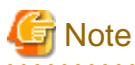

**When Windows version III Transfer Accelerator cannot be started**

When Windows version III Transfer Accelerator cannot be started, set the installation pass of Java to the following two files, and begin serving again.

- Edit File
	- IIITransferAcceleratorInstallDirectory\config\sctobserver.ini
	- IIITransferAcceleratorInstallDirectory\config\rtspobserver.ini
- Edit File content

Remove comment symbol of "# java\_home=" (Head "# "), and specify installation pass of Java.

Ex)

Before: # java\_home=

After: java\_home=C:\Program Files\Java\jre7

### **For Linux**

Execute the following command.

/etc/init.d/f3jnifiacobserverLx start

## **Note**

#### **When Linux version III Transfer Accelerator cannot start**

When Linux version III Transfer Accelerator cannot start, set the installation pass of Java to the following two Files, and begin serving again.

- Edit File
	- /opt/FJSVifiac/bin/ifiacStartUpLx.sh
	- /opt/FJSVifiac/bin/ifiacRtspLx.sh
- Edit File content

Remove comment sign of "# java\_home=" (Head "# "), and specify installation pass of Java.

Ex)

Before: #JAVA\_HOME=/usr/java/jre1.6.0\_33

After: JAVA\_HOME=/usr/java/jre1.7.0\_25

### **For Solaris**

Execute the following command.

/etc/init.d/f3jnifiacobserverSO start

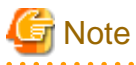

#### **When Solaris version III Transfer Accelerator cannot start**

When Solaris version III Transfer Accelerator cannot start, set the installation pass of Java to the following two Files, and begin serving again.

- Edit File

- /opt/FJSVifiac/bin/ifiacStartUpSO.sh

<span id="page-65-0"></span>- /opt/FJSVifiac/bin/ifiacRtspSO.sh

- Edit File content

Remove comment sign of "# java\_home=" (Head "# "), and specify installation pass of Java.

Ex)

Before: #JAVA\_HOME=/usr/java/jre1.6.0\_33

After: JAVA\_HOME=/usr/java/jre1.7.0\_25

### **5.1.2 Start Client function of III Transfer Accelerator**

Starting method of the client function of III Transfer Accelerator is different according to the environment that the client function of III Transfer Accelerator operates.

### **For Windows**

Starting method of the client function of III Transfer Accelerator is the same as the server function of III Transfer Accelerator. Refer to ["5.1.1 Start Server function of III Transfer Accelerator](#page-63-0)".

### **For Linux**

Starting method of the client function of III Transfer Accelerator is the same as the server function of III Transfer Accelerator. Refer to ["5.1.1 Start Server function of III Transfer Accelerator](#page-63-0)".

### **For Solaris**

Starting method of the client function of III Transfer Accelerator is the same as the server function of III Transfer Accelerator. Refer to ["5.1.1 Start Server function of III Transfer Accelerator](#page-63-0)".

#### **For Android**

Refer to "[B.2 Start and stop Android version III Transfer Accelerator](#page-86-0)" for starting method of Android version III Transfer Accelerator.

### **5.1.3 Environment setting Confirmation after start**

In the start processing of III Transfer Accelerator, the correspondence confirmation of environmental setting between the server and client function of III Transfer Accelerator is not checked. Therefore, communication problems occur when the environmental setting is inapposite even if III Transfer Accelerator starts normally.

In this section, it explains the confirm method of the environmental setting after III Transfer Accelerator starts.

1. Confirm the startup log of the server function of III Transfer Accelerator.

The startup log is output to the following directory.

- For Windows

IIITransferAcceleratorInstallDirectory\trc\sctstartup.log

- For UNIX

/opt/FJSVifiac/trc/sctstartup.log

When the server function of III Transfer Accelerator starts normally, the environment set up information is output to "sctstartup.log" or the event log (or the system log on UNIX) as follows.

...

2013/08/01 12:00:00.000 INFO ServiceName[interstage01] ContainerType[SERVER] Type[R-TSP] Port[7100] RepeatIPAddress[www.interstage.com] RepeatPort[80] RepeatType[TCP]

...

Confirm the following environment set up information.

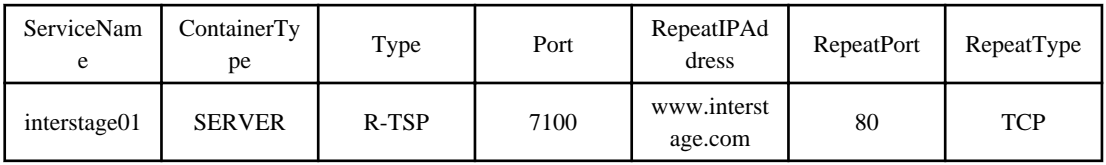

When the mistake is found in the environment set up information, it fails to start, and the content of the error is output to sctstartup.log or the event log (or the system log on UNIX). Correct the environmental settings based on the content of the output, and do the start processing again.

1. Confirm the startup log of the client function of III Transfer Accelerator.

The startup log is output to the following directory.

- For Windows

IIITransferAcceleratorInstallDirectory\trc\sctstartup.log

- For UNIX

/opt/FJSVifiac/trc/sctstartup.log

- For Android

Refer to "[B.6 Log Browsing](#page-92-0)" for display method of "sctstartup.log" of Android version III Transfer Accelerator.

When the client function of III Transfer Accelerator starts normally, the environment set up information is output to "sctstartup.log" or the event log (or system log on UNIX or Android) as follows.

...

...

2013/08/01 12:00:00.000 INFO ServiceName[interstage01] ContainerType[CLIENT] Type[TCP] Port[80] RepeatIPAddress[192.168.2.162] RepeatPort[7100] RepeatType[R-TSP]

Confirm the following environment set up information.

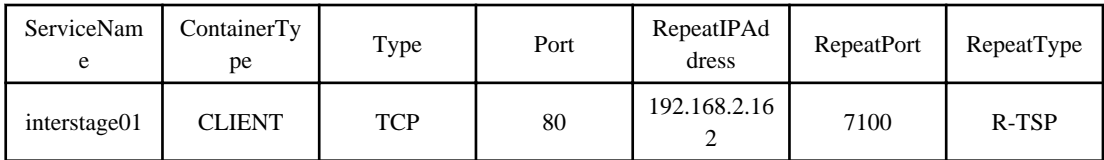

When the mistake is found in the environment set up information, it fails to start, and the content of the error is output to sctstartup.log or the event log (or system log on UNIX or Android). Correct the environmental settings based on the content of the output, and do the start processing again.

2. Check the environment set up information between the server and client function of III Transfer Accelerator based on information confirmed by procedure 1 and 2.

Compare the environment set up information between the server and client function of III Transfer Accelerator.

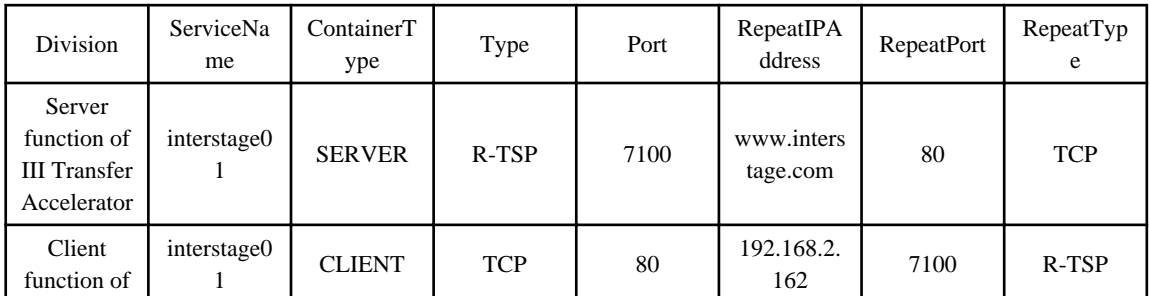

<span id="page-67-0"></span>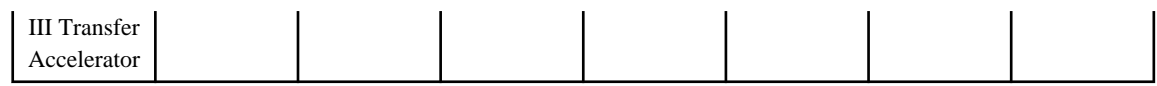

Confirm the following items.

ServiceName: Check whether the server and client function of III Transfer Accelerator have the same "Service ID".

ContainerType: Check whether the server function of III Transfer Accelerator is "SERVER" and the client function of III Transfer Accelerator is "CLIENT".

The client function of III Transfer Accelerator's "Port": Check whether it is the correct port number that allows receiving data from the client function of III Transfer Accelerator side's application.

The client function of III Transfer Accelerator's "RepeatIPAddress": Check whether IP address or host name of the server function of III Transfer Accelerator is correct.

The client function of III Transfer Accelerator's "RepeatPort": Check whether it has the same value as the server function of III Transfer Accelerator's "Port".

The server function of III Transfer Accelerator's "RepeatIPAddress": Check whether it is the same as IP address or host name (or Domain name in case of Web server) of the server function of III Transfer Accelerator side's application.

The server function of III Transfer Accelerator's "RepeatPort": Check whether it has the correct TCP port to transfer data to the server function of III Transfer Accelerator side's application.

## **P** Point

When you do the communication confirmation of the application after completing the environmental settings of III Transfer Accelerator, refer to "[4.6 Communication Confirmation"](#page-58-0).

## **5.2 Stop III Transfer Accelerator**

To stop III Transfer Accelerator you should stop the server and client function of III Transfer Accelerator.

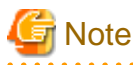

- For Windows execute this operation as a user with system administrator permissions.

- For UNIX, execute this command as a superuser.

### **5.2.1 Stop Server function of III Transfer Accelerator**

It is different to stop the server function of III Transfer Accelerator according to the environment that the server function of III Transfer Accelerator operates.

### **For Windows**

Open the **Windows Service Console** and execute the following operations.

1. Click "Interstage Information Integrator III Transfer Accelerator" in services list, and select **Properties** from Right-Click menu.

-> **Interstage Information Integrator III Transfer Accelerator Properties** window is displayed.

- 2. Modify **Startup Type** to "Manual", and Click **Stop**.
- 3. Click **OK**.

Confirm pertinent service moves into "stop" state after executing the operations.

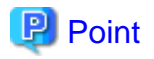

When the server function of III Transfer Accelerator is stopped for temporary maintenance, **Startup Type** need not be modified to "Manual". If **Startup Type** is "Automatic", the server function of III Transfer Accelerator starts automatically when the machine reboots. <u>. . . . . . . . . . . .</u>

### **For Linux**

Execute the following command.

/etc/init.d/f3jnifiacobserverLx stop

### **For Solaris**

Execute the following command.

/etc/init.d/f3jnifiacobserverSO stop

### **5.2.2 Stop Client function of III Transfer Accelerator**

It is different to stop the client function of III Transfer Accelerator according to the environment that the client function of III Transfer Accelerator operates.

### **For Windows**

Stop the client function of III Transfer Accelerator is the same as stopping the server function of III Transfer Accelerator. Refer to "[5.2.1](#page-67-0) [Stop Server function of III Transfer Accelerator"](#page-67-0).

### **For Linux**

Stop the client function of III Transfer Accelerator is the same as stopping the server function of III Transfer Accelerator. Refer to "[5.2.1](#page-67-0) [Stop Server function of III Transfer Accelerator"](#page-67-0).

### **For Solaris**

Stop the client function of III Transfer Accelerator is the same as stopping the server function of III Transfer Accelerator. Refer to "[5.2.1](#page-67-0) [Stop Server function of III Transfer Accelerator"](#page-67-0).

### **For Android**

Refer to "[B.2 Start and stop Android version III Transfer Accelerator](#page-86-0)" for stopping method of Android version III Transfer Accelerator.

## <span id="page-69-0"></span>**Chapter 6 Operation**

This chapter explains the operation of III Transfer Accelerator.

## **6.1 Log that III Transfer Accelerator outputs**

In this section, it explains the logs that III Transfer Accelerator outputs.

There are four kinds of logs that III Transfer Accelerator outputs as follows.

- event log (or system log on UNIX or Android)

When III Transfer Accelerator is started, running, and stopped, notification information to the user is output.

There are three kinds of messages output to event log (or system log on UNIX or Android) as follows.

- Information message

Information message is output when III Transfer Accelerator is started or stopped, or when the connection for data transfer control is established.

- Warning message

Warning message is output if the process can be continued though the error occurred when III Transfer Accelerator is started, running, or stopped.

- Error message

Error message is output if the process cannot be continued because the error occurred when III Transfer Accelerator is started, running, or stopped.

- network log

The communications information between the application and III Transfer Accelerator as well as between the server and client function of III Transfer Accelerator is output. The network log is output if the connection of network changes such as establishing and cutting the connection while III Transfer Accelerator is operating.

- startup log

When III Transfer Accelerator is started, the environment setting information etc. is output.

Two kinds of startup logs are shown as follows.

- The startup log of main III Transfer Accelerator: sctstartup.log
- The startup log of R-TSP protocol: rtspstartup.log
- investigation log

Investigation information if error occurs when III Transfer Accelerator is started, running, and stopped is output. When the problem does not solve even if the operation described in the treatment of the message is executed, send the investigation log to Fujitsu and request the investigation.

It explains the display method of each log as follows.

### **For PC version III Transfer Accelerator**

For PC version III Transfer Accelerator, refer to the log below as needed.

- event log (or system log on UNIX)

Refer to the manual of each OS for the output place.

- network log

The output place is as follows.

- For Windows

IIITransferAcceleratorInstallDirectory\logs\sctnet.log

- For UNIX

/opt/FJSVifiac/logs/sctnet.log

- The startup log of main III Transfer Accelerator

The output place is as follows.

- For Windows

IIITransferAcceleratorInstallDirectory\trc\sctstartup.log

- For UNIX

/opt/FJSVifiac/trc/sctstartup.log

- The startup log of R-TSP protocol

The output place is as follows.

- For Windows

IIITransferAcceleratorInstallDirectory\trc\rtspstartup.log

- For UNIX

/opt/FJSVifiac/trc/rtspstartup.log

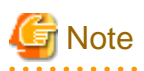

#### **When the message of UNIX version III Transfer Accelerator is not output to the system log**

When the message of UNIX version III Transfer Accelerator is not output to the system log, confirm the setting of the system log. Refer to "Setting of System log" of "[4.4.1 Setting of the environment of the machine that operates III Transfer Accelerator \[UNIX Only\]](#page-28-0)" for the setting of the system log.

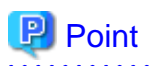

#### **Save log automatically**

The following logs are automatically saved when the size of the log file exceeds 10MB.

- network log
- The startup log of main III Transfer Accelerator
- The startup log of R-TSP protocol

The saved log is preserved for the network log until ten generations and it is preserved for the startup log of main III Transfer Accelerator and the startup log of R-TSP protocol until five generations. When the maximum generation of each log is exceeded, the File of the oldest generation is automatically deleted. The figure is added to the saved log file behind the extension. The figure is arranged in ascending order from 1.

### **For Android version III Transfer Accelerator**

For Android version III Transfer Accelerator, refer to the log below as needed.

- system log
- The startup log of main III Transfer Accelerator
- The startup log of R-TSP protocol

Refer to "[B.6 Log Browsing](#page-92-0)" for display method of each log.

### **6.2 Error Recovery**

When error occurs in the operation of III Transfer Accelerator, the information is output to the event log and the system log. Eliminate error cause according to output message.

Refer to "6.2.1 Message" for detail information of message that III Transfer Accelerator outputs and the treatment.

Moreover, when the problem does not solve even if the operation described in the treatment of the message is executed, send log to Fujitsu and request the investigation. Refer to ["6.2.2 Sending investigation log"](#page-81-0) for sending method of investigation log.

### **6.2.1 Message**

In this section, it explains the messages that III Transfer Accelerator outputs.

### **P** Point

When the message in this chapter is output, there is a possibility that the mistake is found in the setting of III Transfer Accelerator and the Network. Refer to "[Chapter 4 Environment Settings](#page-24-0)" to confirm the environmental setting. 

### **Output place**

- For Windows

event log

- For UNIX and Android

system log

### **Output format of message**

The message is output in the form of the following.

IFIAC: messageType: messageID-messageText

#### messageType

The message type and message level is displayed.

Message type is the following three types.

- INFO: Information message
- WARNING: Warning message
- ERROR: Error message

#### messageID

ID of the message is displayed.

It is classified by the error cause as follows.

- 0- : trouble in common parts
- 10000-: trouble in environmental settings
- 13000-: trouble in encryption and decryption
- 16000-: trouble in communication processing
- 20000-: internal error
#### messageText

Body of the message is displayed.

#### **Message**

The message that III Transfer Accelerator outputs is shown.

The content of each item in the table is as follows.

#### **Category**

This refers to the category of the message that is output.

#### Message ID

This refers to the ID of the message that is output.

#### Message Text

This refers to the body of the message. The arbitrary character string corresponding to the error cause is output to {N} (N is an integer of 0 or more.).

#### **Treatment**

The recommended user's action on the output message is shown.

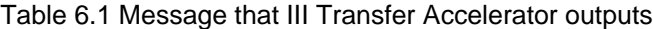

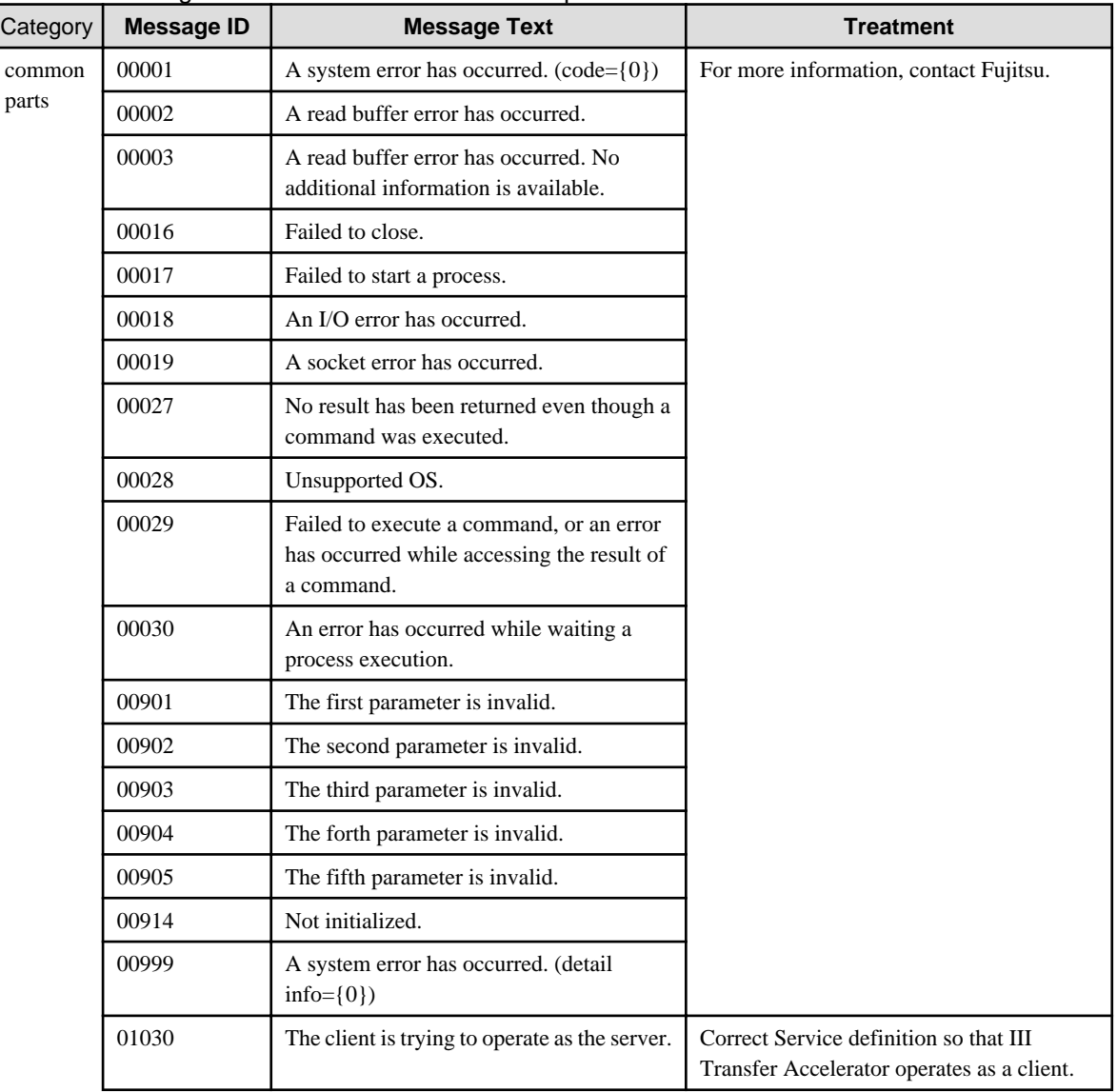

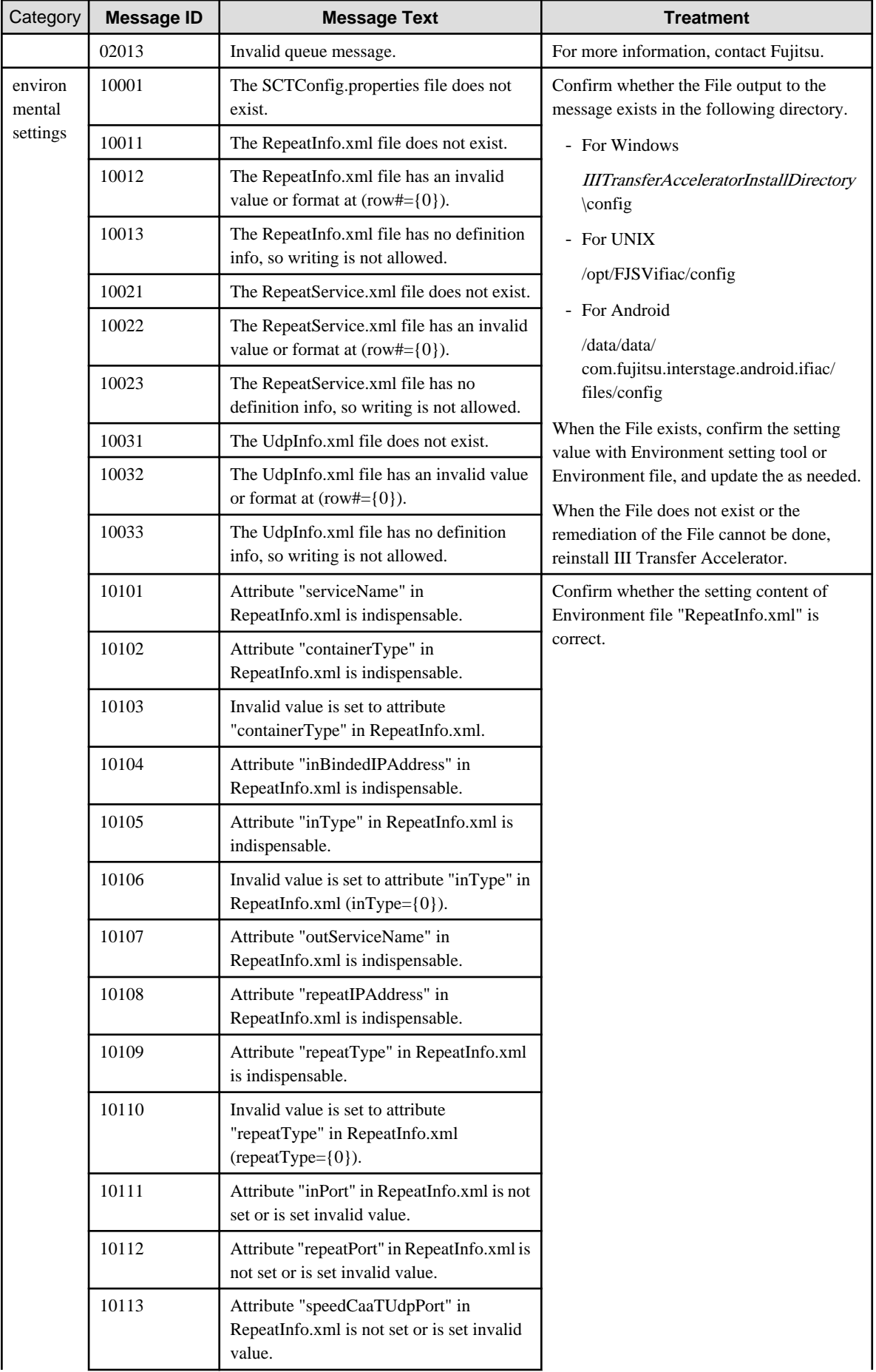

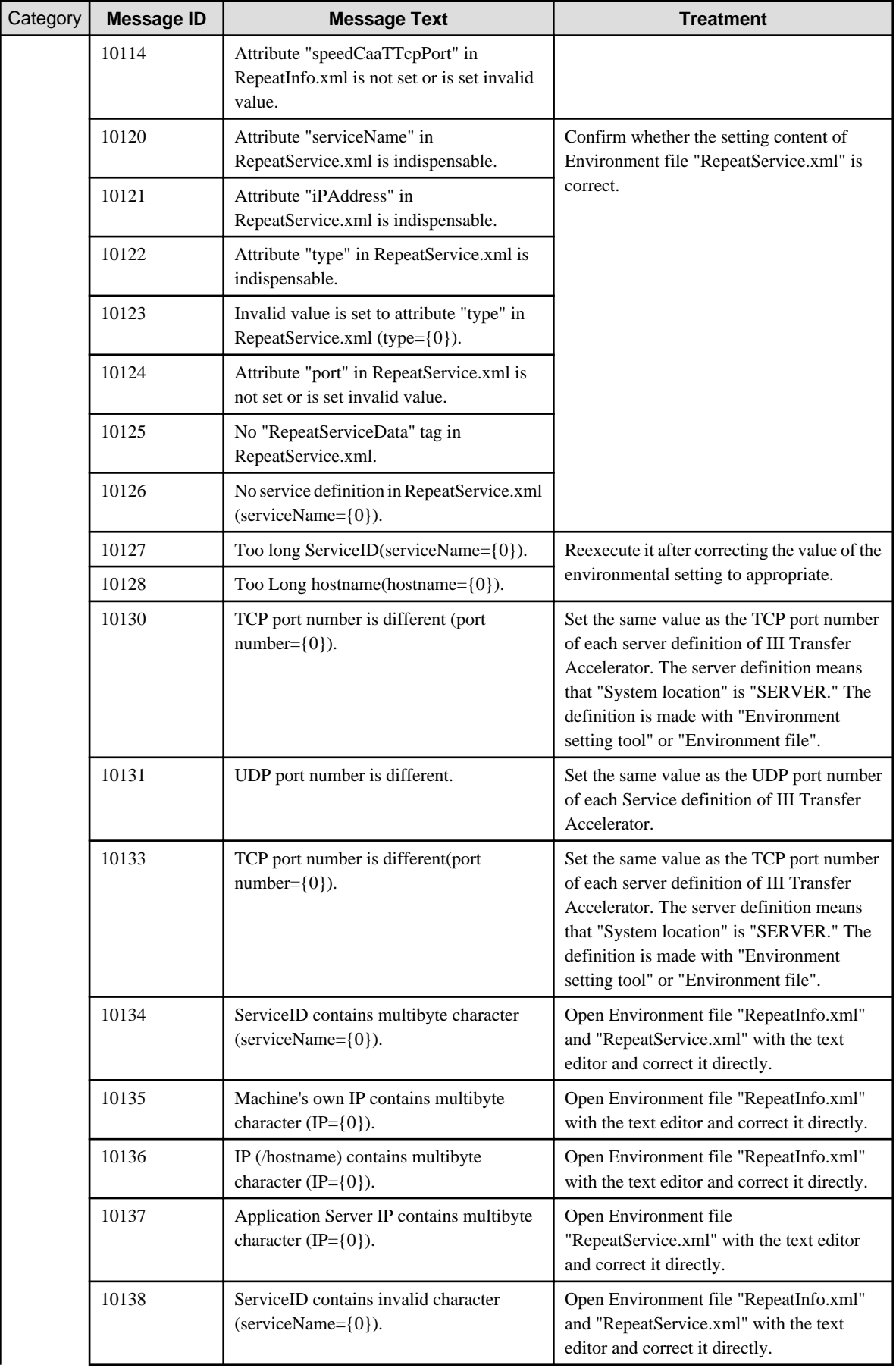

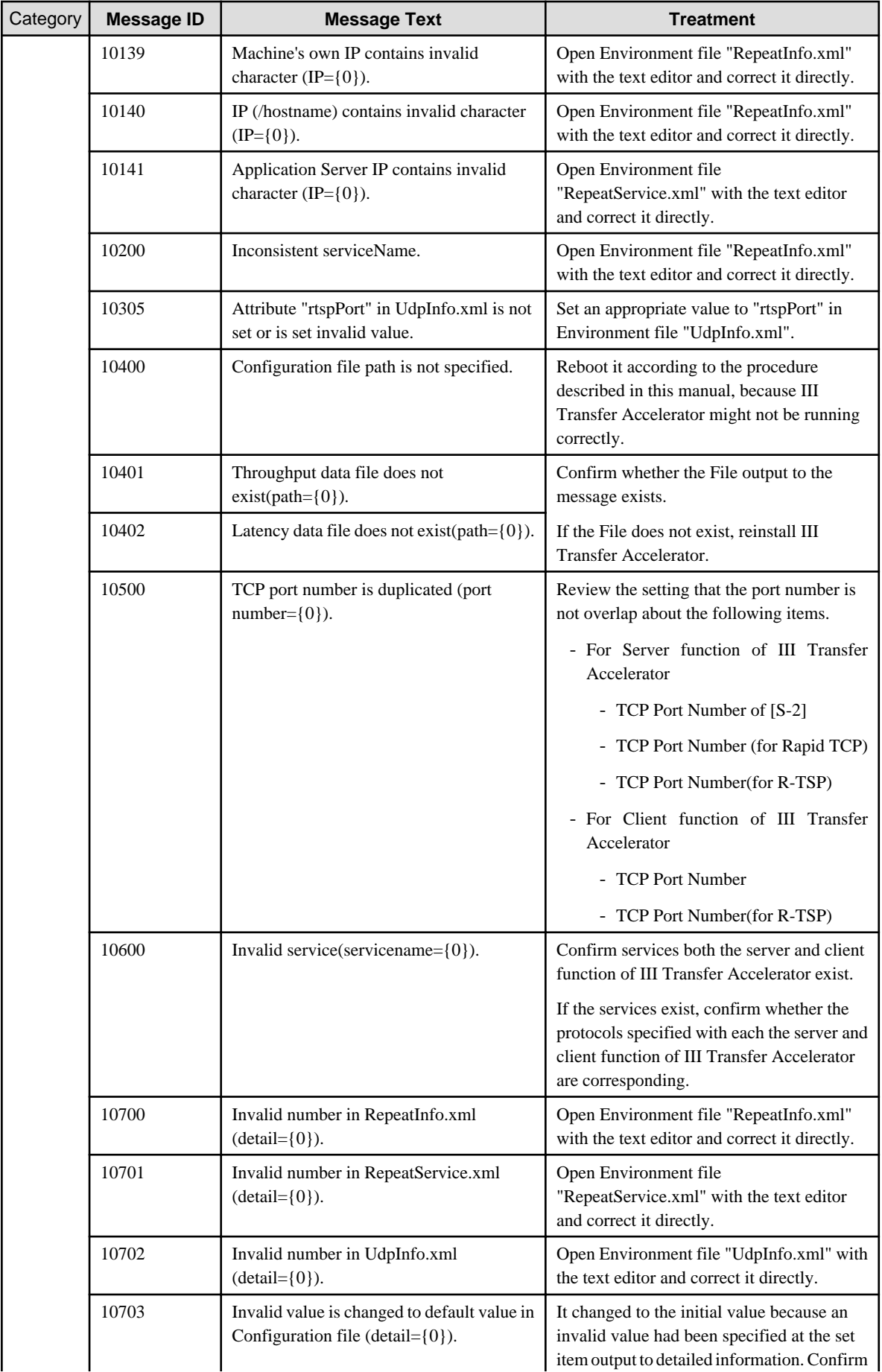

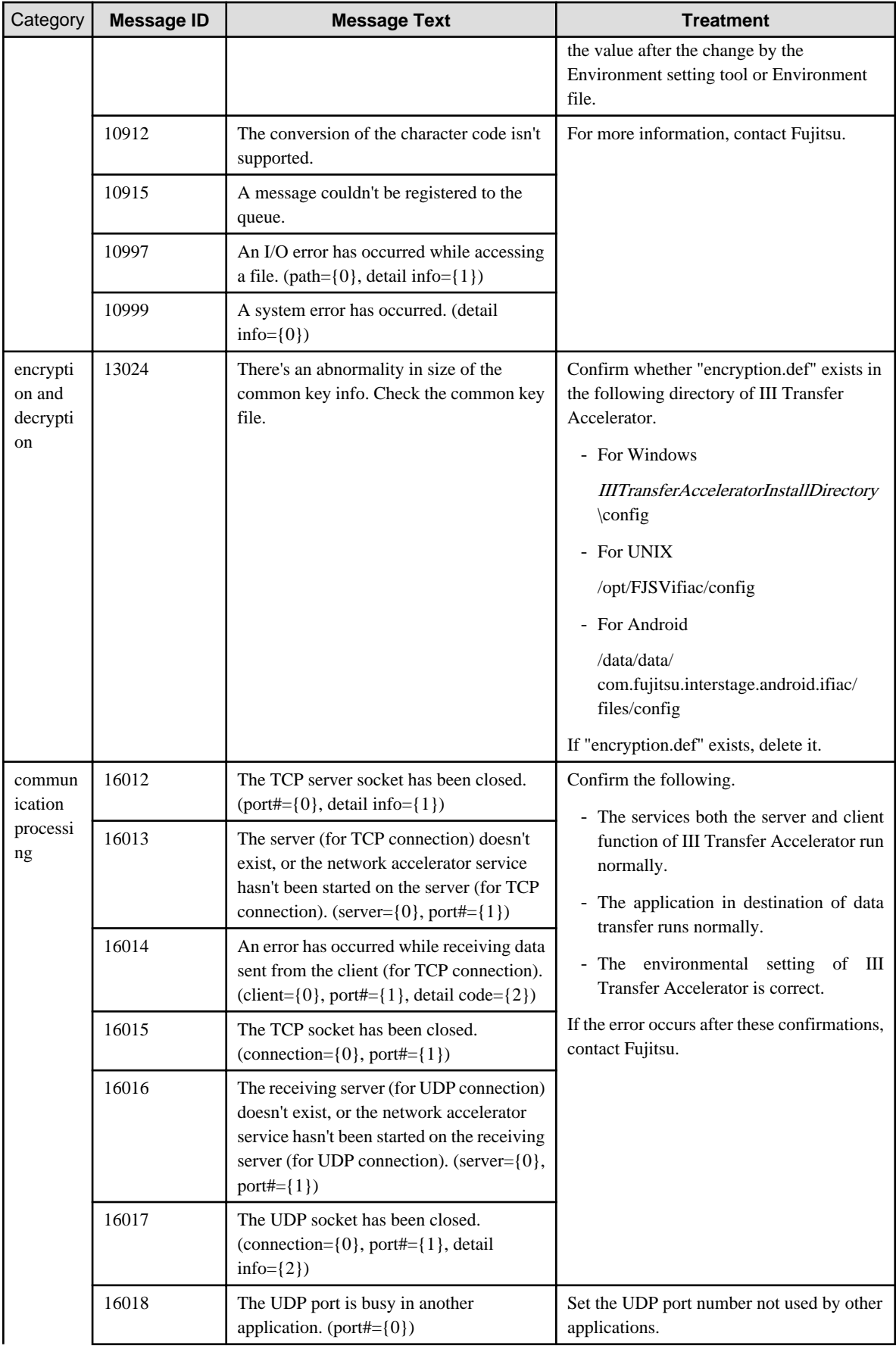

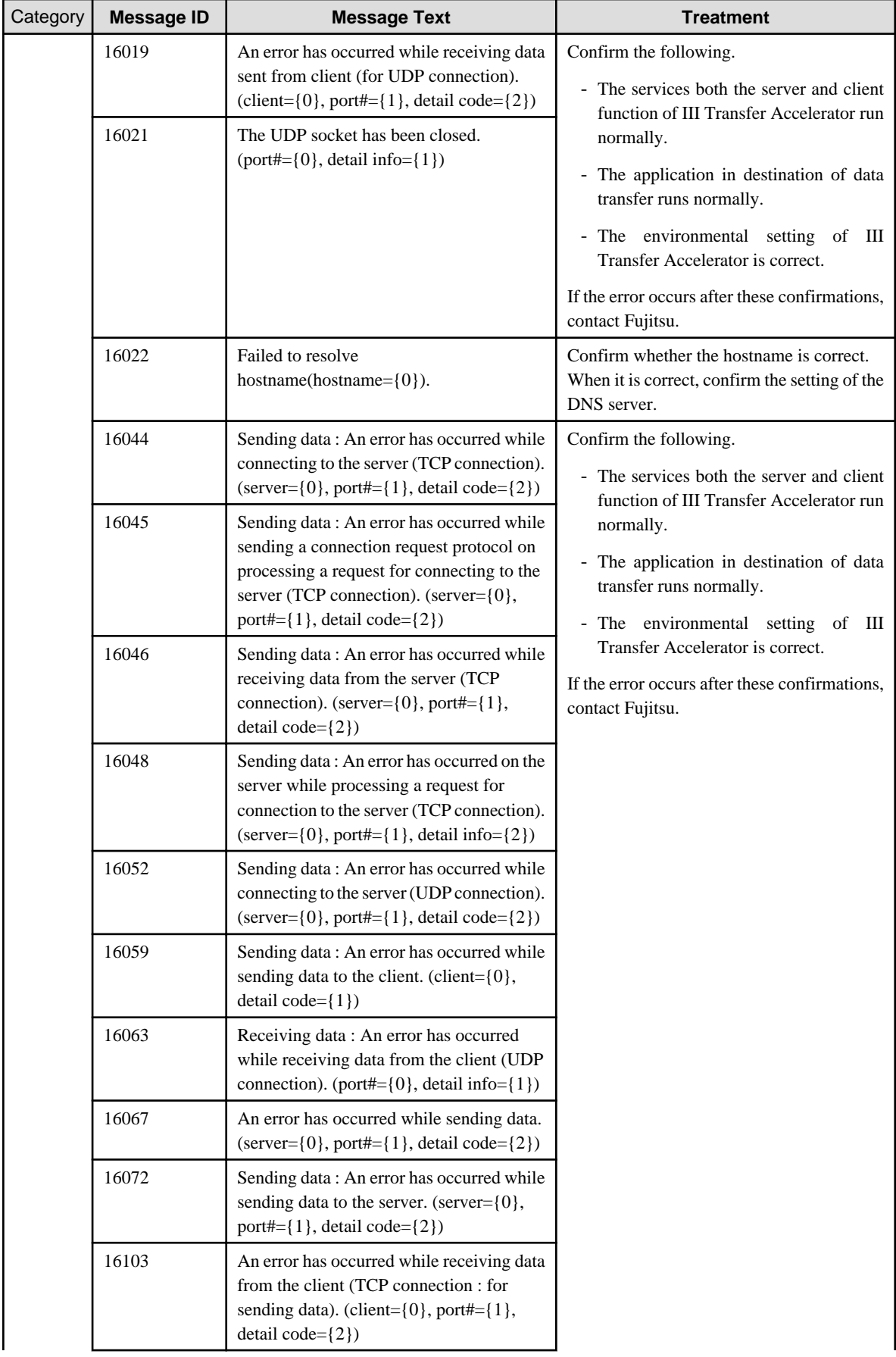

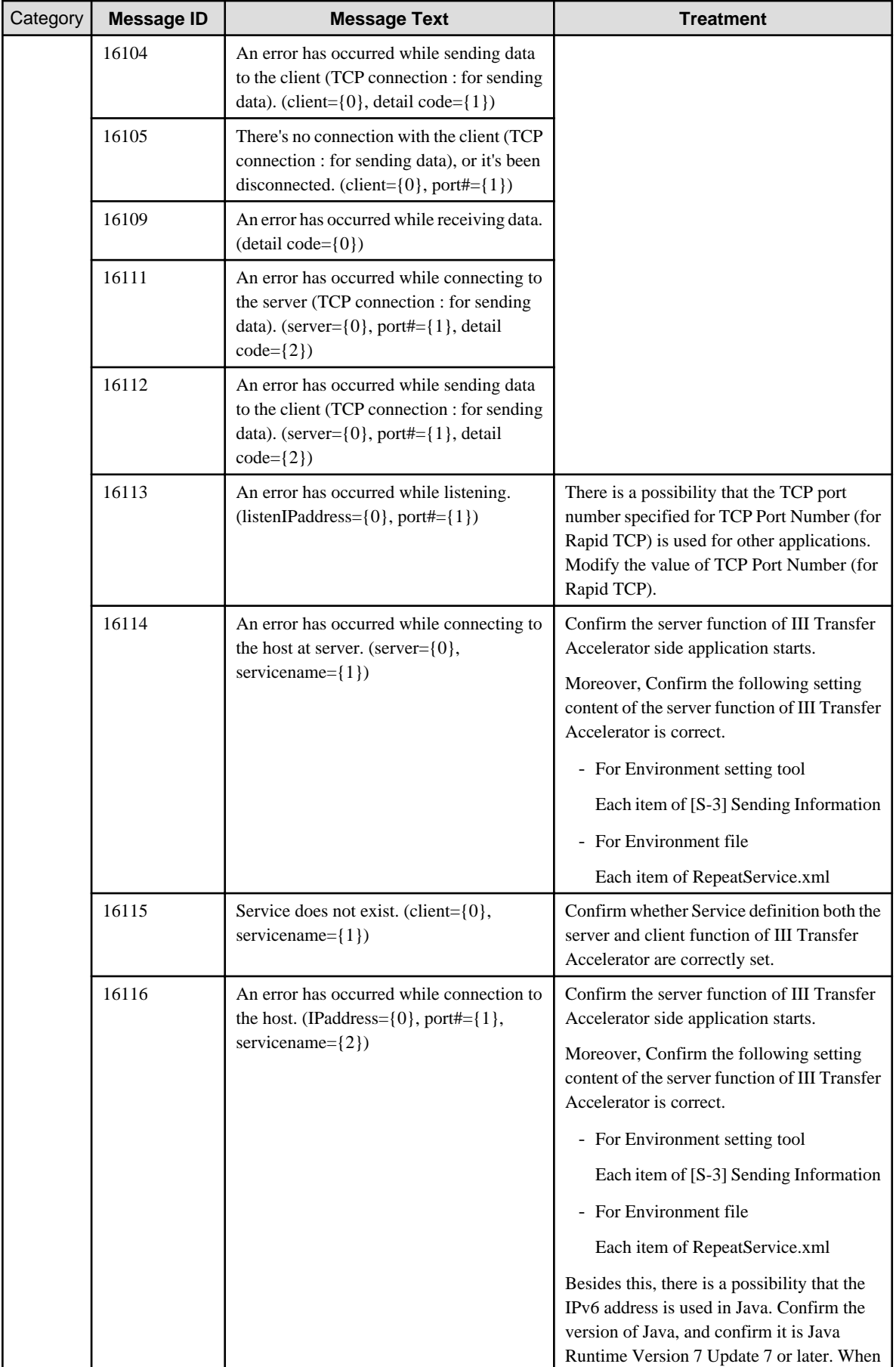

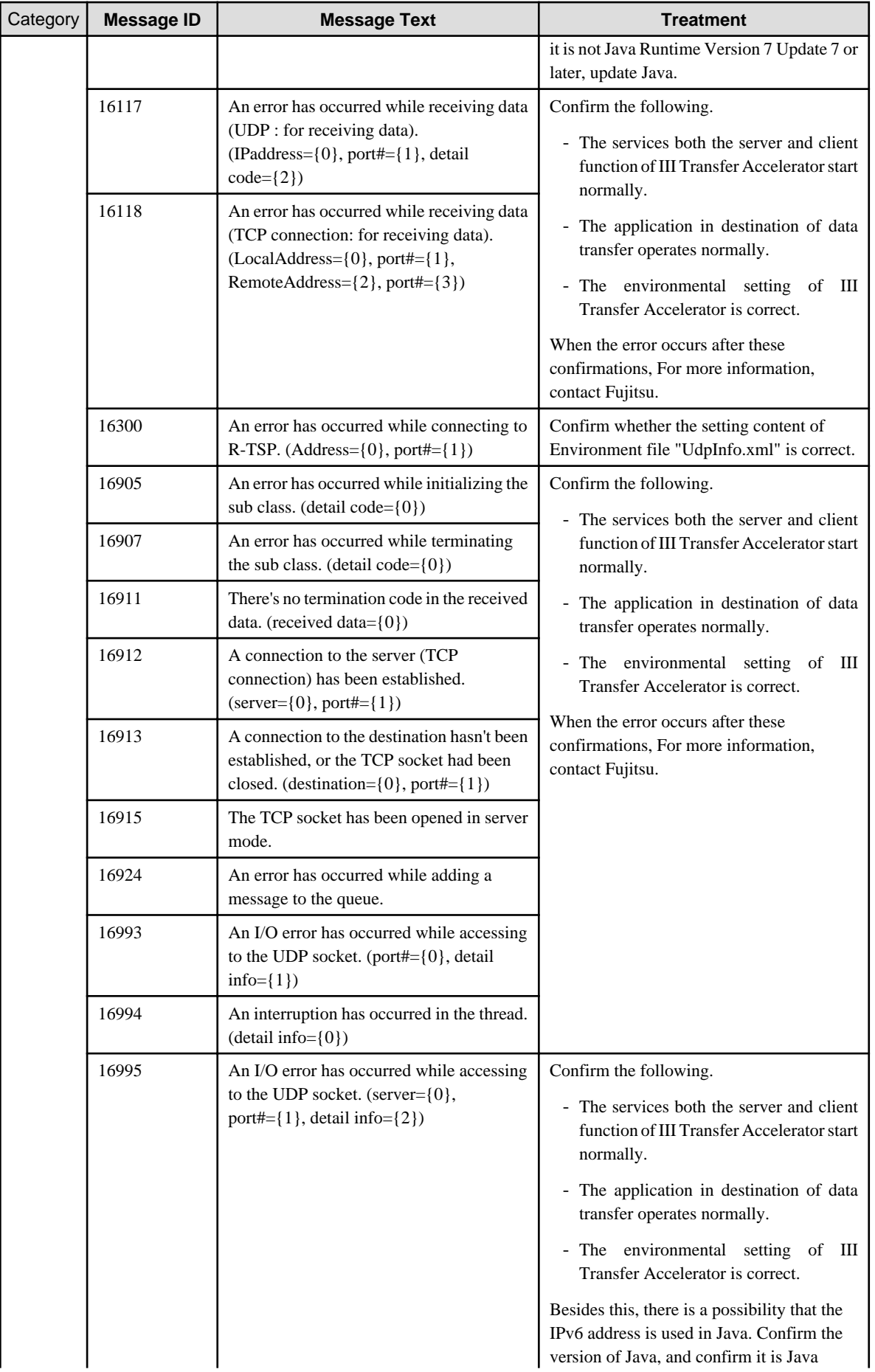

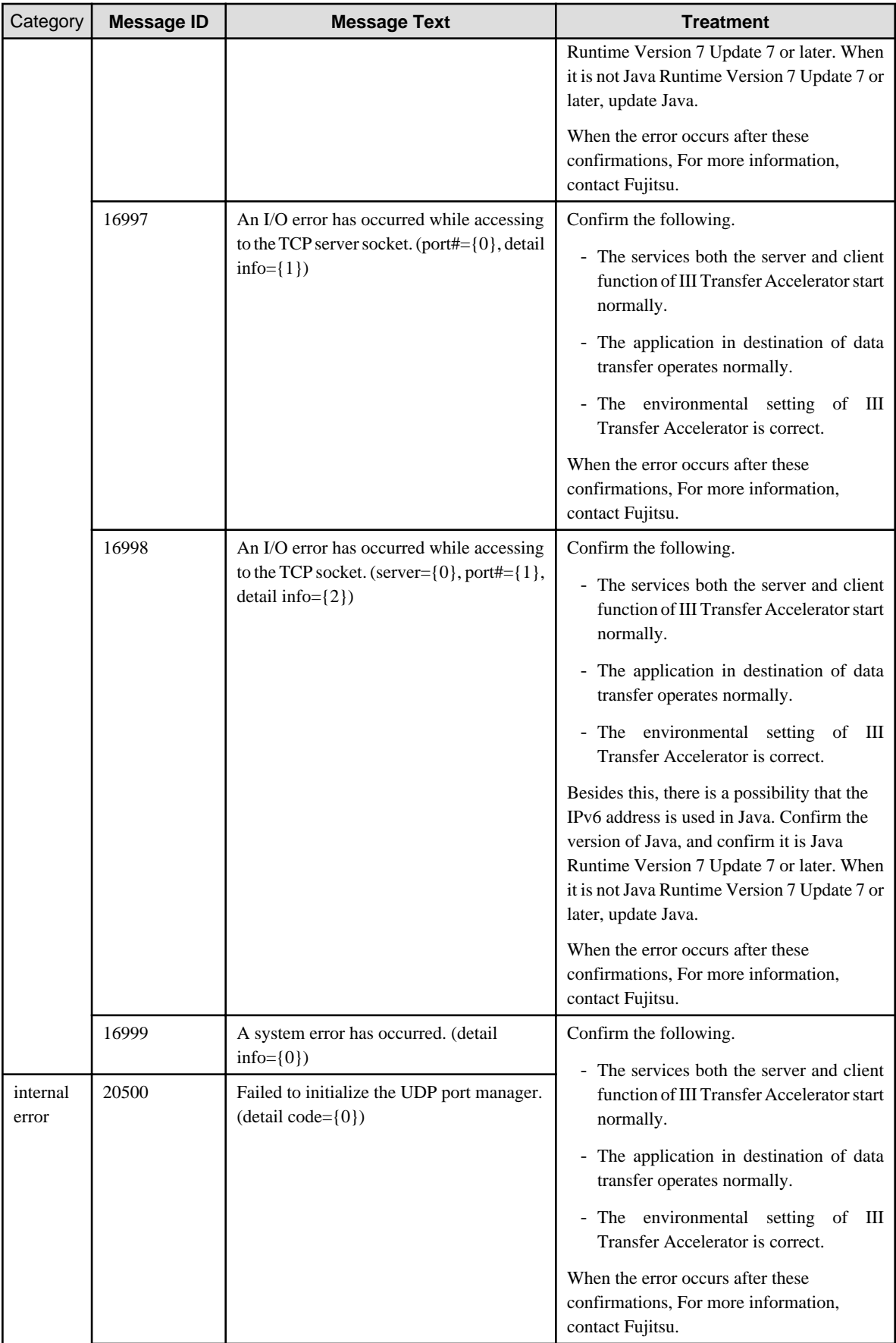

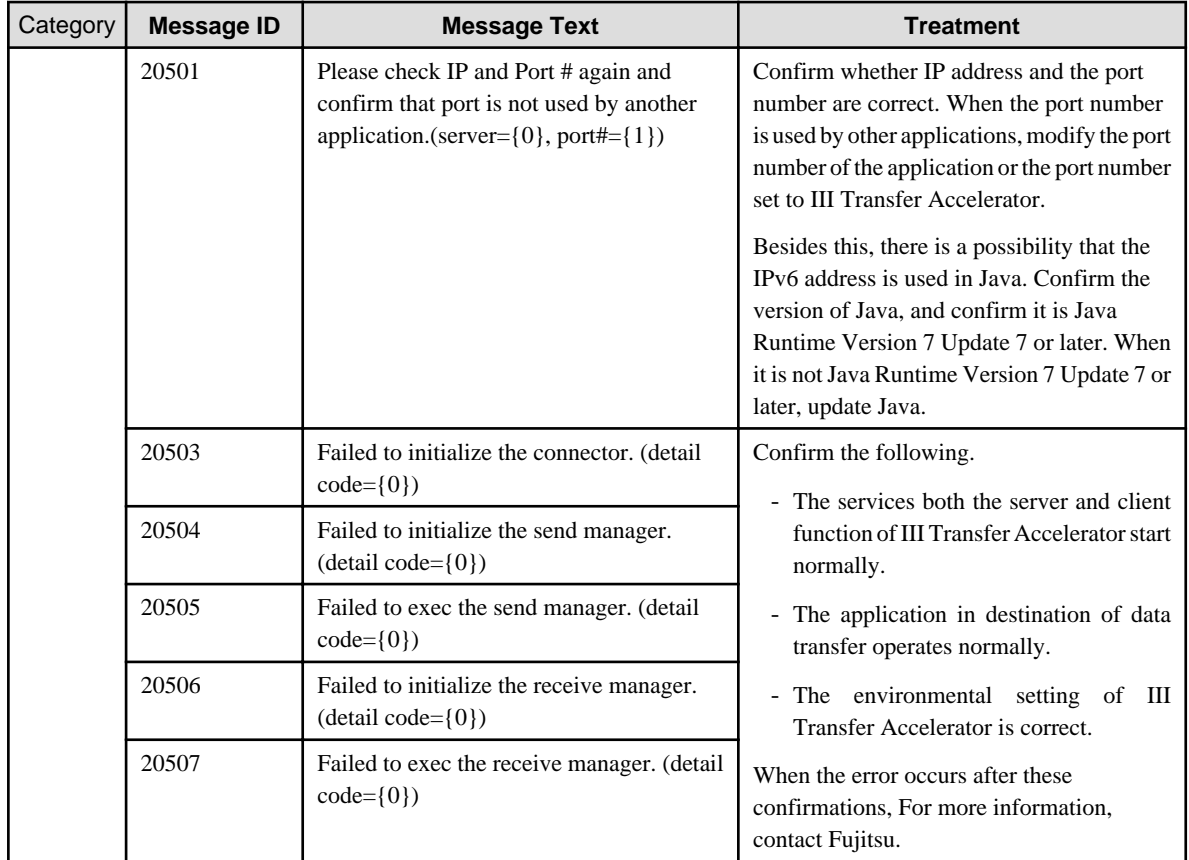

## **6.2.2 Sending investigation log**

When the problem occurs after executing the treatment written in the message, send investigation log to Fujitsu and request investigation. To send the investigation log, according to the following procedures.

#### **For PC version III Transfer Accelerator**

1. Preserve investigation log.

Investigation log is output in the following directory. Compress the directory into the zip form etc.

- For Windows

IIITransferAcceleratorInstallDirectory\trc

- For UNIX

/opt/FJSVifiac/trc

2. Send Fujitsu the investigation request mail that appends the investigation log.

#### **For Android version III Transfer Accelerator**

1. Preserve log "III\_logdata.zip" for the investigation

Refer to "[B.7 Log Saving](#page-93-0)" for preservation method of log "III\_logdata.zip" for the investigation.

2. Connect Android device with PC by using USB cable.

->USB storage of Android device is mounted as a drive. As a result, you can refer SD card of Android device from PC.

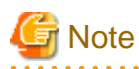

- When you use the USB tethering function of Android device, turn off the USB tethering function before file transferring between Android device and PC.

- The MTP protocol to which the standard is supported since Windows Vista is used for this connection. Therefore, when you use Windows XP or earlier versions, or OS other than Windows, the installation of the application might become necessary to connect Android device with PC by using USB and to transfer file. Refer to the manual of Android for detail information. . . . . . . . . . . . . . . . . .  $\mathbf{1}$  and  $\mathbf{1}$
- 3. Refer to SD card of Android device from PC and take out investigation log.

Investigation log is stored in the following directory.

/mnt/sdcard/Pass specified for preservation place by log preservation function/III\_logdata.zip

- 4. Cut the connection of Android device and PC detaching USB cable.
- 5. Send Fujitsu the investigation request mail that appends the investigation log taken out to PC according to procedure 3.

# **Appendix A Notes concerning usage environment of III Transfer Accelerator**

In this appendix, it explains the notes concerning usage environment of III Transfer Accelerator.

#### **Applications not to be able to demonstrate effect of speed-up**

The effect of speed-up with III Transfer Accelerator cannot be demonstrated by the following applications.

- The one to make an acknowledgement of small capacity data unit on application side where TCP/IP is used (example: CIFS 1.0) protocol)

However, the effect of speed-up can be expected because it is improved for CIFS to enlarge 2.0 data units of acknowledgment.

- The one to set Internet Protocol address and port number to protocol message, and to use them on application side where TCP/IP is used (example: FTP protocol)

In this case, because it is not possible to convert it into a high-speed transfer protocol with III Transfer Accelerator, it is not possible to provide high-speed transfer service.

- Application that uses UDP (example: PCo IP protocol of VMware View)

In this case, because it is not possible to convert it into a high-speed transfer protocol because communication cannot be caught with III Transfer Accelerator, it is not possible to provide high-speed transfer service.

- File transfer via Remote Desktop of Windows (Copy of the file)

Moreover, it is worth noting protocol (CIFS protocol etc.) that cannot specify the port number from the client function of III Transfer Accelerator side is used, because TCP port number for waiting for the server function of III Transfer Accelerator side is fixed. For instance, port number "445" that used by CIFS on Windows is fixed. Therefore, it fails to start the client function of III Transfer Accelerator when the client function of III Transfer Accelerator installed on Windows and "445" is set to the TCP port number for waiting. In this case, it is necessary to install the client function of III Transfer Accelerator on OS other than Windows, and to set "445" to the TCP port number for waiting.

Refer to "[Chapter 2 System configuration](#page-14-0)" for "Server function" and "Client function" of III Transfer Accelerator.

#### **Network environment not to be able to demonstrate effect of speed-up**

The effect of speed-up with III Transfer Accelerator cannot be demonstrated by the following network environment.

- Environment where communication delay rarely happens (example: The data sender and the data receiver are a short distance away from each other.)
- Environment with low packet loss rate (example: LAN environment)
- Environment where there is no space in communications zone
- Environment of SSL-VPN

III Transfer Accelerator converts the TCP communication into UDP based high-speed transfer protocol to provide High-speed data transfer. However, this UDP communication is capsulated and it becomes HTTPS communication (TCP communication) when through SSL-VPN. After all, the problem of time delay of TCP is generated because it is returned to TCP by SSL-VPN even in case of speedup with the UDP base.

- Environment that is set to squeeze band with OoS-enabled devices.

Since III Transfer Accelerator use a high-speed transfer protocol of the UDP based high-speed transfer protocol, a large amount of data can be sent at the same time (Burstiness is high). The effect of speed-up cannot be demonstrated in the environment that is set to observe high communications of burstiness and squeeze its band with QoS-enabled devices.

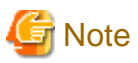

#### **Considerations in the network environment**

In the following network environments, there is a limit to the function of III Transfer Accelerator.

- Rapid TCP is "Enabled" in an environment with 3G network

The data transfer might not be completed. When III Transfer Accelerator is used in an environment with 3G network, specify "Disable" to Rapid TCP on both the server and client function of III Transfer Accelerator. 

# **Appendix B Android version III Transfer Accelerator operation guide**

In this appendix, it explains the manner of operation of Android version III Transfer Accelerator.

First, it explains the term used in this appendix.

Figure B.1 Menu window of Android version III Transfer Accelerator

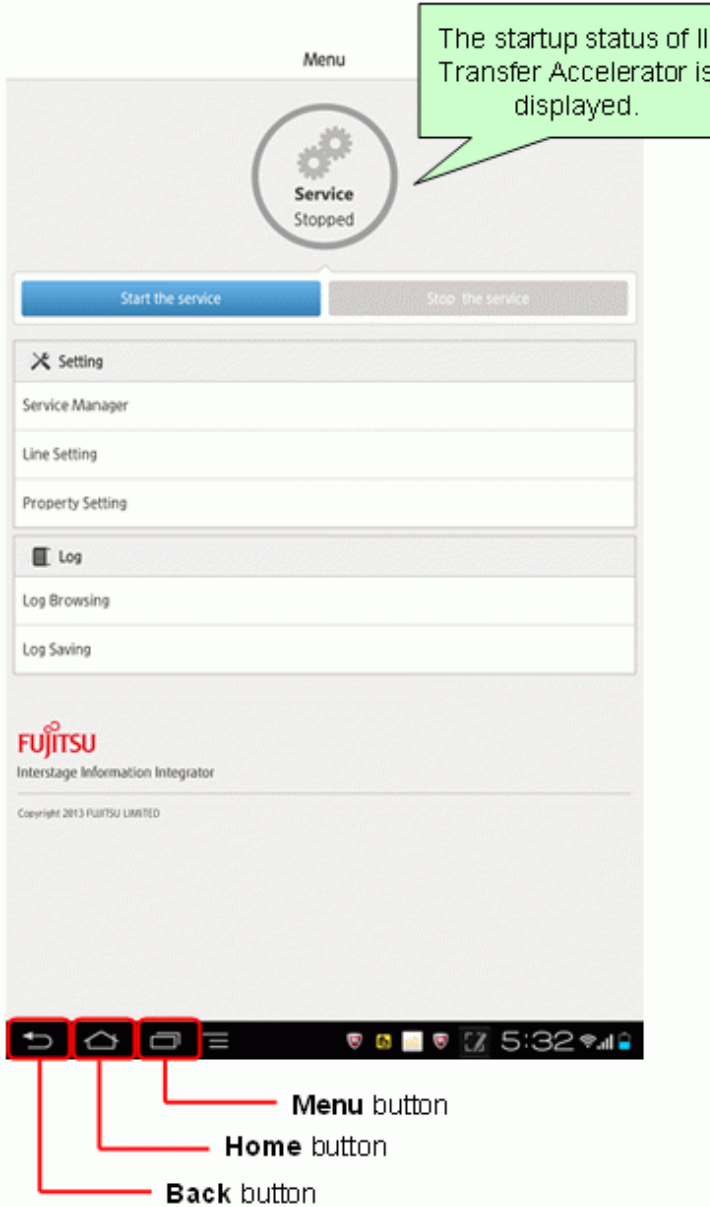

How to use each button is as follows.

- **Back** button

The previous one window is displayed.

- **Home** button

Home window is displayed.

- **Menu** button

Options menu is displayed.

The content of options menu is different according to the window displayed when this button is pushed.

In addition, the operation that touches the liquid crystal display is written "Tap" as a peculiar operation to a smart device.

# **B.1 Start and close application**

#### **Start application**

The following operation starts the application.

When "Interstage Information Integrator III Transfer Accelerator" (start icon name "III Transfer Accelerator") is tapped from the list of the application of the Android device, this application starts.

-> **Menu** window of the application is displayed.

#### **Close application**

The following operation exits the application.

- 1. Press **Back** button of the Android device on **Menu** window.
	- -> **Confirm exit** dialog is displayed.
- 2. Tap **OK** button.

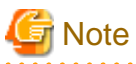

III Transfer Accelerator does not stop even if the application is closed. Operate the start or stop III Transfer Accelerator on **Menu** window.

## **B.2 Start and stop Android version III Transfer Accelerator**

#### **Start Android version III Transfer Accelerator**

The following operation starts Android version III Transfer Accelerator.

1. Tap **Start the service** on **Menu** window.

-> III Transfer Accelerator starts and **Start the service** dialog is displayed.

2. Tap **OK** button.

-> "Service started" is displayed on **Menu** window.

#### **Stop Android version III Transfer Accelerator**

The following operation exits the Android version III Transfer Accelerator.

- 1. Tap **Stop the service** on **Menu** window.
	- -> III Transfer Accelerator stops and **Stop the service** dialog is displayed.
- 2. Tap **OK** button.
	- -> "Service Stopped" is displayed on **Menu** window.

# **B.3 Service Manager**

The service definition of III Transfer Accelerator (basic information of data transfer) is managed in **Service Manager** menu of **Setting** column on **Menu** window.

#### **Start Service Manager**

The following operation starts the service management.

Tap **Service Manager** menu of **Setting** column on **Menu** window.

-> **Service Manager** window is displayed.

#### **Close Service Manager**

The following operation exits the service management.

Tap **Returning** button at the top left-hand of **Service Manager** window or tap **Back** button of the Android device.

-> It returns to **Menu** window.

When the modified content is not saved, **Confirm save** dialog is displayed. Select an appropriate item.

#### **New service definition**

The following operation creates new service definition.

- 1. Tap **New** button at the top right-hand of **Service Manager** window.
	- -> **New Service** dialog is displayed.
- 2. Tap the set item.

-> A dialog of the selected item is displayed.

Refer to "[4.5.2 Setting of Service Setting Window](#page-52-0)" for details of each set item.

- 3. Tap the text field.
- 4. Set parameter using the keyboard.
- 5. Check the new parameter displayed in the text field, and tap **OK** button.

-> The set value is reflected on **New service** window.

- 6. Repeat procedure 2-5 about all set items.
- 7. Tap **Returning** button **at the top left-hand of <b>New Service** window or tap **Back** button of the Android device.

-> **Confirm save** dialog is displayed.

8. Tap **Save** button.

-> The set content is saved, and the window returns to **Service Manager** window.

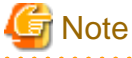

The set parameter is not saved until **Save** button is tapped on **Confirm save** dialog. Finish the service management after the save operation.

#### **Edit service definition**

The following operation edits a service definition.

1. Tap Service ID to edit on **Service Manager** window.

-> **Service Setting** window of selected Service ID is displayed.

2. Tap the set item.

-> A dialog of the selected item is displayed.

Refer to "[4.5.2 Setting of Service Setting Window](#page-52-0)" for details of each set item.

- 3. Tap the text field.
- 4. Set parameter using the keyboard.
- 5. Check the new parameter displayed in the text field, and tap **OK** button.
	- -> The set value is reflected on **Service Setting** window.
- 6. You repeat procedure 2-5 about all set items.
- 7. Tap **Returning** button **4** at the top left-hand of **Service Setting** window or tap **Back** button of the Android device.

-> **Confirm save** dialog is displayed.

- 8. Tap **Save** button.
	- -> The set content is saved, and the window returns to **Service Manager** window.

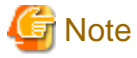

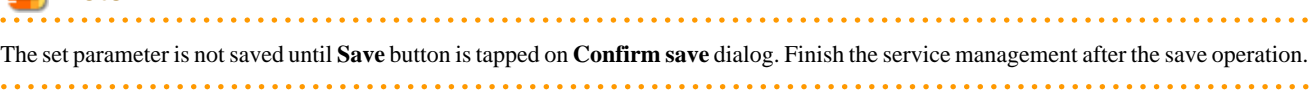

#### **Delete service definition**

The following operation deletes a service definition.

1. Select Service ID to delete on **Service Manager** window by either following operation.

In addition, you can select various service IDs.

- Tap the check box.
- Tap and hold on label name of Service ID.
- 2. Tap **Delete** button.

-> **Confirm delete** dialog is displayed.

3. Tap **OK** button.

-> The selected service definition is deleted.

4. Tap **Returning** button at the top left-hand of **Service Manager** window or tap **Back** button of the Android device.

-> **Confirm save** dialog is displayed.

5. Tap **Save** button.

-> The set content is saved, and the window returns to **Menu** window.

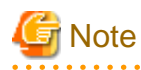

- The set parameter is not saved until **Save** button is tapped on **Confirm save** dialog. Finish the service management after the save operation.

- **Service Manager** window must have one or more service definitions. Therefore, deletion operation is not reflected, when you save the service definition (tap **Back** button or **Returning** button) since all the service definitions are deleted.

#### **Clear service ID's selection**

The following operation clears selection of service ID.

Tap **Deselect** button on **Service Manager** window.

-> All service ID selection is cleared.

# **B.4 Line Setting**

The service definition of III Transfer Accelerator (line information of data transfer) is managed in **Line Setting** menu of **Setting** column on **Menu** window.

#### **Start Line Setting**

The following operation runs the line setting.

- Tap **Line Setting** menu of **Setting** column on **Menu** window.
- -> **Line Setting** window is displayed.

#### **Close Line Setting**

The following operation exits the line setting.

- Tap **Returning** button **at the top left-hand of Line Setting** window or tap **Back** button of the Android device.
- -> It returns to **Menu** window.

When the modified content is not saved, **Confirm save** dialog is displayed. Select an appropriate item.

#### **Edit line setting item**

The following operation edits item of the line setting.

1. Tap the item to edit on **Line Setting** window.

-> A dialog of the selected item is displayed.

Refer to "[4.5.3 Setting of Line Setting Window"](#page-55-0) details of each set item.

- 2. Tap the text field.
- 3. Set parameter using the keyboard.
- 4. Check the new parameter displayed in the text field, and tap **OK** button.

-> The set value is reflected on **Line Setting** window.

- 5. Repeat procedure 1-4 about all set items.
- 6. Tap **Returning** button at the top left-hand of **Line Setting** window or tap **Back** button of the Android device.

. **. . . . . . . . . . .** .

- -> **Confirm save** dialog is displayed.
- 7. Tap **Save** button.

-> The set content is saved, and the window returns to **Menu** window.

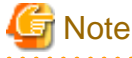

The set parameter is not saved until **Save** button is tapped on **Confirm save** dialog. Finish the line setting after the save operation.

# **B.5 Property Setting**

The property that controls the operation of III Transfer Accelerator is managed in **Property Setting** menu of **Setting** column on **Menu** window.

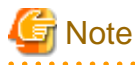

Set the property only when Fujitsu's engineers instruct you.

#### **Start Property Setting**

The following operation starts the property setting.

Tap **Property Setting** menu of **Setting** column on **Menu** window.

-> **Property Setting** window is displayed.

#### **Close Property Setting**

The following operation exits the property setting.

Tap **Returning** button at the top left-hand of **Property Setting** window or tap **Back** button of the Android device.

-> It returns to **Menu** window.

When the modified content is not saved, **Confirm save** dialog is displayed. Select an appropriate item.

#### **New property**

The following operation adds a new property.

- 1. Tap **New** button at the top right-hand of **Property Setting** window.
	- -> **Add item** dialog is displayed.
- 2. Input new property name by either following operation.
	- Input directly
		- 1. Tap the text field of item name.
		- 2. Input property name using the keyboard.
			- -> The input property name is displayed in the text field.
		- 3. Tap the text field of item value.
		- 4. Input property value using the keyboard.
			- -> The input property value is displayed in the text field.
	- Input using assistance

You can select the property often used from the list.

- 1. Tap **Shortcut** button at the right of the text field of item name.
	- -> **Select property name** dialog is displayed.
- 2. Select the property to be added.
	- -> The selected property name and its default value are displayed in the text field.
- 3. Tap the text field of item value when you want to modify the property value.
- 4. Input property value using the keyboard.
	- -> The input property value is displayed in the text field.
- 3. Tap **OK** button.

-> The input property (or selected property) is added on **Property Setting** window.

- 4. Repeat procedure 1-3 about all addition items.
- 5. Tap **Returning** button at the top left-hand of **Property Setting** window or tap **Back** button of the Android device.

-> **Confirm save** dialog is displayed.

6. Tap **Save** button.

-> The set content is saved, and the window returns to **Menu** window.

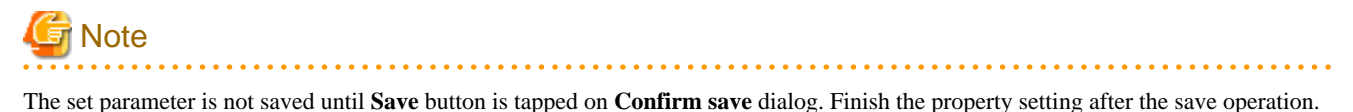

#### **Edit property**

The following operation edits the property.

Tap property name to edit on **Property Setting** window.

-> **Edit item** dialog is displayed.

Tap the text field.

Set parameter using the keyboard.

Check the new parameter displayed in the text field, and tap **OK** button.

-> The set value is displayed on **Property Setting** window.

Repeat procedure 1-4 about all set items.

1. Tap **Returning** button **c** at the top left-hand of **Property Setting** window or tap **Back** button of the Android device.

-> **Confirm save** dialog is displayed.

2. Tap **Save** button.

-> The set content is saved, and the window returns to **Menu** window.

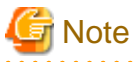

The set parameter is not saved until **Save** button is tapped on **Confirm save** dialog. Finish the property setting after the save operation.

#### **Delete property**

The following operation deletes the property.

1. Select the property to delete on **Property Setting** window by either following operation.

In addition, you can select any properties.

- Tap the check box.
- Tap and hold on label name of the property.
- 2. Tap **Delete** button.

-> **Confirm delete** dialog is displayed.

3. Tap **OK** button.

-> The service definition of selected property is deleted.

4. Tap Returning button **4. Tap Returning button 4.** Tap Returning window or tap Back button of the Android device.

-> **Confirm save** dialog is displayed.

5. Tap **Save** button.

-> The set content is saved, and the window returns to **Menu** window.

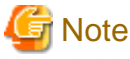

The set parameter is not saved until **Save** button is tapped on **Confirm save** dialog. Finish the property setting after the save operation.

#### **Clear property's selection**

The following operation clears selection of the property.

Tap **Deselect** button of **Property Setting** window.

-> All property selection is cleared.

# **B.6 Log Browsing**

The logs that III Transfer Accelerator outputs is displayed in **Log Browsing** menu of **Log** column on **Menu** window.

#### **Display log**

The following operation displays the logs.

1. Tap **Log Browsing** menu of **Log** column on **Menu** window.

-> **Select log to browse** window is displayed.

2. Tap the referred log from the list.

You can refer the following logs.

- syslog: System log
- sctstartup.log: The startup log of III Transfer Accelerator
- rtspstartup.log: The startup log of R-TSP protocol
- -> The selected log is displayed on **Log Browse** window.

You can return to **Menu** window when you tap **Returning** button **a** at the top left-hand of **Log Display** window or tap **Back** button of the Android device.

#### **Switch log**

You can switch the displayed log to another log.

The following operation switches the displayed log to another.

- 1. Tap **Log switch** button at the top center-hand of **Log Browse** window.
	- -> **Log name list** dialog is displayed.
- 2. Tap the log to be referred from the log name list.

You can refer the same logs as "Display log".

-> The selected log is displayed on **Log Browse** window.

# **P** Point

#### **Display log using filtering function**

The following operation narrows the syslog displayed on **Log Browse** window.

- 1. Tap **Filter** button at the top left-hand on **Log Display** window.
	- -> **Filter name list** dialog is displayed.
- 2. Tap the displayed log from **Filter name list** dialog.

You can select one of the following filters.

- syslog: error

Only error message is displayed.

- syslog: warn,error

Warning message and error message are displayed.

- syslog: info,warn,error

All messages (normal message, warning message, and error message) are displayed.

-> Only the log of the selected filter is displayed on **Log Browse** window.

# <span id="page-93-0"></span>**B.7 Log Saving**

The logs of III Transfer Accelerator for the investigation are saved as "III\_logdata.zip" in **Log Saving** menu of **Log** column on **Menu** window.

#### **Save log**

The following operation saves the logs as "III\_logdata.zip."

1. Tap **Log Saving** menu of **Log** column on **Menu** window.

-> **Select destination folder** dialog is displayed.

- 2. When you want to change the folder that the logs are saved, you operate as following.
	- 1. Tap Save another folder button.
		- -> **Select folder** dialog is displayed.
	- 2. Select the folder that the logs are saved from folder list, and tap **Save the folder** button.
		- -> **Select destination folder** dialog that the selected folder is set is displayed.

### **P** Point

The following folder is recommended for investigation.

When III Transfer Accelerator is uninstalled, following folder is automatically deleted.

/mnt/sdcard/Android/data/data/com.fujitsu.interstage.android.ifiac/files

(\*)The folder name of the SD card might be different depending on the model of the Android device.

. . . . . . . . . . . . . . . . .

 $2.2.2.2.2.2.2$ 

#### 1. Tap **OK** button.

-> The log is saved in the specified folder.

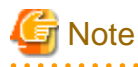

When the file that named "III\_data.zip" exists, it is overwritten.

# <span id="page-94-0"></span>**Appendix C Speed up transferring file from Information Integrator Server**

In this appendix, it explains the method of speeding up transferring file between Information Integrator Servers by using III Transfer Accelerator.

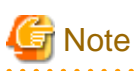

The Information Integrator Server and III Transfer Accelerator are required to be installed normally.

Refer to Software Release Guide and Function of Transfer Accelerator Software Release Guide for installation method. Moreover, confirm the right version of Java is installed. Refer to ["Chapter 3 System requirements](#page-19-0)" for the version of the Java that III Transfer Accelerator uses.

# **C.1 Outline of environment configuration**

In this section, it explains the outline of environment configuration.

The following examples show the product structure, the system configuration and the set up information of the file transfer between Information Integrator Servers.

#### Figure C.1 Product structure

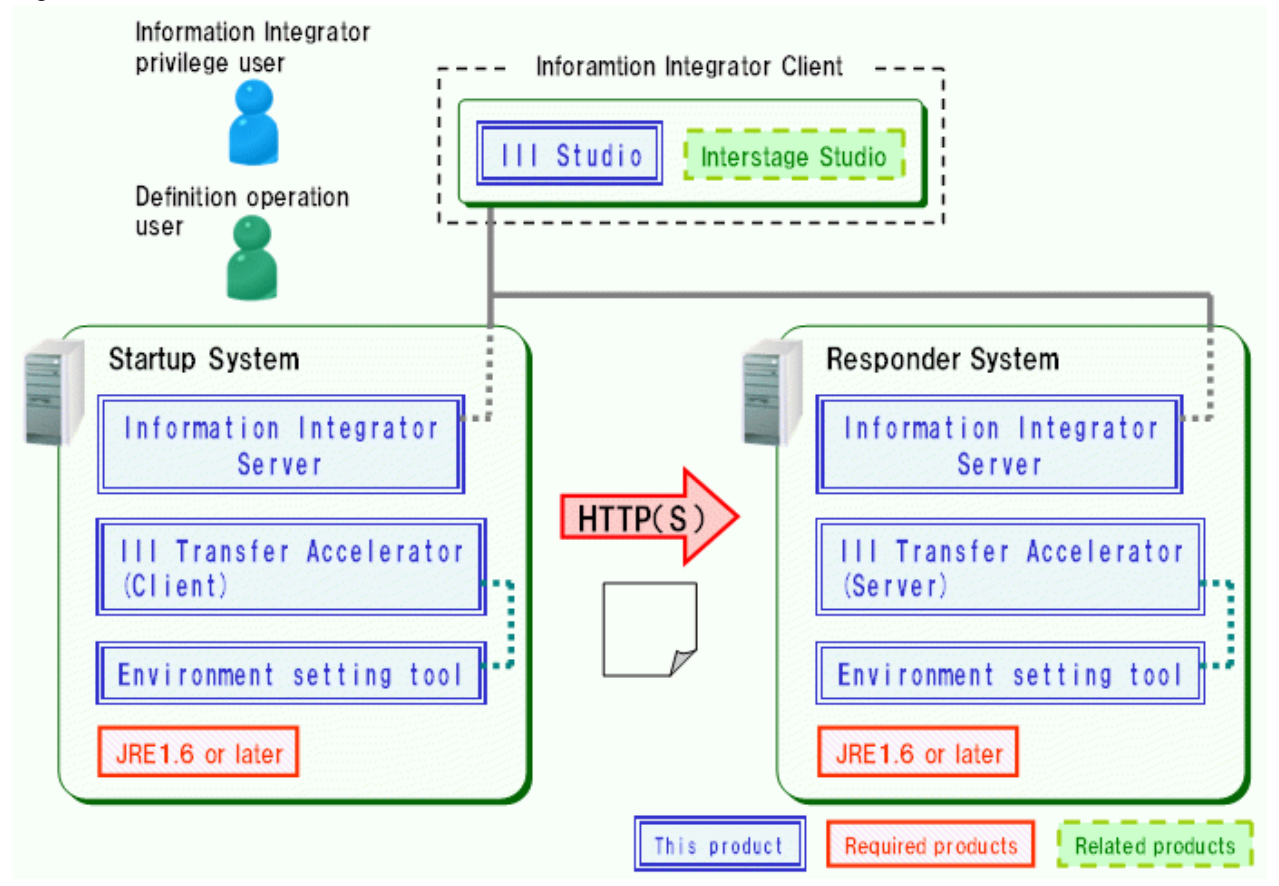

Information Integrator Server and III Transfer Accelerator are introduced into the same server.

Moreover, Information Integrator Client can be introduced into the same server as Information Integrator Server for Windows.

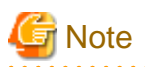

The III agent cannot be used to speed up the file transfer when using III Transfer Accelerator. . . . . . . . . . . . .

Figure C.2 Example of the system configuration and the set up information

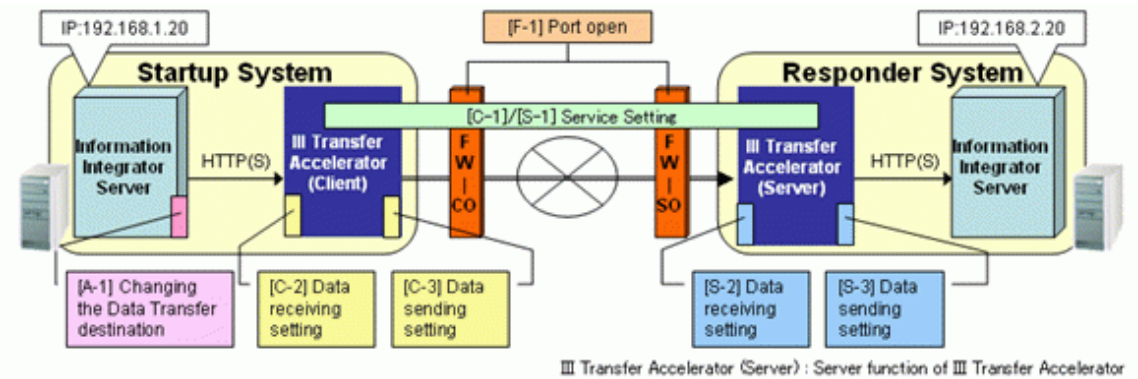

III Transfer Accelerator (Client) : Client function of III Transfer Accelerator FW-XX: Firewall

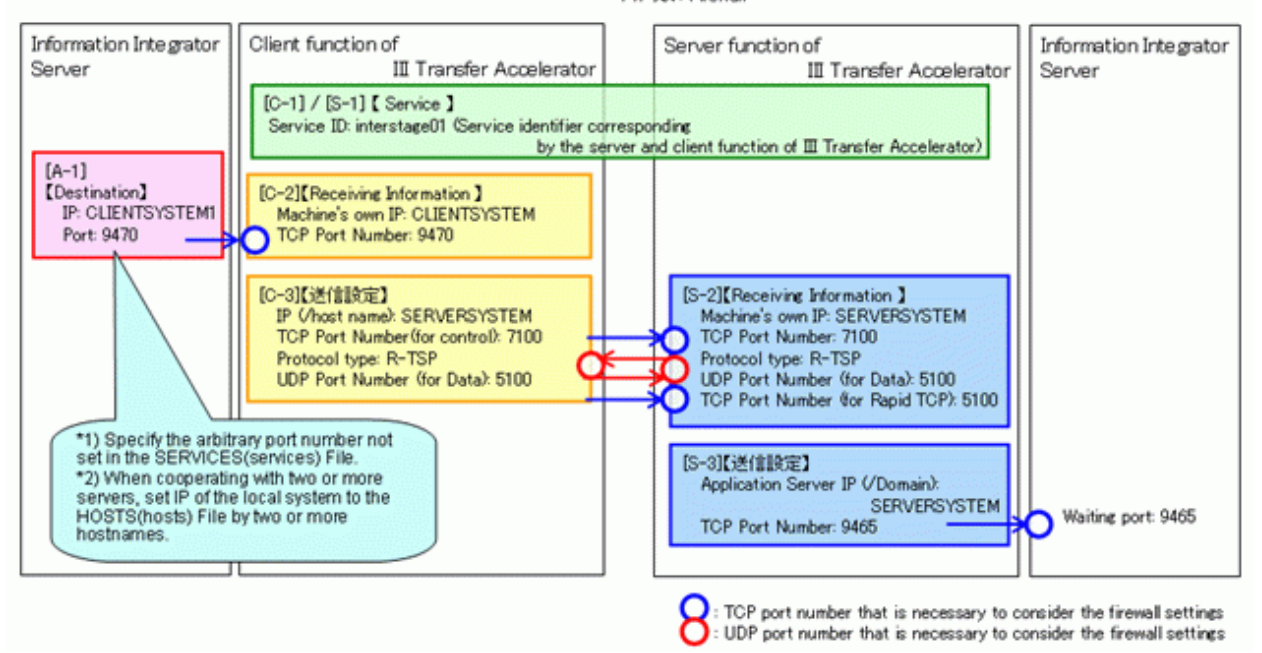

- [A-1]: The Information Integrator Server on the startup system side

In the Information Integrator Server on the startup system side, the destination of data transfer needs to be modified from the Information Integrator Server on the responder system side to IP address of the machine in which the client function of III Transfer Accelerator is installed.

- [C-1]-[C-3]: Client function of III Transfer Accelerator

In the client function of III Transfer Accelerator, Service ID, receiving information from the Information Integrator Server on the startup system side, sending information to the server function of III Transfer Accelerator etc. need to be set.

- [S-1]-[S-3]: Server function of III Transfer Accelerator

In the server function of III Transfer Accelerator, Service ID, receiving information from the client function of III Transfer Accelerator, sending information to the Information Integrator Server on the responder system side etc. need to be set.

- [F-1]: Firewall

When there is a firewall on the network, the network port needs to be opened.

In the following explanations, the Information Integrator Server on the startup system side is abbreviated to "Information Integrator Server (initiator)", and the Information Integrator Server on the responder system side is abbreviated to "Information Integrator Server (responder)".

#### **Procedure of environmental setting**

Configure environment according to the following procedures.

1. Set up environment of firewall.

Setup [F-1] in "Example of the system configuration and the set up information ". Refer to "C.2 Set up environment of firewall" for details.

2. Set up environment of the Information Integrator Server.

Setup [A-1] in "Example of the system configuration and the set up information". Refer to "C.3 Configure environment of the Information Integrator Server" for details.

3. Set up environment of III Transfer Accelerator.

Setup [C-1]-[C-3] and [S-1]-[S-3] in "Example of the system configuration and the set up information". First of all, setup [S-1]- [S-3] on the server function of III Transfer Accelerator side. Next, setup [C-1]-[C-3] on the client function of III Transfer Accelerator side. Refer to "[C.4 Set the environment of III Transfer Accelerator"](#page-100-0) for details.

4. Confirm the communication

Confirm whether the file transfer between Information Integrator Server operates normally when the above-mentioned setting is completed. Refer to "[C.5 Confirm the communication"](#page-101-0) for details.

# **C.2 Set up environment of firewall**

In this section, it explains the environmental setting of the firewall.

Refer to ["4.2 Firewall setting"](#page-26-0) for the environmental setting of the firewall. In that case, read "the server function of III Transfer Accelerator side application" instead of "the server function of III Transfer Accelerator side Information Integrator Server".

# **C.3 Configure environment of the Information Integrator Server**

In this section, it explains the environmental setting of the Information Integrator Server.

To set up environment of the Information Integrator Server (initiator) and Information Integrator Server (responder), according to the following procedures.

1. Set up Information Integrator Server.

Refer to "C.3.1 Set up the Information Integrator Server" for details.

2. Define and register Information Integrator Server.

Refer to "[C.3.2 Define and register the Information Integrator Server](#page-97-0)" for details.

### **C.3.1 Set up the Information Integrator Server**

Set up the Information Integrator Server according to "Setup guide" after it is installed. In this section, it explains the point that should be noted during the set up procedure.

#### **Set up HOSTS(hosts) file**

IP address of the local system and the partner system is added to the HOSTS(hosts) file.

Refer to Setup Guide for details of the setting up the HOSTS(hosts) file.

The following setup example is based on "Example of the system configuration and the set up information" of "[C.1 Outline of environment](#page-94-0) [configuration"](#page-94-0).

- For the Information Integrator Server (initiator)

<span id="page-97-0"></span>・・・

```
192.168.1.20 CLIENTSYSTEM
```

```
192.168.1.20 CLIENTSYSTEM1
```

```
192.168.2.20 SERVERSYSTEM (*)
```
\* Note: The line feed code is necessary for the final line.

- For the Information Integrator Server (responder)

・・・ 192.168.1.20 CLIENTSYSTEM 192.168.2.20 SERVERSYSTEM (\*)

\* Note: The line feed code is necessary for the final line.

#### **Define operating environment file**

Set the "systemname" parameter of operating environment file (ifireg.00.ini) to the local system name that specified by the HOSTS(hosts) file. Refer to Setup Guide for details of setting up the operating environment file.

The following setup example is based on "Example of the system configuration and the set up information" of "[C.1 Outline of environment](#page-94-0) [configuration"](#page-94-0).

- For the Information Integrator Server (initiator)

```
・・・
systemname=CLIENTSYSTEM
・・・
```
- For the Information Integrator Server (responder)

```
・・・
systemname=SERVERSYSTEM
・・・
```
# **Note**

- Reboot the Information Integrator Server when you edit the operating environment file while starting the Information Integrator Server. Reboot the Information Integrator Server to allow the modified value to take effect.

- The process might become a time-out error by the communication time's between III Transfer Accelerator exceeding Remote monitoring time (The default value: three minutes) when a mass file transfer is done by the environment with slow line speed. When the time-out error occurs, increase the set value of "recvtime" key.

## **C.3.2 Define and register the Information Integrator Server**

Define and register the Information Integrator Server.

In this section, III Studio is used. Refer to *III Studio help* for details of the operating instruction of III Studio.

The definition of the Information Integrator Server is made based on the sample.

The sample definition is stored in the following directories.

InformationIntegratorClientInstallDirectory\sample\Accelerator

Moreover, the sample definition used is as follows.

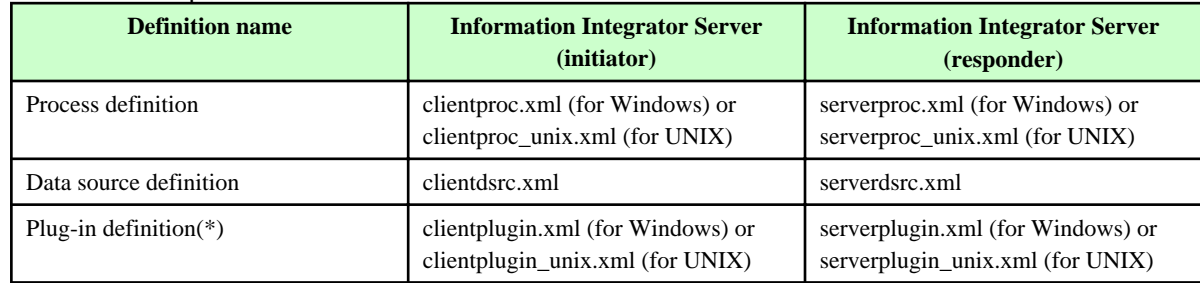

#### Table C.1 Sample definition of III Studio

\* Note: In the plug-in definition, the batch file of the sample is specified. The name and the storage place of the batch file of the sample are shown in the following procedure.

1. The sample definition of III Studio is read by starting III Studio.

Read the sample definition according to the following procedures.

- 1. Right click **III navigator view**, select **Import Definition Information**.
	- -> **Import Definition Information** dialog is displayed.
- 2. Specify the sample definition used, click **Finish** button.
	- -> The sample definition is read, and the III navigator view is displayed.
- 3. For the sample definitions used, repeat procedures 1 and 2.
- 2. Edit the definition of the data source of the sample.

The example of the set up information has been described to "Setting example" of the corresponding item as reference information based on "Example of the system configuration and the set up information" of ["C.1 Outline of environment configuration](#page-94-0)".

- For the Information Integrator Server (initiator)

Edit the following items of the data source definition (Data source ID is "CLIENT").

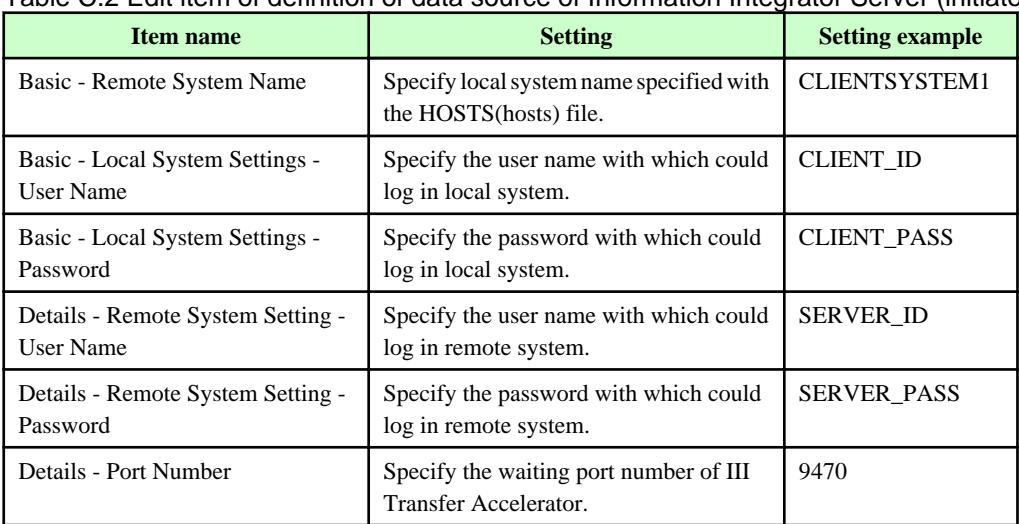

#### Table C.2 Edit item of definition of data source of Information Integrator Server (initiator)

- For the Information Integrator Server (responder)

Edit the following items of the data source definition (Data source ID is "SERVER ").

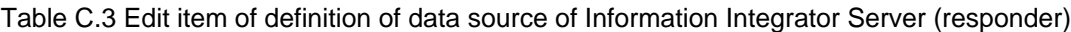

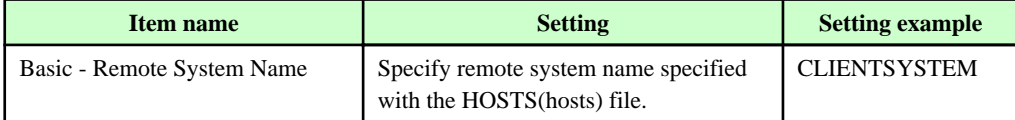

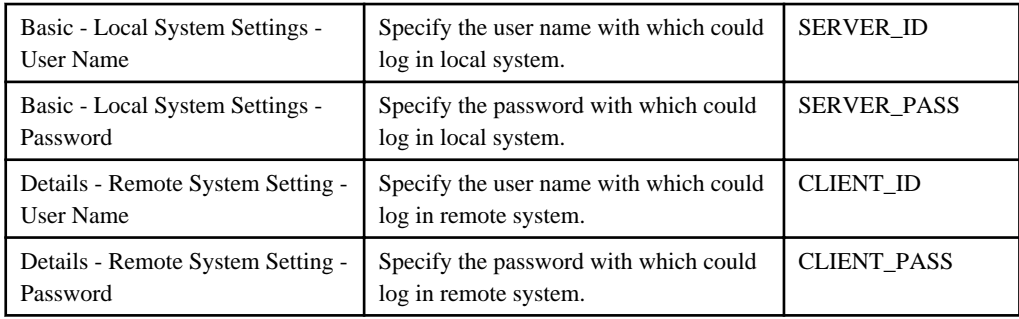

3. Edit the plug-in definition of the sample.

The example of the set up information has been described to "Setting example" of the corresponding item as reference information based on "Example of the system configuration and the set up information" of ["C.1 Outline of environment configuration](#page-94-0)".

- For the Information Integrator Server (initiator)

Edit the following items of the plug-in definition (Plug-in ID is "RSTOR").

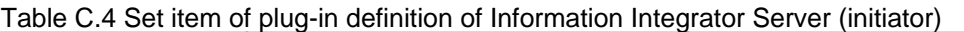

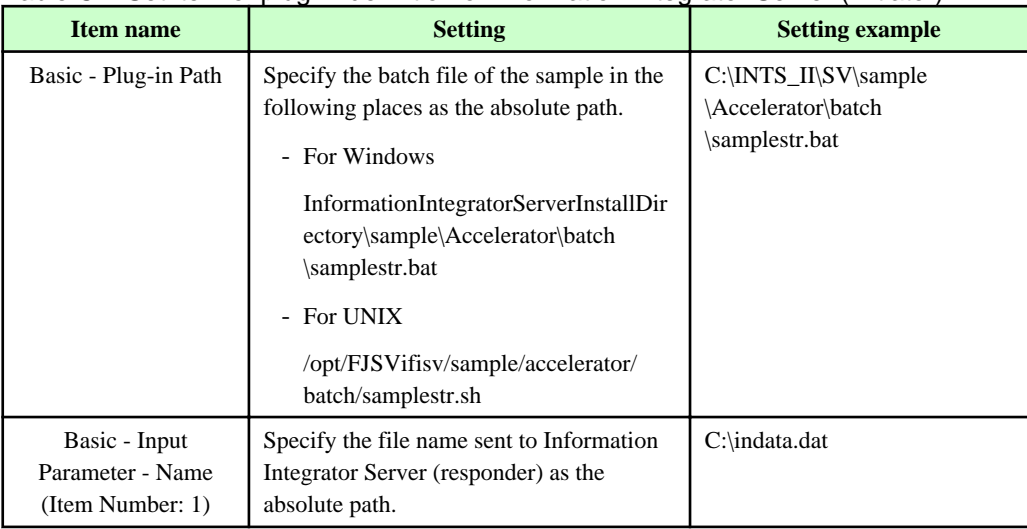

- For the Information Integrator Server (responder)

Edit the following items of the plug-in definition (Plug-in ID is "REXT").

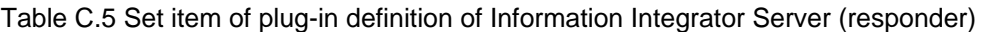

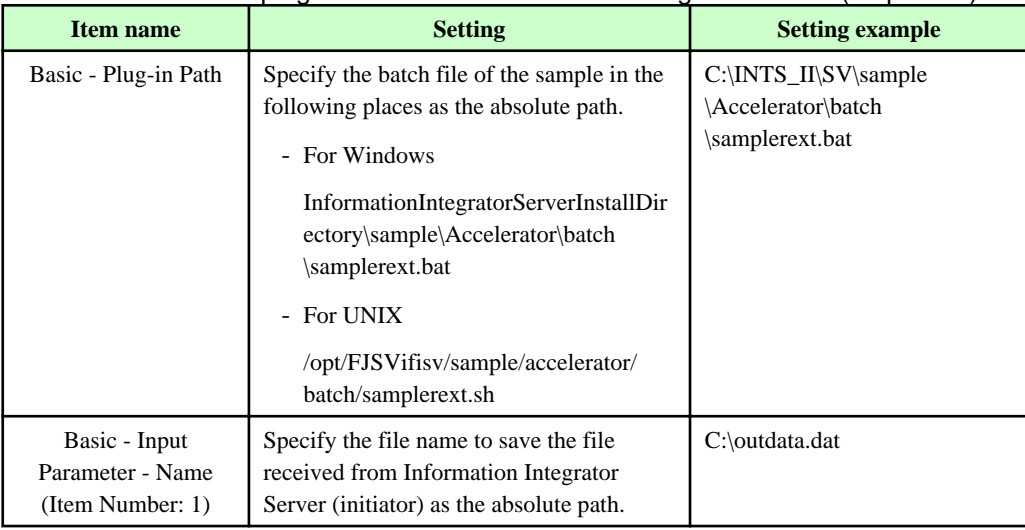

4. The made definition is registered in the Information Integrator Server.

# <span id="page-100-0"></span>**C.4 Set the environment of III Transfer Accelerator**

In this section, it explains the environmental setting of III Transfer Accelerator.

Set up the environment of the server and client function of III Transfer Accelerator according to the following procedures.

1. Copy the service definition of the sample.

Refer to "C.4.1 Copy the service definition of the sample" for details.

2. Edit the service definition.

Refer to "C.4.2 Edit the service definition" for details.

3. Reboot III Transfer Accelerator.

Refer to "[Chapter 5 Start and stop III Transfer Accelerator"](#page-63-0) for the method of rebooting III Transfer Accelerator.

### **C.4.1 Copy the service definition of the sample**

Copy service definition of the sample that under the directory of the Information Integrator Server, and put it into the directory of III Transfer Accelerator.

The service definition of the sample is stored in the following places.

- For Server function of III Transfer Accelerator
	- For Windows

InformationIntegratorServerInstallDirectory\sample\Accelerator\server\config

- For UNIX

/opt/FJSVifisv/sample/accelerator/server/config

- For Client function of III Transfer Accelerator
	- For Windows

InformationIntegratorServerInstallDirectory\sample\Accelerator\client\config

- For UNIX

/opt/FJSVifisv/sample/accelerator/client/config

Copy the file under config directory to the following directories of III Transfer Accelerator.

- For Windows

IIITransferAcceleratorInstallDirectory\config

- For UNIX

/opt/FJSVifiac/config

### **C.4.2 Edit the service definition**

Edit the service definition of the sample.

In this section, use the environment setting tool of III Transfer Accelerator. Refer to the "[4.4.2.1 Using Environment setting tool"](#page-30-0) for details of using the Environment setting tool.

1. Start Environment setting tool.

- <span id="page-101-0"></span>2. Edit the following items of the service definition of the sample.
	- For Server function of III Transfer Accelerator

Examples [S-1]-[S-3] in "Example of system configuration and set up information" of "[C.1 Outline of environment](#page-94-0) [configuration"](#page-94-0) are described as "Setting example" of the corresponding item as reference.

| Item name                                    | <b>Setting</b>                                                                                                    | <b>Setting example</b> |
|----------------------------------------------|----------------------------------------------------------------------------------------------------|------------------------|
| [S-2] Machine's own IP                       | Specify IP-address or the hostname<br>of the machine that operates the<br>server function of III Transfer<br>Accelerator. | <b>SERVERSYSTEM</b>    |
| [S-3] Application Server IP $(V)$<br>Domain) | Specify the value of "[S-2]<br>Machine's own IP" of the server<br>function of III Transfer Accelerator.                   | <b>SERVERSYSTEM</b>    |

Table C.6 Set item of Server function of III Transfer Accelerator

- For Client function of III Transfer Accelerator

Examples [C-1]-[C-3] in "Example of system configuration and set up information" of ["C.1 Outline of environment](#page-94-0) [configuration"](#page-94-0) are described as "Setting example" of the corresponding item as reference.

| <b>Item name</b>        | <b>Setting</b>                                                                                                    | <b>Setting example</b> |
|-------------------------|----------------------------------------------------------------------------------------------------|------------------------|
| [C-2] Machine's own IP  | IP-address or the hostname of the<br>machine that operates the client<br>function of III Transfer Accelerator<br>is specified. | <b>CLIENTSYSTEM</b>    |
| $[C-3]$ IP (/host name) | Specify the value of "[S-2]<br>Machine's own IP" of the server<br>function of III Transfer<br>Accelerator.                     | <b>SERVERSYSTEM</b>    |

Table C.7 Set item of Client function of III Transfer Accelerator

- 3. After editing, click **Apply** button to register the set up information.
- 4. Click **OK** button to close Environment setting tool.

# **C.5 Confirm the communication**

Confirm whether file transfer between Information Integrator Servers operates normally after setting up the environment.

The communication confirmation is executed by the following methods.

1. The processing process is executed by using "Ifiexeprc (processing process execution)" command on Information Integrator Server (initiator). Refer to *Command Reference* for details of this command.

Ex) When the process ID is "SAMPLESND".

ifiexeprc -i SAMPLESND

2. When the processing process ends normally, confirm whether the file that specified by the plug-in definition item of "Input parameter 1 - name" in Information Integrator Server (responder) is created.

Confirm the item enumerated in "[4.6 Communication Confirmation](#page-58-0)" when file transfer between Information Integrator Servers fail to operate normally. In that case, Read "Information Integrator Server on the server function of III Transfer Accelerator side" instead "Application on the server function of III Transfer Accelerator side".